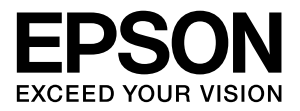

# LP-S3000シリーズ

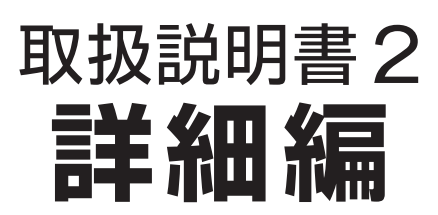

機能・操作方法など、本機を使用していく上で必要となる情報 を詳しく説明しています。 目的に応じて必要な章をお読みください。

### マークの意味

本書中では、いくつかのマークを用いて重要な事項を記載して います。これらのマークが付いている記述は必ずお読みくださ い。それぞれのマークには次のような意味があります。

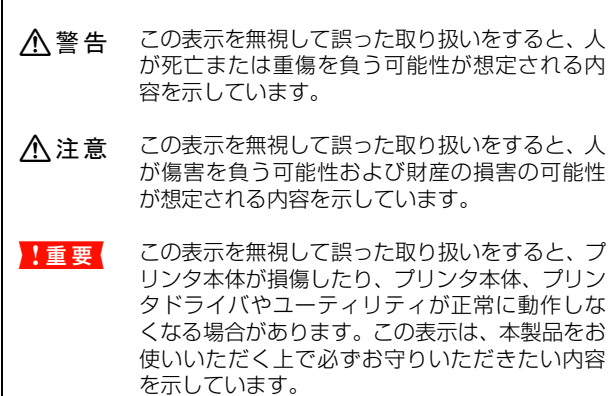

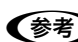

L 補足説明や参考情報を記載しています。

用語 \*1 用語の説明を記載していることを示しています。

N 関連した内容の参照ページを示しています。

#### 掲載画面

- 本書の画面は実際の画面と多少異なる場合があります。ま た、OS の違いや使用環境によっても異なる画面となる場合 がありますので、ご注意ください。
- 本書に掲載する Windows の画面は、特に指定がない限り Windows XP の画面を使用しています。
- 本書に掲載する Mac OS X の画面は、特に指定がない限り Mac OS X v10.4 の画面を使用しています。

### ハガキの表記

本書では、日本郵政公社製のハガキを郵便ハガキと記載してい ます。

### Windows の表記

Microsoft® Windows® 2000 Operating System 日本語版 Microsoft® Windows® XP Operating System 日本語版 Microsoft® Windows Server™ 2003 Operating System 日本 語版

Microsoft® Windows Vista™ Operating System 日本語版 本書では、各オペレーティングシステムをそれぞれ Windows 2000、Windows XP、Windows Server 2003、Windows Vista と表記しています。また、これらを総称名として「Windows」 を使用しています。

### Mac OS の表記

Mac OS  $X$  v10.2.8  $\sim$  v10.4 本書では、各オペレーティングシステムを「Mac OS X」と 表記しています。

### 商標

Mac OS、AppleTalk、Bonjour および TureType は米国お よびその他の国で登録された Apple Inc. の商標です。 Microsoft、Windows、Windows Vista は、米国 Microsoft Corporation の米国およびその他の国における登録商標また は商標です。

Adobe、Adobe AcrobatはAdobe Systems Incorporated (アドビシステムズ社)の商標です。

その他の製品名は各社の商標または登録商標です。

### ご注意

- 本書の内容の一部または全部を無断転載することを禁止し ます。
- 本書の内容は将来予告なしに変更することがあります。
- 本書の内容にご不明な点や誤り、記載漏れなど、お気付き の点がありましたら弊社までご連絡ください。
- 運用した結果の影響については前項に関わらず責任を負い かねますのでご了承ください。
- 本製品が、本書の記載に従わずに取り扱われたり、不適当 に使用されたり、弊社および弊社指定以外の、第三者によっ て修理や変更されたことなどに起因して生じた障害等の責 任は負いかねますのでご了承ください。
- 弊社純正品以外および弊社品質認定品以外の、オプション または消耗品を装着し、それが原因でトラブルが発生した 場合は、保証期間内であっても責任は負いかねますのでご 了承ください。ただし、この場合の修理などは有償で行い ます。

# もくじ

[ソフトウェアの使い方\(Windows\)...................... 4](#page-3-0) [プリンタドライバの使い方 ... 4](#page-3-1) [プリンタの監視 ... 7](#page-6-0) [バーコードフォントの使い方 ... 12](#page-11-0) [TrueType フォントの使い方 ... 24](#page-23-0) [必要なソフトウェアを選択してインストール ... 25](#page-24-0) [ソフトウェアの削除 ... 26](#page-25-0) [ソフトウェアのバージョンアップ ... 27](#page-26-0) [ソフトウェアの使い方\(Mac OS X\)................. 28](#page-27-0) [プリンタドライバの使い方 ... 28](#page-27-1) [プリンタの監視 ... 30](#page-29-0) [必要なソフトウェアを選択してインストール ... 35](#page-34-0) [ソフトウェアの削除 ... 36](#page-35-0) [ソフトウェアのバージョンアップ ... 37](#page-36-0) [特殊紙\(ハガキや封筒など\)への印刷................ 38](#page-37-0) [ハガキ ... 38](#page-37-1) [封筒 ... 40](#page-39-0) [厚紙 ... 41](#page-40-0) [ラベル紙 ... 42](#page-41-0) [OHP シート ... 43](#page-42-0) [長尺紙\(297mm × 900mm\) ... 44](#page-43-0) [定形紙以外の用紙 ... 45](#page-44-0) [便利な印刷機能....................................................... 50](#page-49-0) [拡大 / 縮小 ... 50](#page-49-1) [複数ページを1ページに割り付け ... 51](#page-50-0) [両面印刷 ... 53](#page-52-0) [製本印刷 ... 53](#page-52-1) [原本とコピーの区別\(透かし印刷\) ... 57](#page-56-0) [背景に文字や画像を印刷\(スタンプマーク\) ... 58](#page-57-0) [ヘッダー / フッター印刷 ... 61](#page-60-0) [印刷ジョブにパスワードを設定 ... 62](#page-61-0) [バーコードを鮮明に印刷\(バーコードモード\) ... 66](#page-65-0) [操作パネルの使い方............................................... 67](#page-66-0) [操作パネルの各部の名称 ... 67](#page-66-1) [操作手順の概要 ... 68](#page-67-0) [設定項目の一覧 ... 70](#page-69-0) [IP アドレスの設定 ... 86](#page-85-0) [パスワードの設定 ... 89](#page-88-0) [索引.......................................................................... 90](#page-89-0)

# <span id="page-3-0"></span>ソフトウェアの使い方(Windows)

同梱のソフトウェア CD-ROM には、プリンタドライバなど本機を使用するのに必要なソフトウェアが収録されていま す。ここでは、主なソフトウェアの使い方を説明します。

# <span id="page-3-1"></span>プリンタドライバの使い方

コンピュータのアプリケーションソフトで作成または表示した文書や画像を印刷するには、プリンタドライバが必要で す。プリンタドライバでは、出力する用紙のサイズや向き、印刷品質などに関するさまざまな設定ができます。 プリンタドライバは、『セットアップと使い方編』(冊子)の手順に従ってセットアップを行うとインストールされます。

### <span id="page-3-2"></span>設定画面の開き方

印刷に関する各種の設定は、プリンタドライバのプロパ ティを開いて変更します。プロパティの開き方は、大きく 分けて 2 通りあります。この開き方によって、設定でき る項目が異なります。異なる点は、各設定項目の説明を参 照してください。

# アプリケーションソフトから開く

通常の印刷時は、アプリケーションソフトからプリンタド ライバのプロパティを開いて設定します。アプリケーショ ンソフトからプリンタドライバのプロパティを開く方法 は、ソフトウェアによって異なります。各ソフトウェアの 取扱説明書を参照してください。

ここでは、Windows XP に添付の「ワードパッド」の例 を説明します。

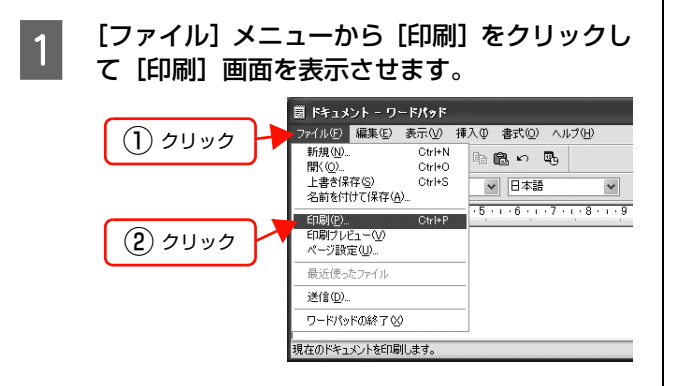

つ [プリンタの選択] で本機を選択して [詳細設<br>2 定] (Windows 2000 の場合は [プロパティ]) をクリックします。

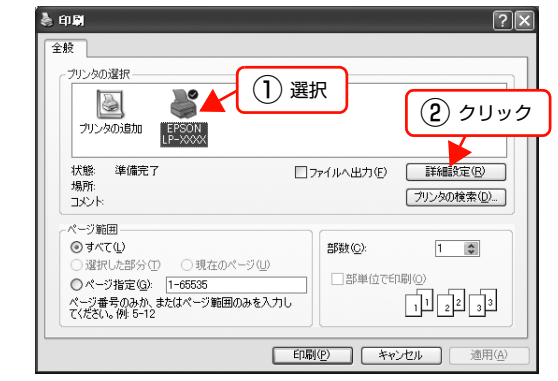

### 以上で終了です。

# <span id="page-3-3"></span>[スタート]メニューから開く

Windows の [スタート] メニューからプリンタドライバ のプロパティを開きます。ここでの設定は、アプリケー ションソフトから開いた設定画面の初期値になりますの で、よく使う値を設定をしておくと便利です。

ここでは、代表的な方法を説明します。

A Windows の [スタート] メニューから [プリン

# タと FAX] / [プリンタ]を開きます。

### Windows Vista:

[スタート]―[コントロールパネル]―[プリンタ] の順にクリックします。

Windows XP/Windows Server 2003: [スタート]–[プリンタと FAX]をクリックします。

### Windows 2000:

[スタート]―[設定]―[プリンタ]をクリックします。

### - 2 本機のアイコンを右クリックして、表示された<br>- カー・カー・ショッキ、ナ・ハ・コー・ニュ メニューで [印刷設定] または [プロパティ] をクリックします。

[印刷設定]または[プロパティ]で設定できる機能 が異なります。異なる点は、各設定項目の説明を参照 してください。

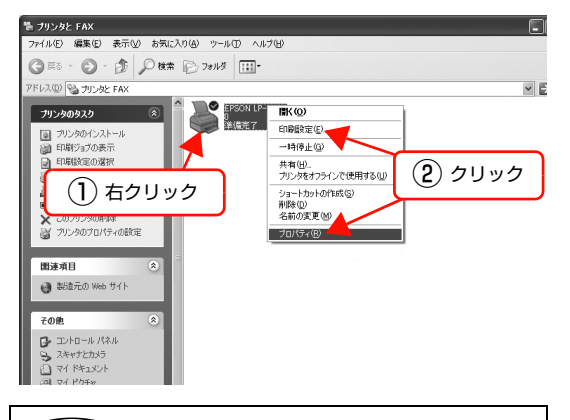

### (参考)

- [プロパティ]の設定を行うには、標準ユーザー以 上の権限が必要です。
- Windows 2000/Windows XP で[印刷設定]を 変更するには制限ユーザー(Users)以上の権限 が必要です。Windows Vista で [印刷設定] を 変更するには管理者権限が必要です。

以上で終了です。

# 設定項目の概要

設定画面の概要を説明します。

設定画面の開き方は以下を参照してください。 N [本書 4 ページ「設定画面の開き方」](#page-3-2) 各設定項目の詳細はプリンタドライバヘルプを参照して

ください。 N [本書 6 ページ「ヘルプの見方」](#page-5-0)

# [基本設定]画面

印刷の基本的な設定をします。

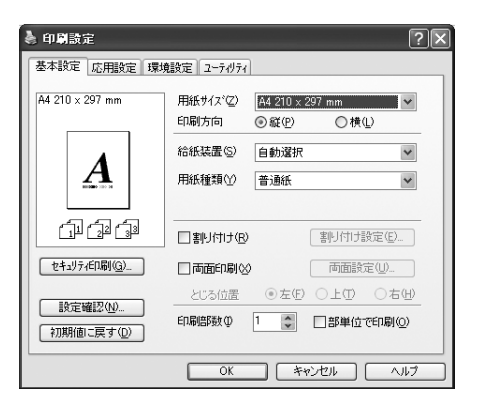

### [応用設定]画面

拡大/縮小印刷、印刷品質などを必要に応じて設定しま す。

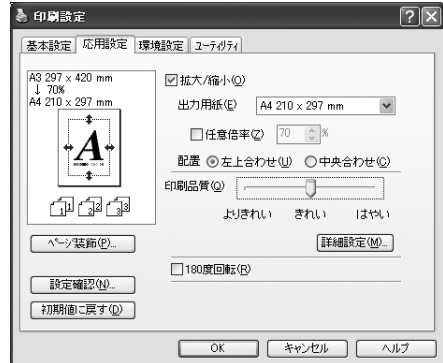

### [環境設定]画面(印刷設定)

取り付けたオプションの確認ができるほか、プリンタドラ イバの動作環境に関する設定をします。

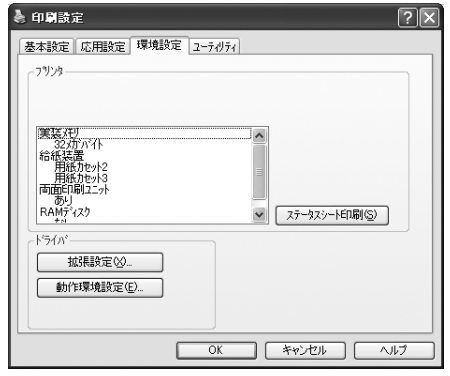

# [環境設定]画面(プリンタのプロパティ)

取り付けたオプションの設定や確認、プリンタドライバの 動作環境に関する設定をします。

設定画面は、[スタート]メニューからのみ開けます。 N [本書 4 ページ「\[スタート\]メニューから開く」](#page-3-3)

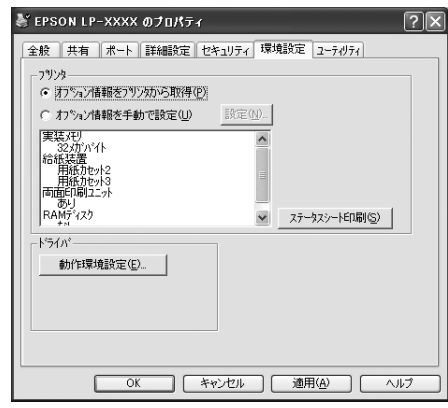

# [ユーティリティ]画面(印刷設定)

EPSON ステータスモニタ(プリンタ監視ユーティリ ティ)の動作に関する設定をします。EPSON ステータ スモニタをインストールすると、すべての項目が表示され ます。

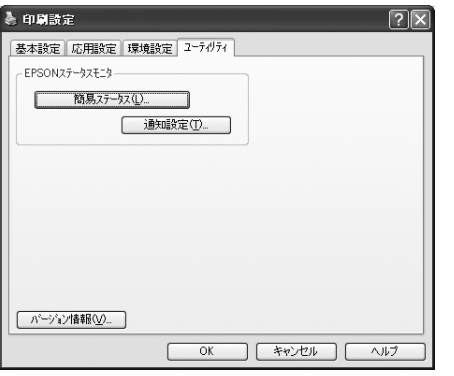

# [ユーティリティ]画面(プリンタのプロパティ)

画面の内容は、「[ユーティリティ]画面(印刷設定)」と 同様です。

設定画面は、[スタート] メニューからのみ開けます。 N [本書 4 ページ「\[スタート\]メニューから開く」](#page-3-3)

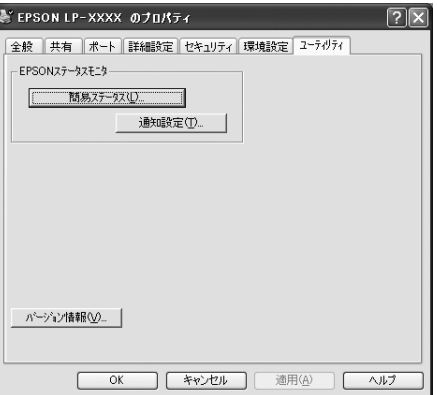

# <span id="page-5-0"></span>ヘルプの見方

プリンタドライバの各設定項目の詳細は、プリンタドライ バヘルプに掲載されています。ヘルプ画面は以下の3つの 方法で開けます。

# 方法1

調べたい項目がある画面の[ヘルプ]をクリックします。

[基本設定]画面の例

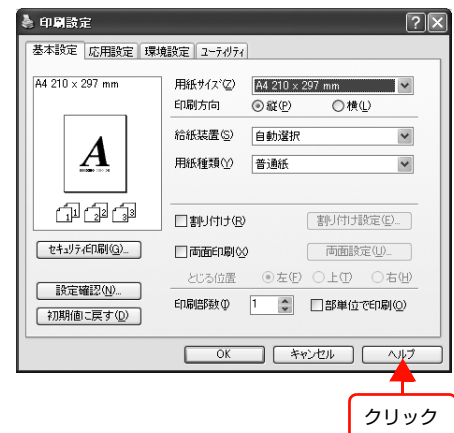

# 方法2

調べたい項目の文字の上で右クリックします。

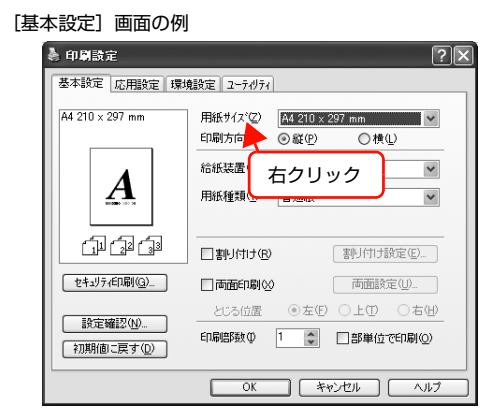

# 方法3

2 をクリックしてから、調べたい項目の文字の上でク リックします。

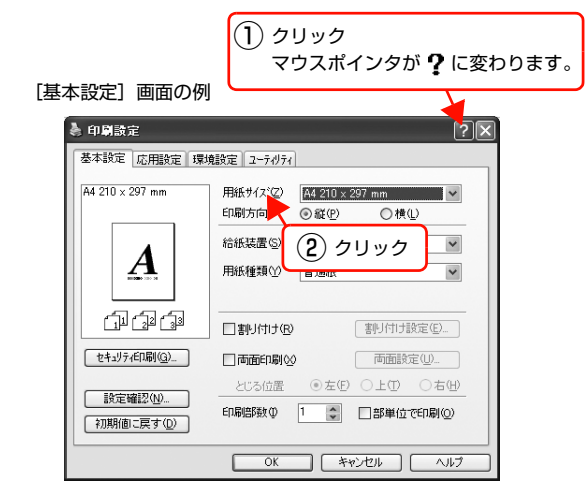

# <span id="page-6-0"></span>プリンタの監視

プリンタのエラーや消耗品の残量、印刷の進行状況などがコンピュータ上で確認できます。これは、EPSON ステータ スモニタ(プリンタ監視ユーティリティ)の機能です。

EPSON ステータスモニタは、『セットアップと使い方編』(冊子)の手順に従ってセットアップするとインストールさ れます。

### 使用条件

EPSON ステータスモニタでは、以下の環境で使用して いるプリンタの監視ができます。

### ローカル接続

コンピュータのインターフェイスが双方向通信に対応し ていること。

Windows XP/Windows Vista のリモートデスクトップ機能\* を利用している状態で、移動先のコンピュータから、そのコン ピュータに直接接続されたプリンタへ印刷すると、EPSON ス テータスモニタがインストールされていると通信エラーが発生 します。ただし、印刷は正常に行われます。

∗ 移動先のモバイルコンピュータなどからオフィスネット ワーク内のコンピュータ上にあるアプリケーションソフト やファイルへアクセスし、操作することができる機能。

### TCP/IP 直接接続

EpsonNet Print または Standard TCP/IP 接続である こと。

### Windows 共有プリンタ

- 共有プリンタを提供しているコンピュータ(プリント サーバ)上に、対応するプリンタのドライバがインス トールされ、かつ、そのプリンタの共有設定がされて いて、タスクトレイの[通知設定]画面で[共有プリ ンタを監視させる]にチェックが付いていること。
- Windows Vista で複数ユーザーで同時に共有プリン タを監視する場合は、EPSON ステータスモニタの [ 通知設定]画面で[共有プリンタを監視させる]にチェッ クが付いていること。

ただし、Windows Vista 環境のクライアントでは、 ユーザースイッチ \* によって複数のユーザーから同時 に共有プリンタの監視はできません。

\* 1つの OS に、同時に複数のユーザーがログインできる機能。

### (参考)

- NetBEUIを使用した直接印刷とIPP印刷では、ネットワー クプリンタの監視はできません。
- 共有プリンタを提供しているコンピュータ(プリントサー バ上)で、「共有プリンタを監視させる]をチェックした 後でプリンタの接続先を変える場合は、一旦このチェック を外して [OK] をクリックしてから、再度チェックして ください。
- Windows Vista の[通知設定]画面で[共有プリンタを 監視させる]にチェックすると、Windows Vista のユー ザーアカウント制御により、プロフラムの実行を許可する 確認画面が表示されます。 確認画面では、[続行] をクリックしてください。

### エラーの表示

コンピュータからの印刷中にエラーが発生すると、[簡易 ステータス]画面が表示され、エラーの内容をお知らせし ます。[詳細]をクリックすると[詳細ステータス]画面 が表示されます。

エラーが解消されると、画面は自動的に閉じます。

[簡易ステータス]画面

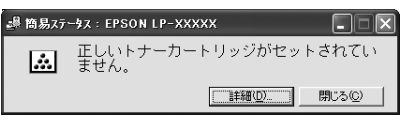

[詳細ステータス]画面

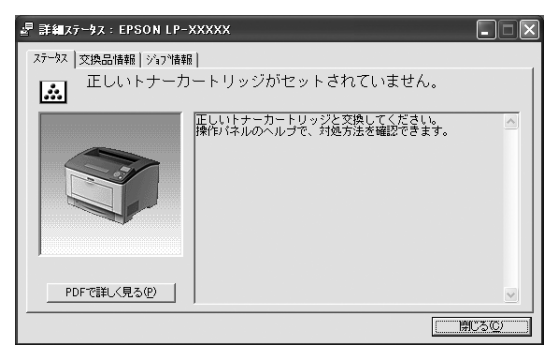

### プリンタの状態の確認

[簡易ステータス]、[詳細ステータス]、[交換品情報]、 [ジョブ情報]の各画面を開くとプリンタの状態が確認で きます。

画面の開き方は以下の通りです。

タスクトレイから本機を選択し、[簡易ステータス]、[詳 細ステータス]、[交換品情報]、[ジョブ情報]を選択しま す。

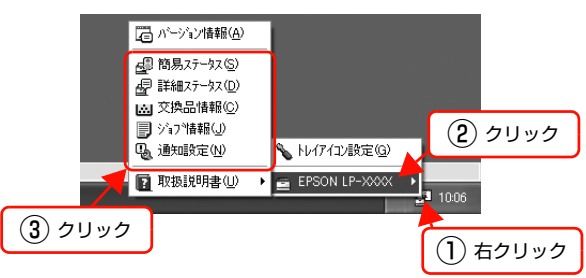

[詳細ステータス]、[交換品情報]、[ジョブ情報]は、タ ブをクリックして切り替えることもできます。

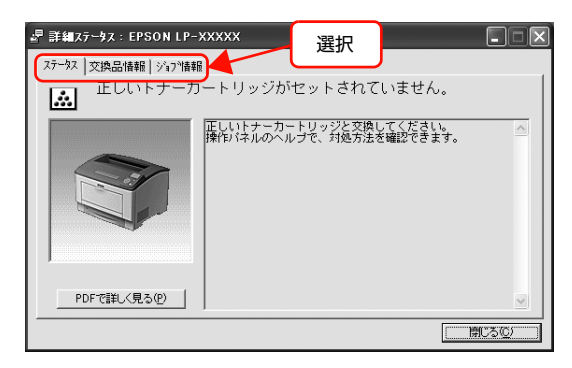

### 各画面の概要

### [簡易ステータス]画面

プリンタの状態を示すメッセージが表示されます。[詳細] をクリックすると[詳細ステータス]画面が表示されます。

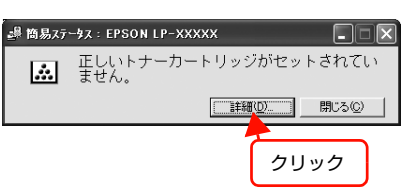

### [詳細ステータス]画面

プリンタの状態を示すメッセージや、エラーの対処方法な どが表示されます。

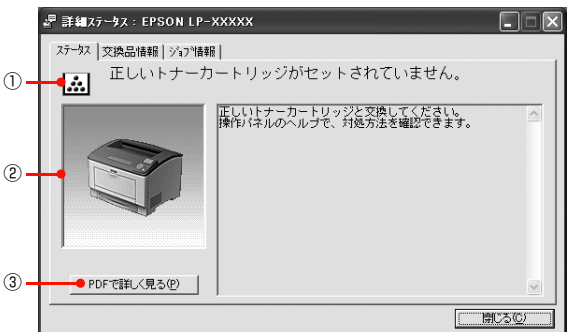

#### ①アイコン / メッセージ

プリンタの状態を示すメッセージとアイコンが表示されます。

#### ②イラスト / メッセージ

プリンタの状態を示すメッセージと、該当箇所を示すイラ ストが表示されます。エラーが発生すると、対処方法が表 示されます。

### ③[PDF で詳しく見る]ボタン

取扱説明書 (電子マニュアル) がインストールされている 環境下で、紙詰まりや交換品の寿命など特定のエラーが発 生したときに表示されます。ボタンをクリックすると、 PDF 版の取扱説明書が起動し、対処方法が記載された ページが表示されます。

[通知設定]画面の[取扱説明書(PDF)を参照する]の チェックが外れているときは表示されません。 N [本書 10 ページ「監視・通知の設定」](#page-9-0)

### !重要

Adobe® Reader® のインストール直後は、このボタンから Adobe® Reader® を起動できません。あらかじめ Windows  $\mathcal{O}$  [プログラム] または [すべてのプログラム] から Adobe® Reader® を起動して、使用許諾契約書に同意してからお使い ください。

### [交換品情報]画面

交換品の寿命(残量)などが表示されます。画面右上の表 示切り替えボタン [ 1 ] / [ ) ] をクリックすると、画 面が切り替わります。

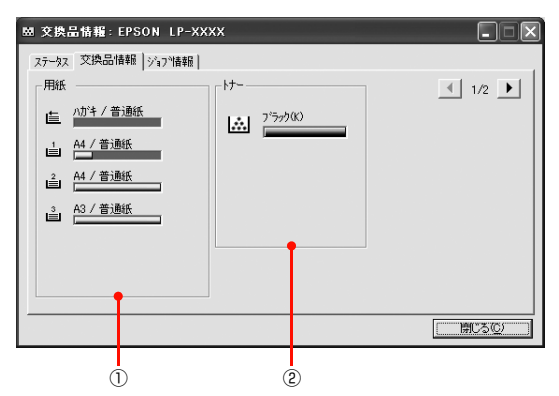

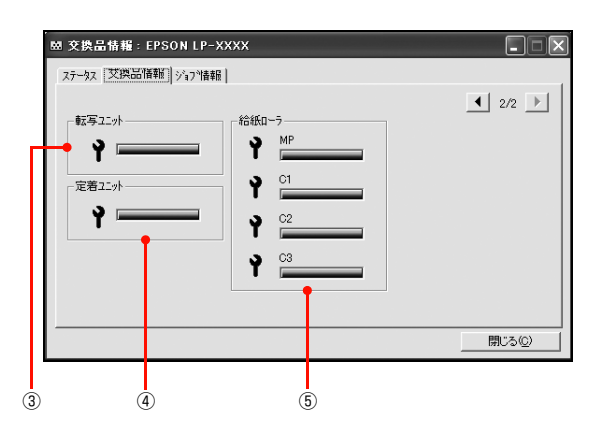

### ①用紙

給紙装置にセットされている用紙サイズ、用紙の種類(タ イプ)、用紙残量の目安を表示します。

### ②トナー

トナーの残量の目安を表示します。トナーに関するエラー やワーニングが発生すると、アイコンが点滅します。

### ③転写ユニット

転写ユニットの寿命の目安を表示します。転写ユニットに 関するエラーやワーニングが発生すると、アイコンが点滅 します。

### ④定着ユニット

定着ユニットの寿命の目安を表示します。定着ユニットに 関するエラーやワーニングが発生すると、アイコンが点滅 します。

### ⑤給紙ローラ

給紙ローラの寿命の目安を表示します。給紙ローラに関す るエラーやワーニングが発生すると、アイコンが点滅しま す。

### [ジョブ情報]画面

ネットワーク環境で印刷中またはプリンタで処理中の ジョブの状態が表示されます。

TCP/IP 接続のネットワーク環境で、かつ以下の条件を満 たすときに使用できます。

• プリントサーバを介した共有設定

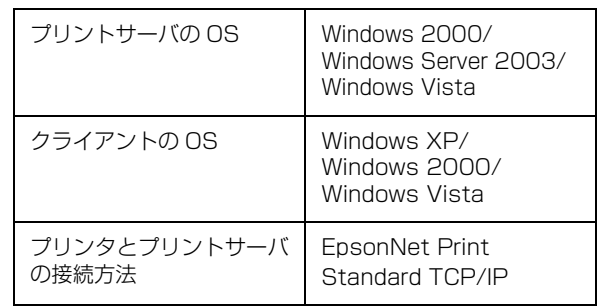

• プリントサーバを介さないネットワーク接続

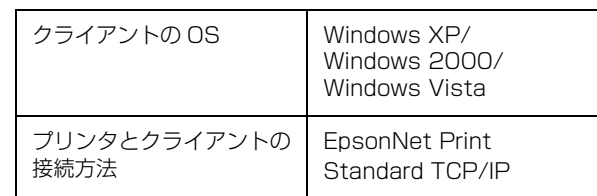

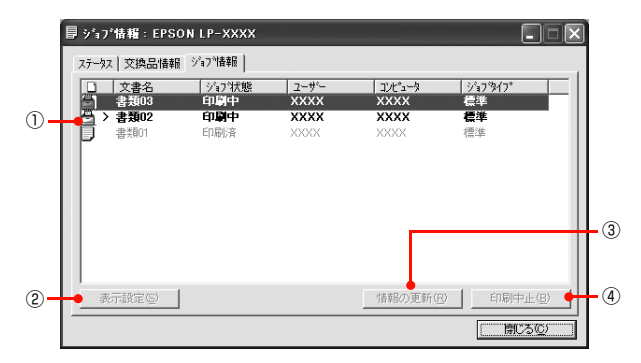

# ①ジョブリスト

コンピュータでスプール中またはプリンタで処理中の ジョブの文書名、状態、ユーザー名、コンピュータ名、 ジョブタイプを表示します。リスト一番左のアイコンは、 印刷の状態に応じて変化します。

ネットワーク上のほかのユーザーが実行したジョブでは、 以下の情報は表示されません。

- 送信中ジョブ
- 印刷済みジョブと削除済みジョブ
- 待機中または印刷中の文書名

### ②[表示設定]ボタン

ジョブリストの表示内容を設定します。 表示する項目名にチェックを付けると表示され、チェック を外すと表示されません。また、項目を選択してから[上 へ] / [下へ] をクリックすると、ジョブリスト内での表 示順序が変更できます。

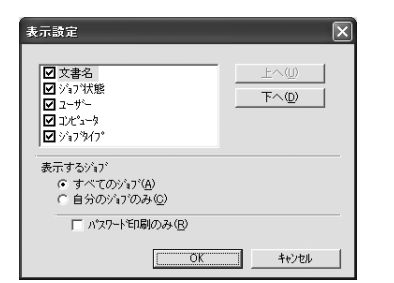

#### ③[情報の更新]ボタン

最新のジョブ情報を表示します。

### ④[印刷中止]ボタン

ジョブリストに表示されている印刷中、送信中、待機中、 保持のジョブを選択し、[印刷中止]をクリックすると、 そのジョブの印刷を中止することができます。

ネットワーク上のほかのユーザーが実行したジョブは中 止できません。

### <span id="page-9-0"></span>監視・通知の設定

EPSON ステータスモニタで、どのような状態を画面表 示するか、音声通知するか、共有プリンタを監視するかな どを設定します。

設定方法は以下の通りです。

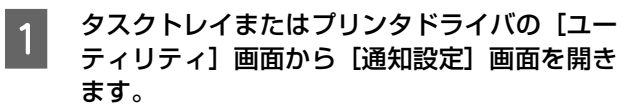

#### タスクトレイから開く場合

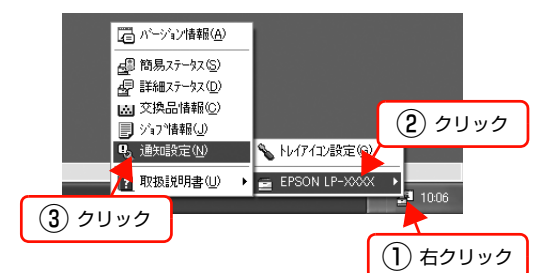

### プリンタドライバから開く場合

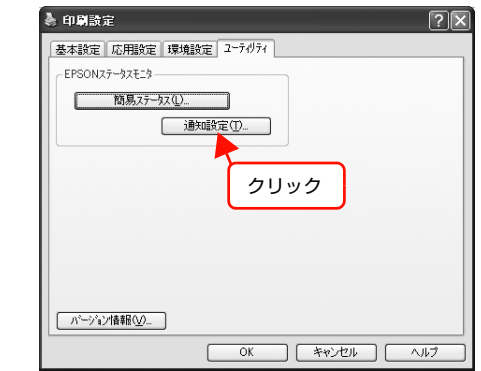

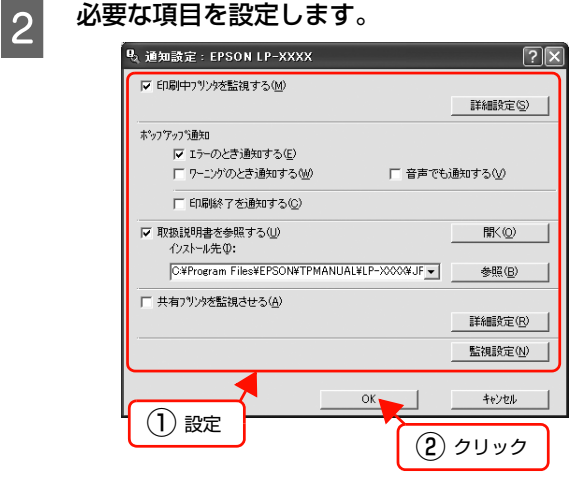

設定項目の詳細は、画面のヘルプを参照してください。 N [本書 6 ページ「ヘルプの見方」](#page-5-0)

以上で終了です。

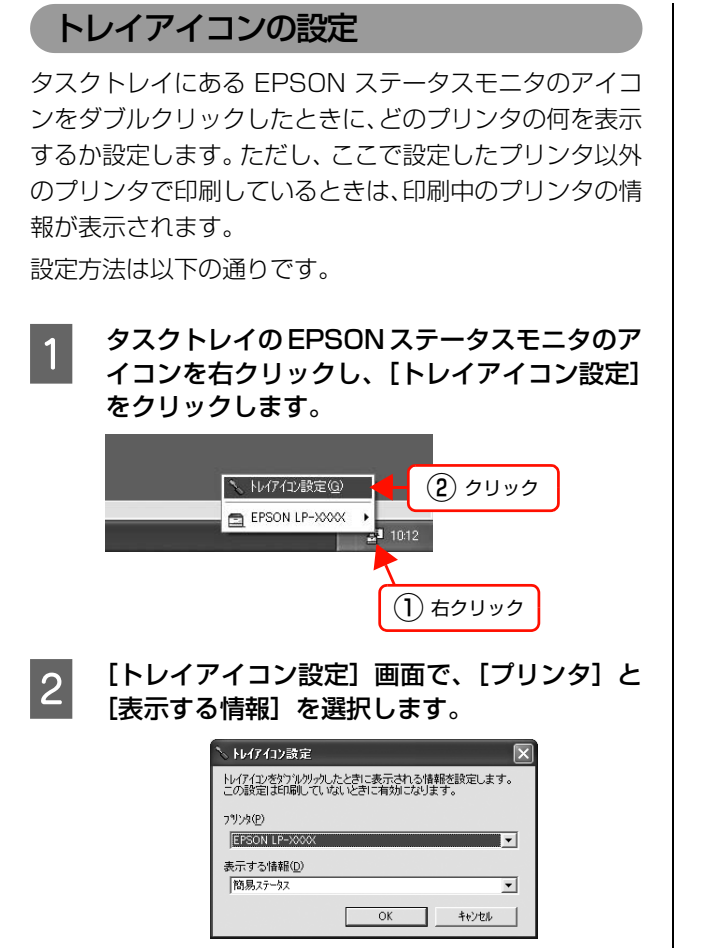

以上で終了です。

# <span id="page-11-0"></span>バーコードフォントの使い方

同梱のソフトウェア CD-ROM には、EPSON バーコードフォントが収録されています。EPSON バーコードフォント は、データキャラクタ(バーコードに登録する文字列)を入力するだけで、簡単にバーコードシンボルを作成できるフォ ントです。通常必要な、データキャラクタ以外のコードやマージン、OCR-B フォント(バーコード下部の文字)などの 入力が不要です。

インストール方法は以下を参照してください。

N [本書 25 ページ「必要なソフトウェアを選択してインストール」](#page-24-0)

# <span id="page-11-1"></span>バーコードフォントの種類

EPSON バーコードフォントの種類は以下の通りです。 各バーコードの仕様や規格の詳細は、仕様書や市販の解説書などを参照してください。

# JAN(標準バージョン)

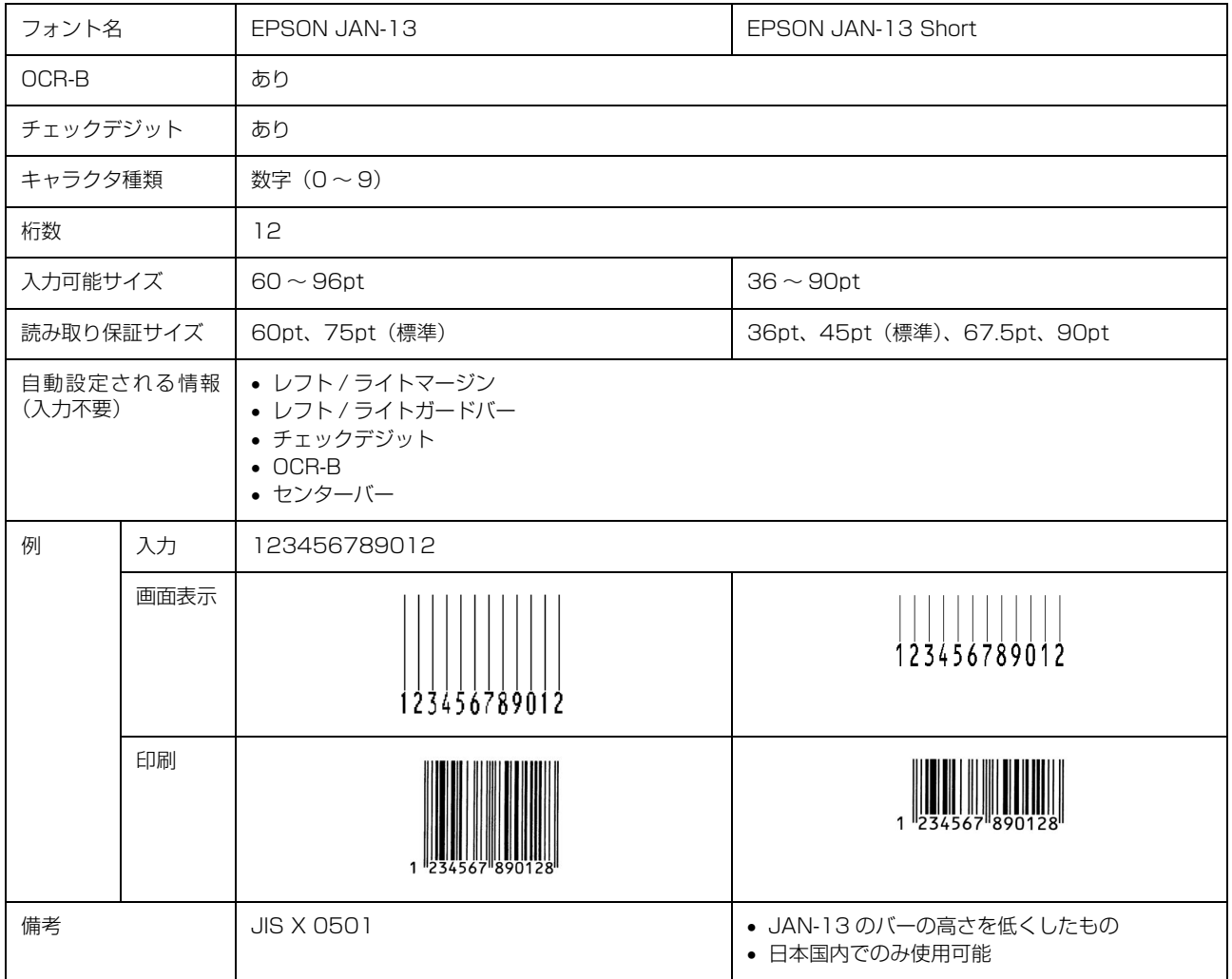

# JAN(短縮バージョン)

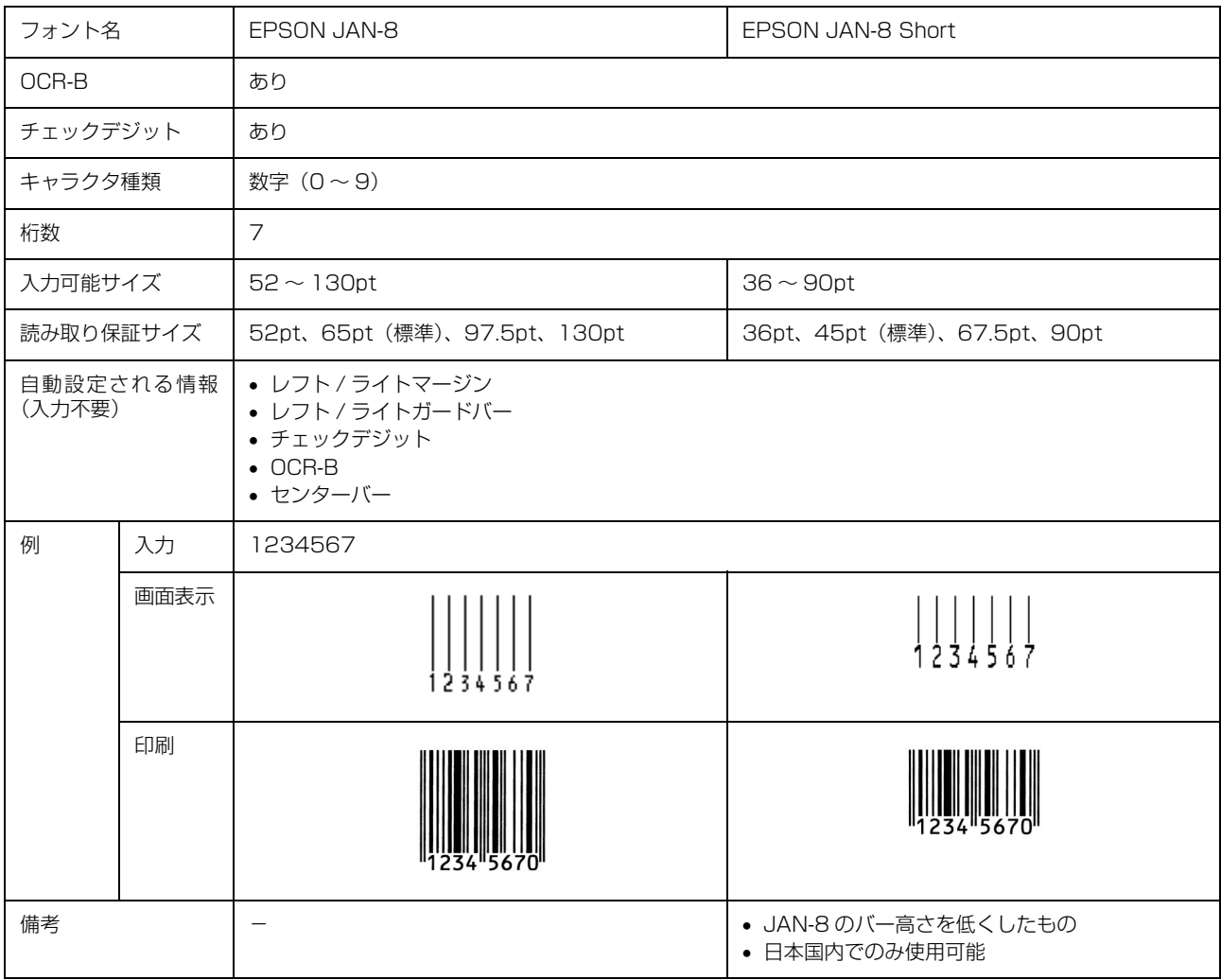

# UPC

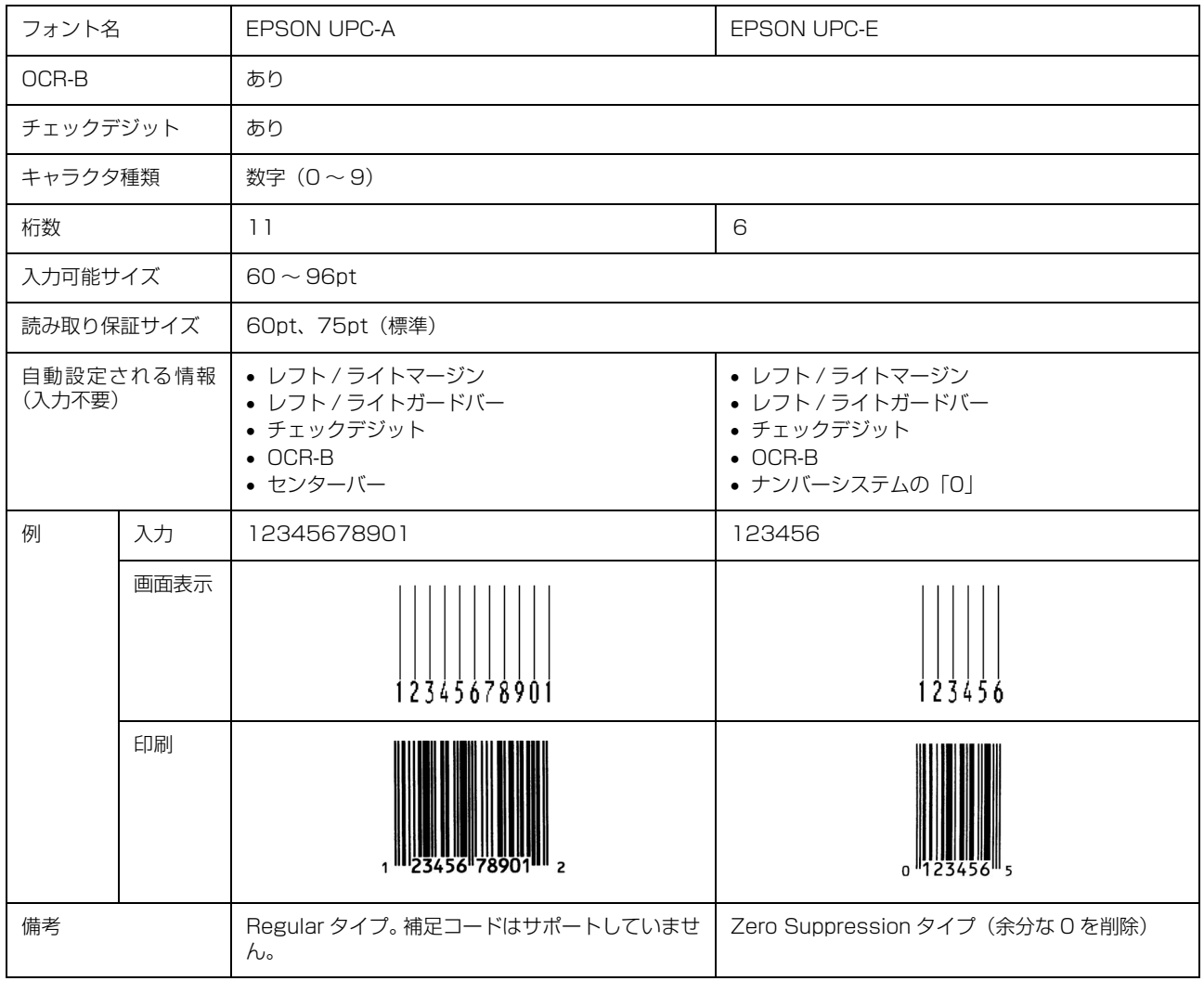

# Code39

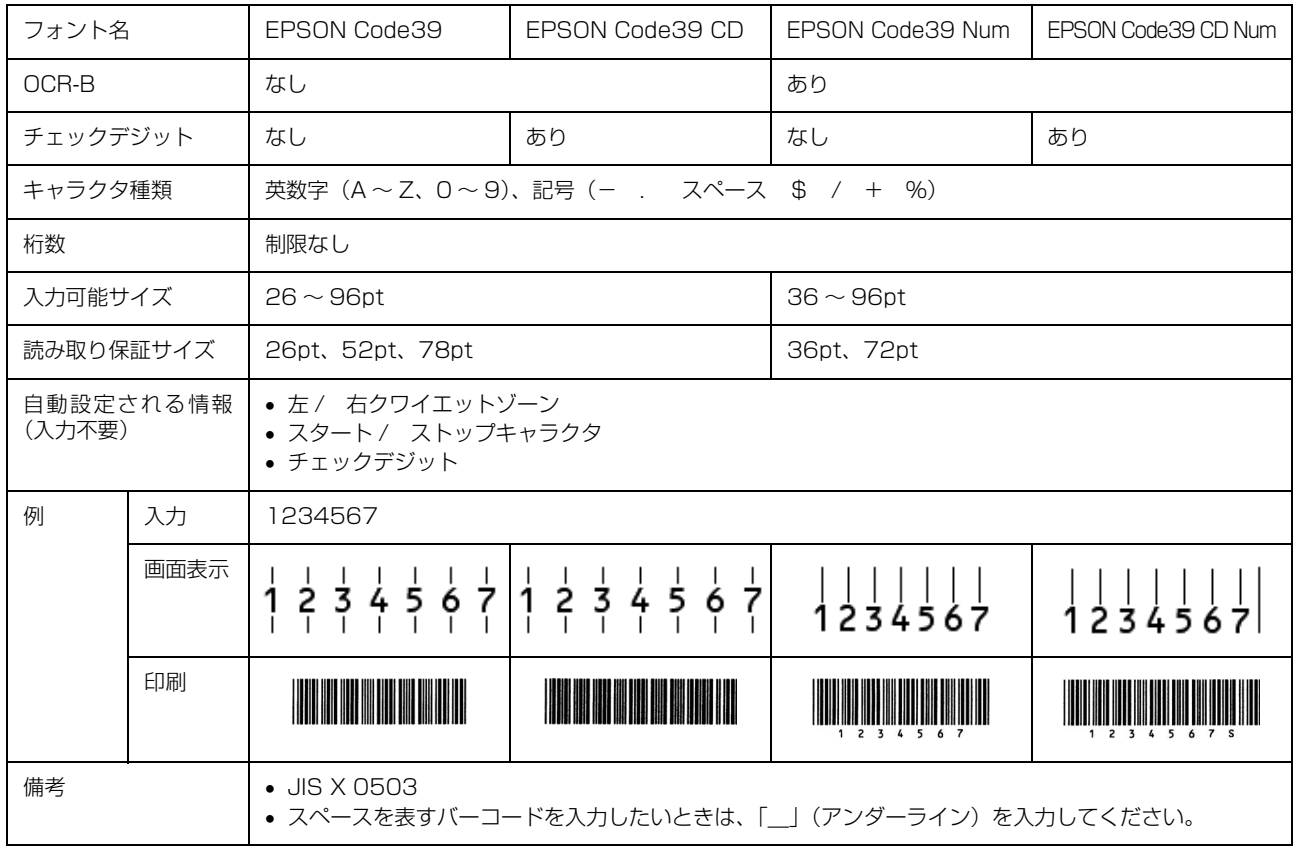

# Code128

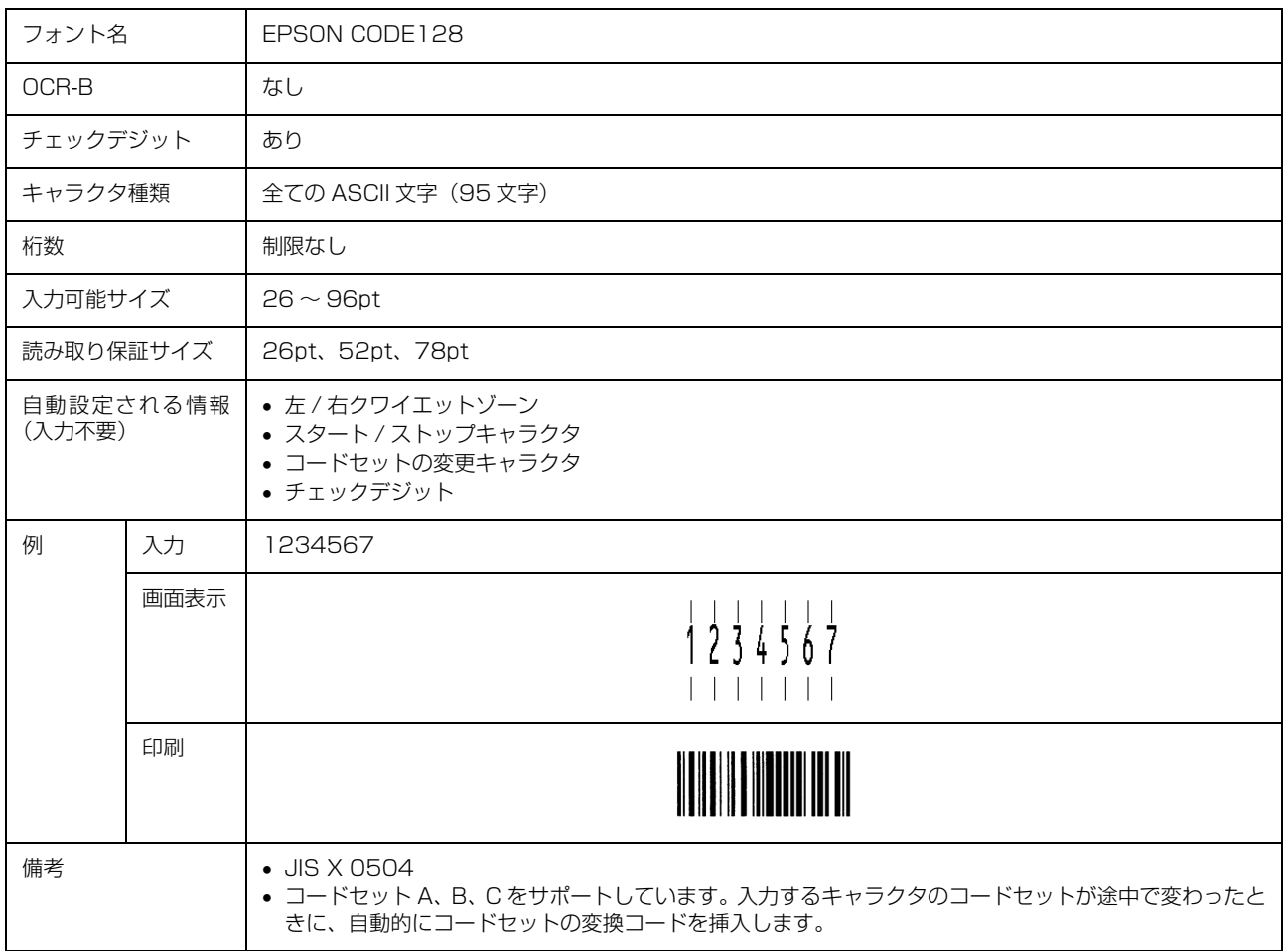

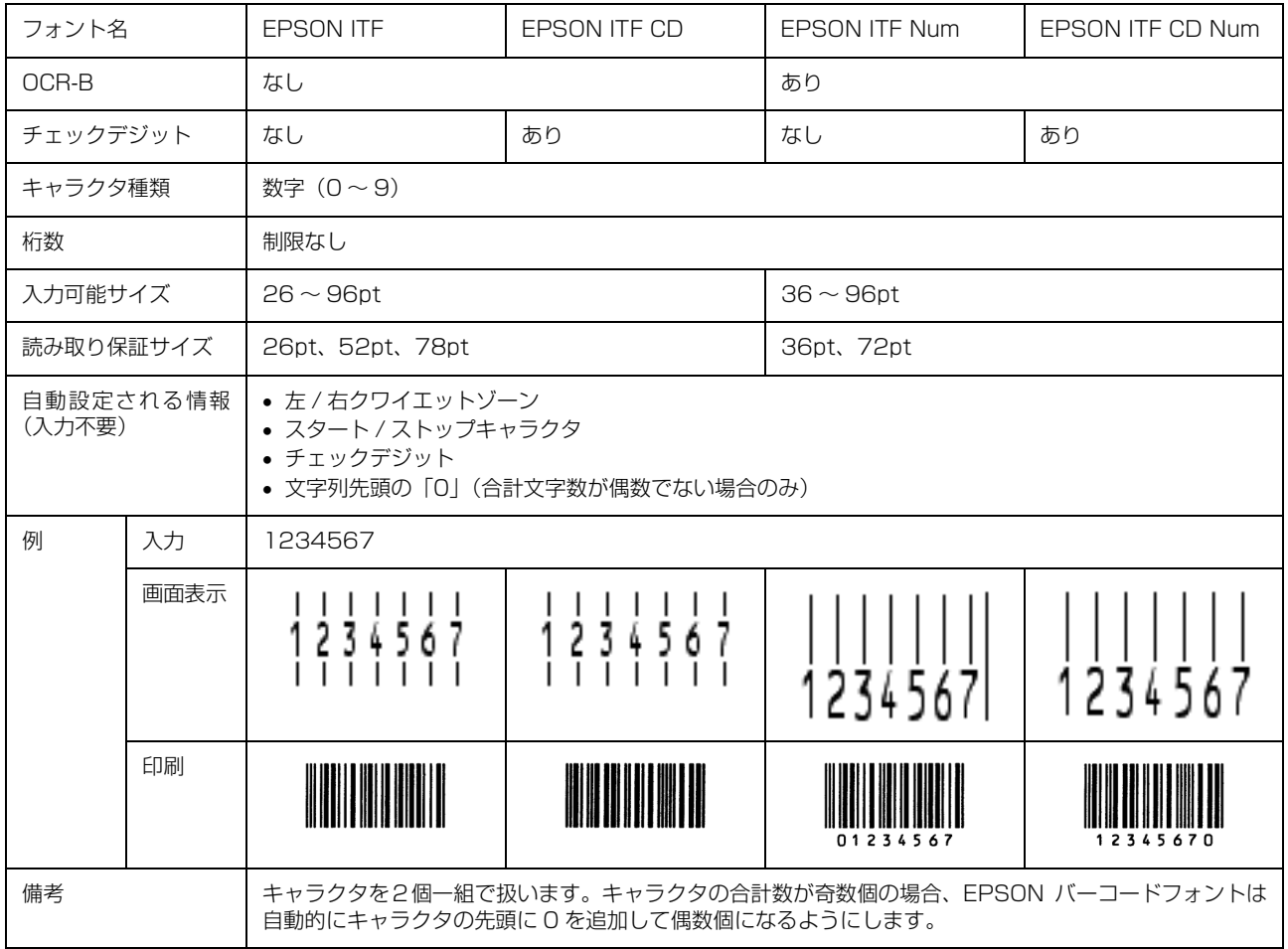

# Interleaved 2 of 5

# NW-7

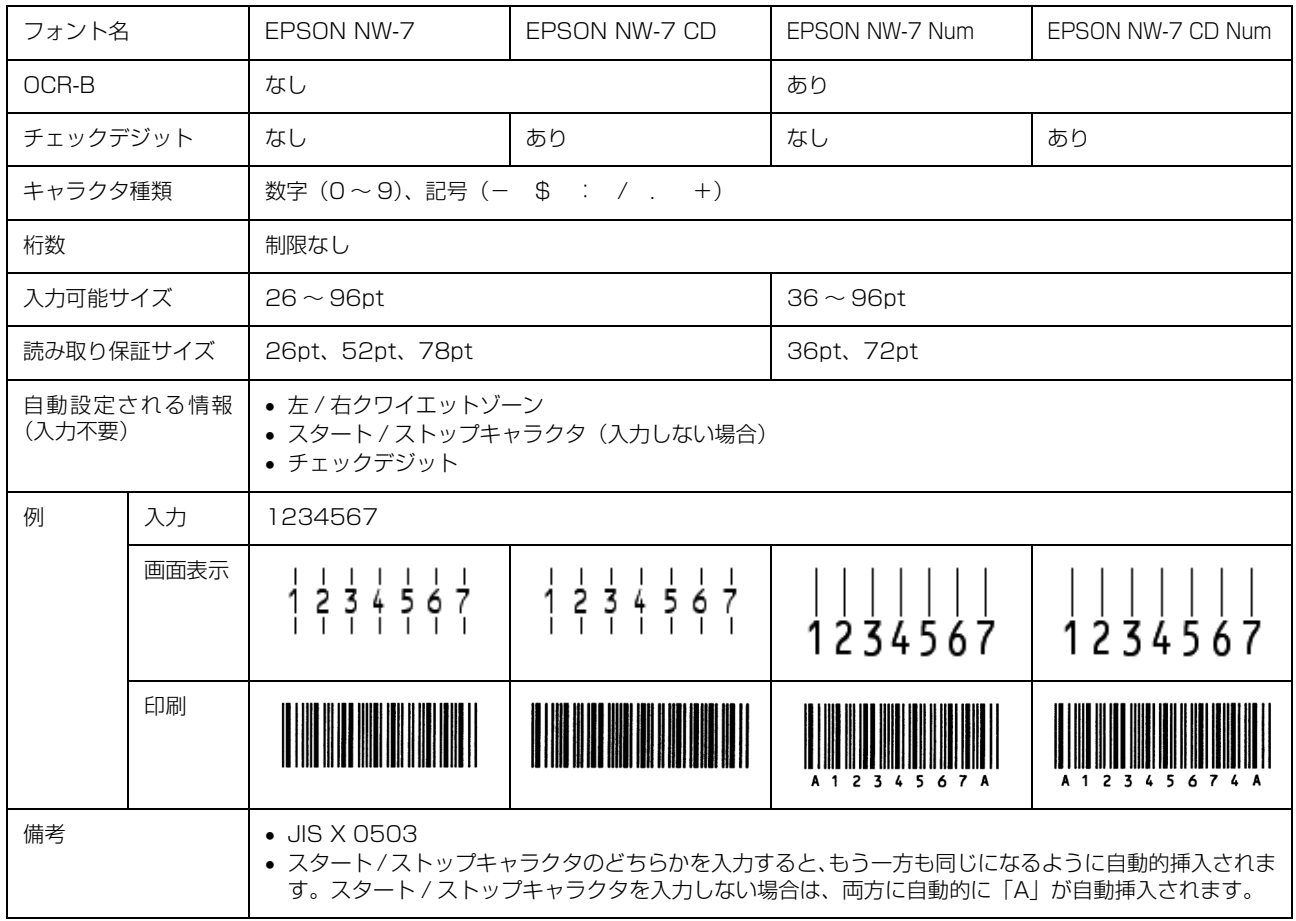

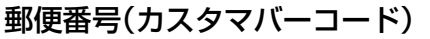

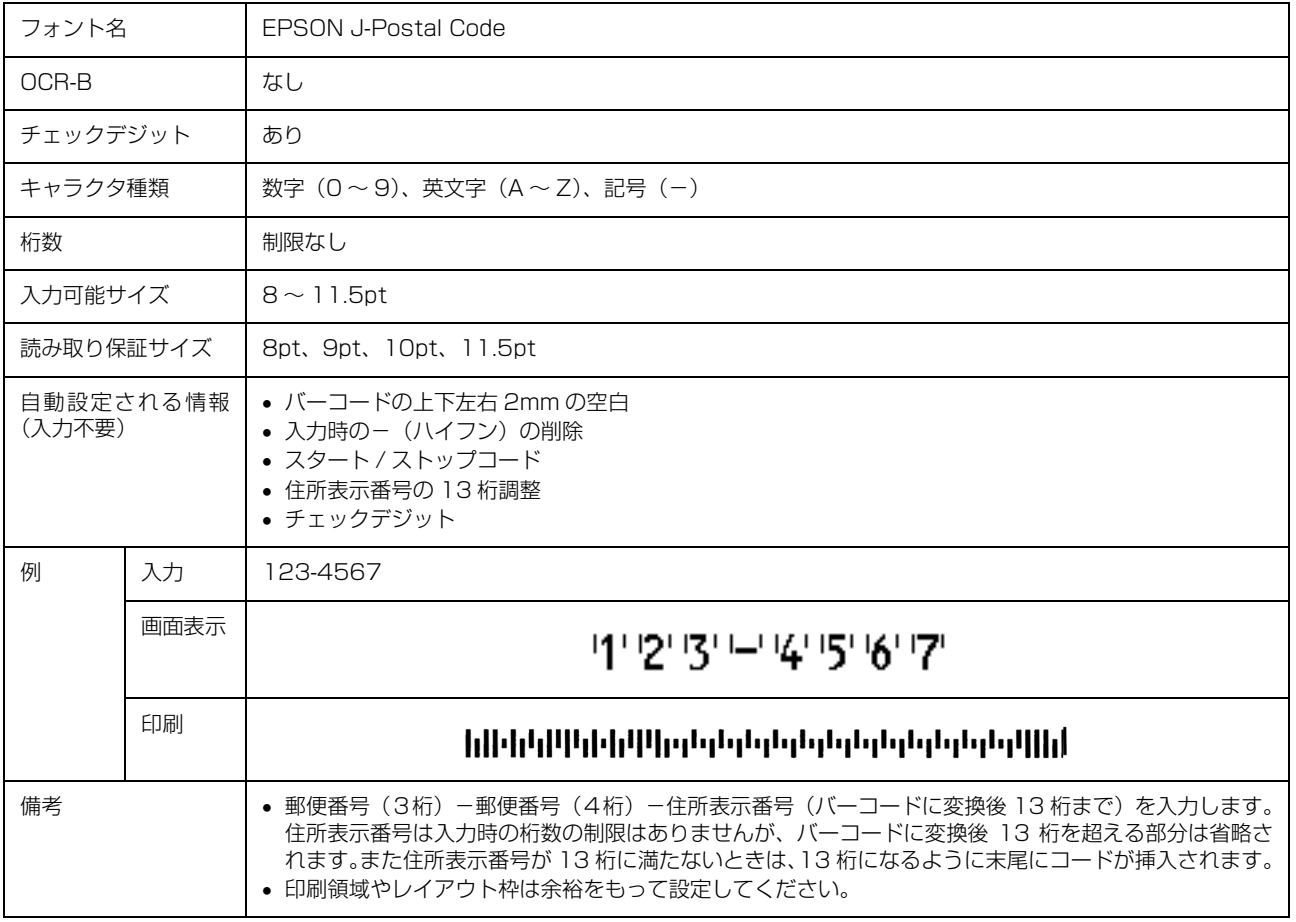

# EAN128

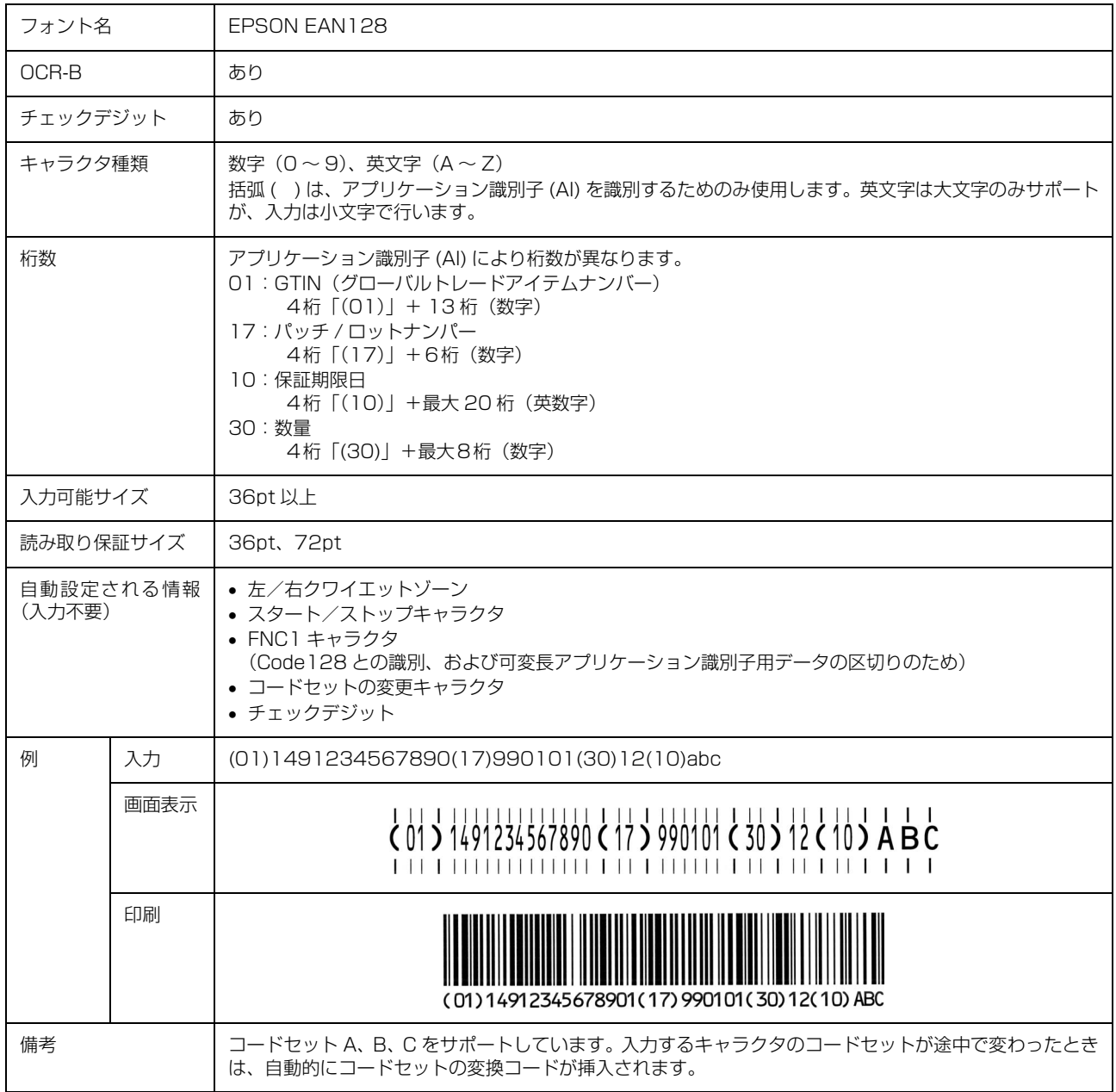

# 標準料金代理収納

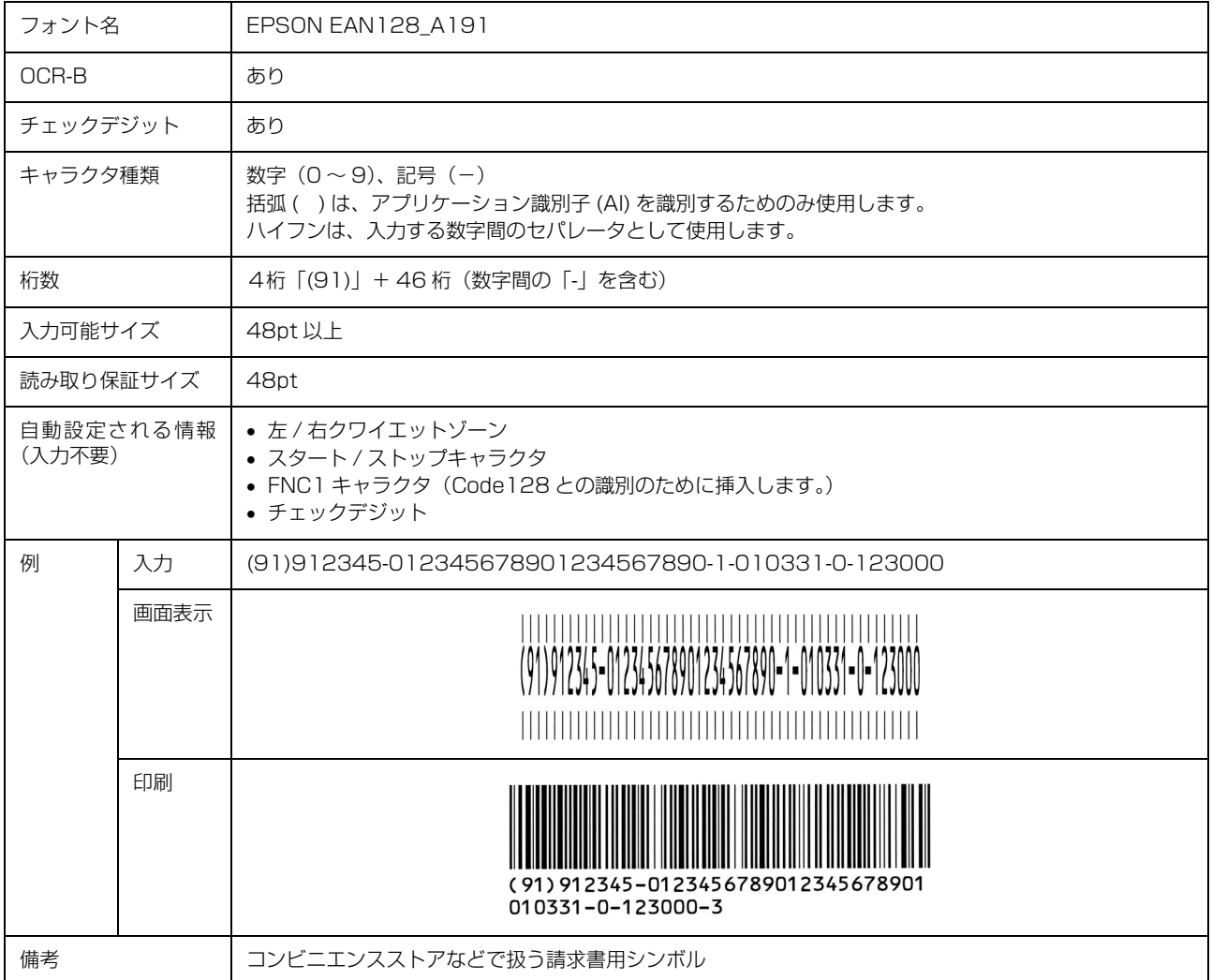

### データ作成時のご注意

- 文字の装飾(ボールド / イタリック / アンダーライン 等)、網掛けはしないでください。
- 背景色は、バーコード部分とのコントラストが低下す る色を避けてください。
- 文字の回転は、90 度、180 度、270 度以外は指定し ないでください。
- 文字間隔は変更しないでください。
- 文字の縦あるいは横方向のみを拡大 / 縮小しないでく ださい。
- アプリケーションソフトのオートコレクト機能は使用 しないでください。
	- 例)文字間隔の自動調整 行末に存在するスペース削除 連続する複数個のスペースをタブなどに変換 記号の変換
- 入力した文字をバーコードに変換する際に、バーコー ドとして必要なキャラクタを自動的に追加するため、 バーコードの長さが入力時よりも長くなることがあり ます。バーコードと周囲の文字が重ならないように注 意してください。
- 一行に2つ以上のバーコードを入力するときは、バー コード間をタブで区切ってください。スペースで区切 るときは、バーコードフォント以外のフォントを選択 して入力してください。バーコードフォントでスペー スを入力すると、スペースがバーコードの一部となっ てしまいます。
- 入力したキャラクタの桁数が大きい場合、バーコード の高さを、全長の 15%以上になるように自動的に調 整します。バーコードの周囲に文字が入っているとき は、バーコードと重ならないように間隔を空けてくだ さい。(Code39/Code128/Interleaved 2 of 5/ NW-7/EAN128)
- アプリケーションソフトで、改行を示すマークの表示 / 非表示を選択できる場合、バーコードの部分とそうで ない部分が区別しやすいよう、改行マークが表示され る設定にしておくことをお勧めします。

### 印刷時のご注意

- トナーの濃度や紙質あるいは、お使いのアプリケー ションソフトによっては、印刷されたバーコードが読 み取り機で読み取れないことがあります。お使いの読 み取り機で認識テストをしてからご利用いただくこと をお勧めします。
- EPSON バーコードフォントは、本機に同梱されてい るプリンタドライバでのみ印刷可能です。

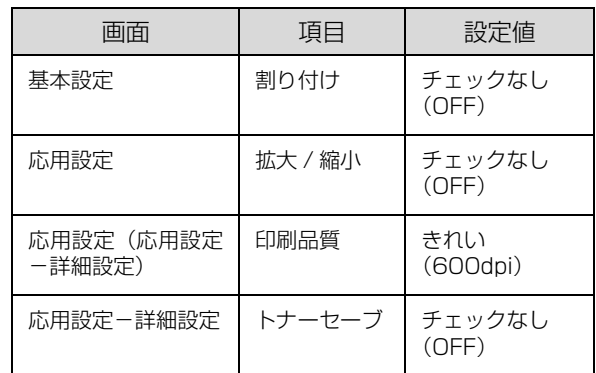

• プリンタドライバで、以下の通り設定してください。

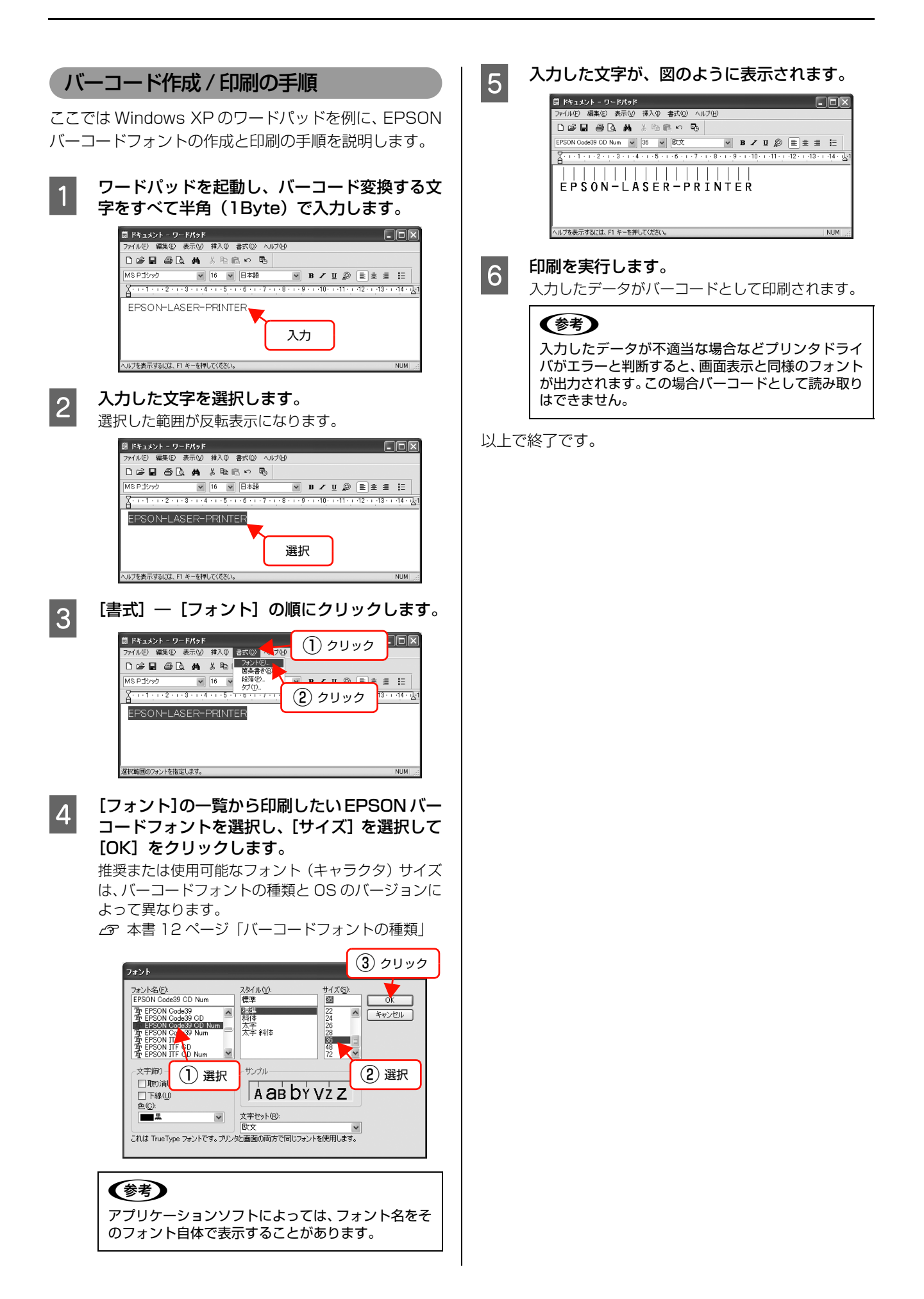

# <span id="page-23-0"></span>TrueTypeフォントの使い方

同梱のソフトウェア CD-ROM には、EPSON TrueType フォントと OCR-B\* TrueType フォントが収録されています。イン ストールすると、アプリケーションソフトで使用できる書体が追加され、より表現豊かな文書を作成することができます。

∗ 光学的文字認識に用いる目的で開発され、JISX9001 に規定された書体の名称。

インストール方法は以下を参照してください。 N [本書 25 ページ「必要なソフトウェアを選択してインストール」](#page-24-0)

ソフトウェア CD-ROM に収録されているフォントは以下の通りです。

### EPSON TrueType フォント

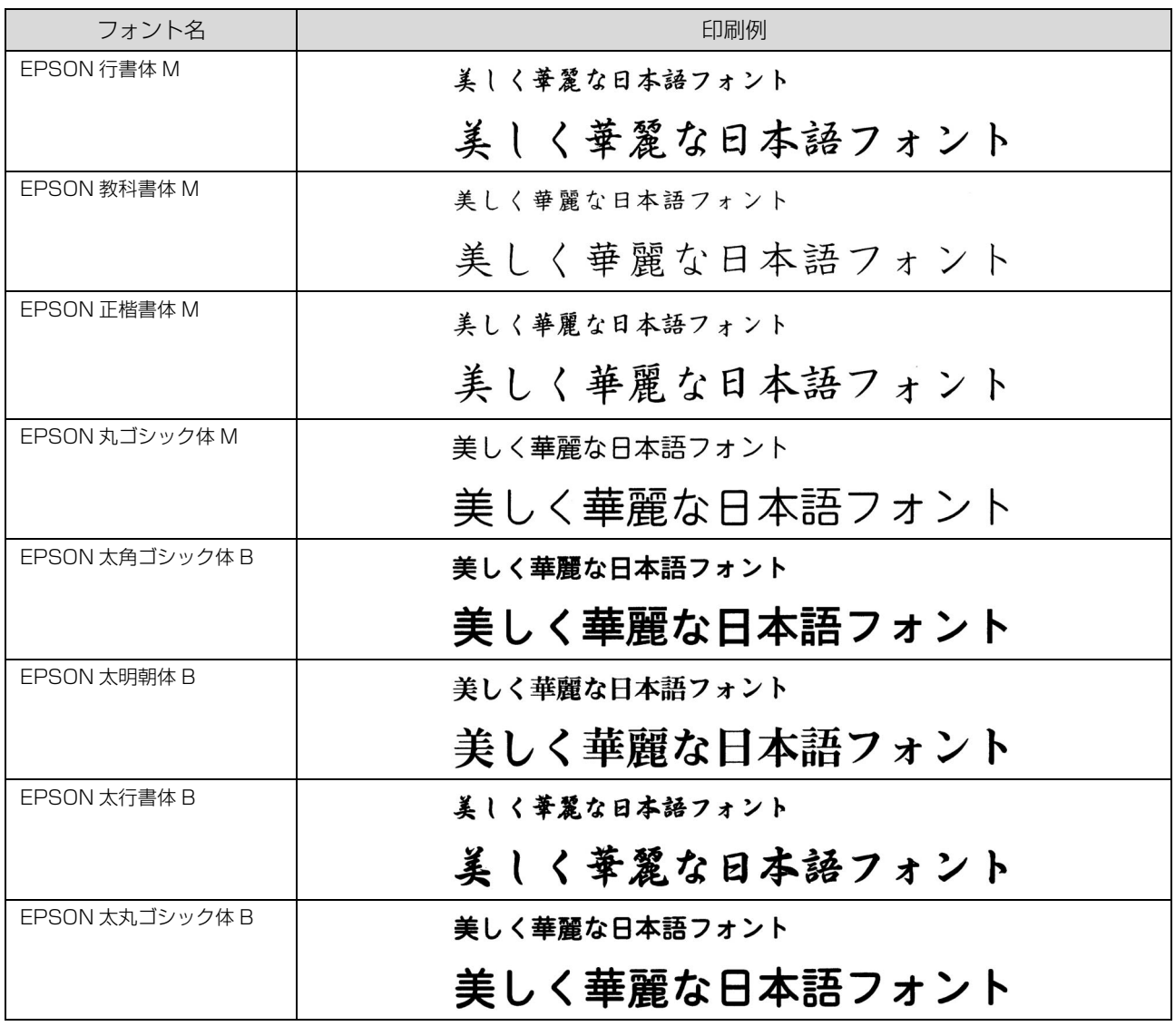

# OCR-B TrueType フォント

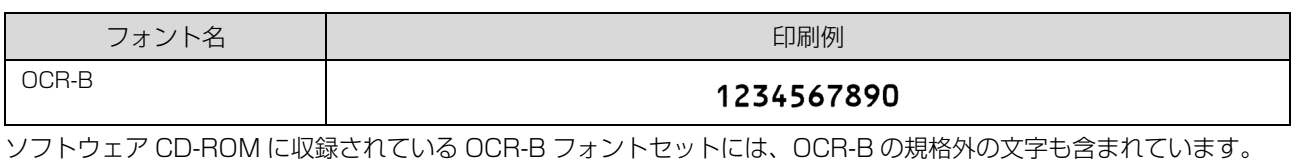

読み取り用に使用するときは、事前に読み取り機で読み取れることを確認してください。トナー状況や用紙の種類によっ て読み取れないことがあります。OCR-B フォントの保証サイズは 12 ポイントです。

# <span id="page-24-0"></span>必要なソフトウェアを選択してインストール

セットアップ時にインストールされないソフトウェアをインストールしたいときや、再インストールが必要なときは、必 要なソフトウェアだけを選択してインストールすることができます。

ソフトウェアの不具合などにより、すでにインストールされているソフトウェアをインストールし直したいときは、対象 のソフトウェアを一旦削除し、コンピュータを再起動してからインストールしてください。

N [本書 26 ページ「ソフトウェアの削除」](#page-25-0)

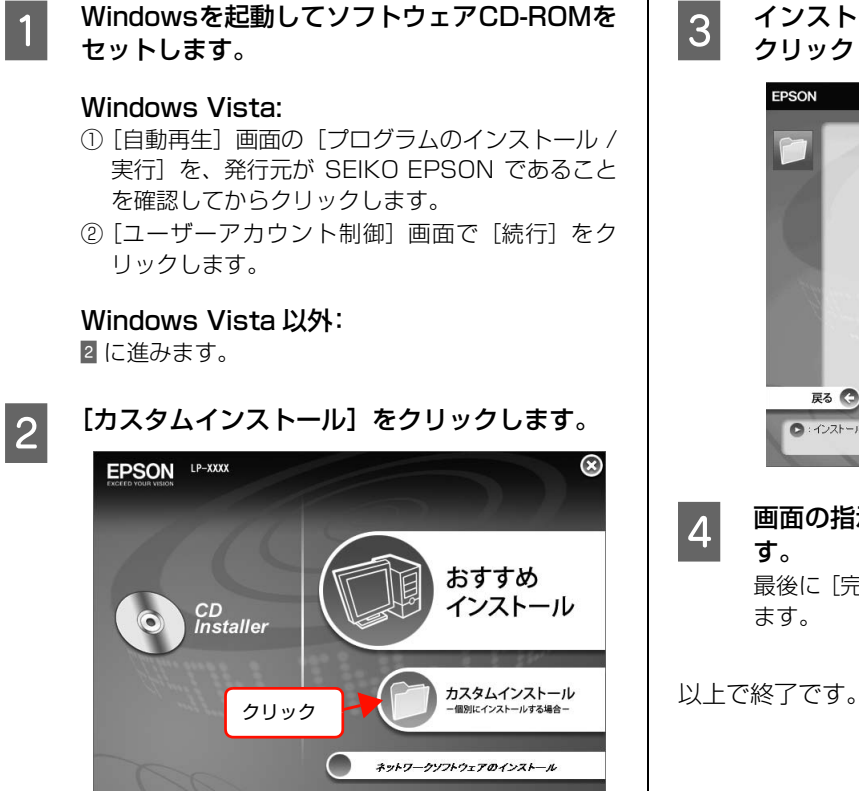

**3** インストールするソフトウェアの [ ■ ]を クリックします。 EPSON  $^{\circledR}$ 

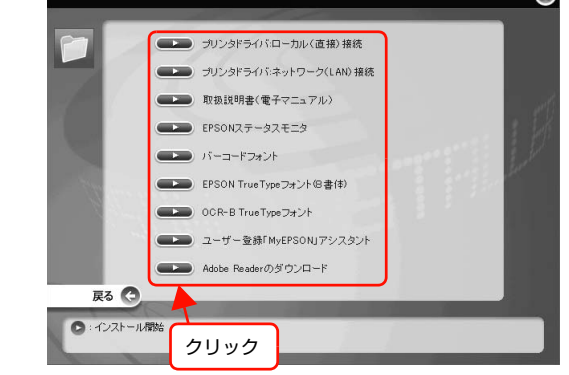

**4 画面の指示に従ってインストール作業を進めま** す。 最後に [完了] をクリックしてインストールを終了し

# <span id="page-25-0"></span>ソフトウェアの削除

インストールしたソフトウェアを削除する方法を説明します。再インストールやバージョンアップをするときは、対象の ソフトウェアを削除してから行います。

K • 管理者権限のあるユーザーでログオンし、ソフトウェアを削除してください。 • 削除したソフトウェアを再インストールする場合は、コンピュータを再起動してください。 ■ 削除するソフトウェアを選択してから[アンイ<br>ユニ ンストールと変更]/[変更と削除]をクリック A 起動しているアプリケーションソフトをすべて 終了し、コンピュータを再起動します。 します。 2 Windows の [スタート] メニューから [コント Windows Vista: ロールパネル]を開きます。 削除するソフトウェアを選択してから[アンインス トールと変更]をクリックします。 Windows XP/Windows Server 2003/ Windows Vista: Windows 2000/Windows XP/ [スタート] - [コントロールパネル]の順にクリッ Windows Server 2003: クします。 [プログラムの変更と削除]をクリックしてから削除 Windows 2000: するソフトウェアを選択し [変更と削除]をクリック します。 [スタート] - [設定] - [コントロールパネル] の 順にクリックします。 <例> Windows XP の場合 る フログラムの追加と削除 (I)クリック  $\Box$ p  $\overline{3}$   $\overline{7}$   $\overline{7}$   $\overline{7}$   $\overline{7}$   $\overline{2}$   $\overline{7}$   $\overline{7}$   $\overline{$ 並べ替え(S): 名前 県 rell EPSONフツンタトライバ・ユーティリティ ムの追加と削除]/[アプリケーションの追加と プログラムの 削除]を開きます。  $\begin{picture}(120,140)(-0,0) \put(0,0){\vector(0,1){30}} \put(15,0){\vector(0,1){30}} \put(15,0){\vector(0,1){30}} \put(15,0){\vector(0,1){30}} \put(15,0){\vector(0,1){30}} \put(15,0){\vector(0,1){30}} \put(15,0){\vector(0,1){30}} \put(15,0){\vector(0,1){30}} \put(15,0){\vector(0,1){30}} \put(15,0){\vector(0,1){30}} \put(15,0){\vector(0,1){30}} \put(15$ 。<br>このプ<mark>ログラムを変更したり、エンピュータから削除したりするには、「変更と削除」を 変更と削除</mark><br>2013年にイヤダム、 **HAX** PEMB ② 選択 Windows Vista:  $\mathbb{C}$ **Loonna** patibility Update 0308381 ③ クリック Windows<br>エンボーネントの<br>iRtmとallface Windows XP Application Compatibility Update (0319580) [プログラムのアンインストール]をクリックします。 □ 閉じる(0) Windows XP/Windows Server 2003: [プログラムの追加と削除]をダブルクリックします。 • [EPSON プリンタドライバ・ユーティリティ]を 選択すると、プリンタドライバと EPSON ステー ショントロール パネル タスモニタを削除します。E に進んでください。 ファイル(E) 編集(E) 表示(M) お気に入り(A) ツール(I) ヘルプ(H) ○尿3· ③· ③ ○株 ② フォルタ | |||||· • その他のソフトウェアを削除する場合は 7 に進ん アドレス(D) 2 コントロール パネル でください。  $\begin{array}{|c|c|c|c|}\hline \textbf{P} & \textbf{D} & \textbf{F} & \textbf{D} & \textbf{D} &$ 作業する分野を選びます ■ クラシック表示に切り替える  $\begin{bmatrix} 5 \end{bmatrix}$  [プリンタ機種] タブをクリックし、本機のアイ 3 デスクトップの表示とテーマ コンを選択します。 開達項目  $\overline{\mathbf{R}}$ ここで選択した機種のプリンタドライバが削除され **4%** Windows Update ネットワークとインターネット接続 → ヘルプとサポート ます。プリンタドライバを削除したくないときは、何 も選択していない状態にしてください。 <br>ブログラムの追加と削除 。<br>こ EPSON ブリンタ ユーティリティ アンインストール  $\sqrt{2\sqrt{2}}$ ダブルクリック フツンタ機種 | ユーティリティ |  $\blacktriangleright$ G Oʻ Windows 2000: EPSON EPSON<br>LP-XXXX LP-YYYY ① クリック [アプリケーションの追加と削除]をダブルクリック します。 ② 選択ダブルクリック  $\overline{OK}$ □ キャンセル

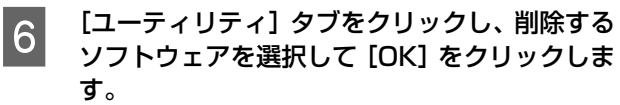

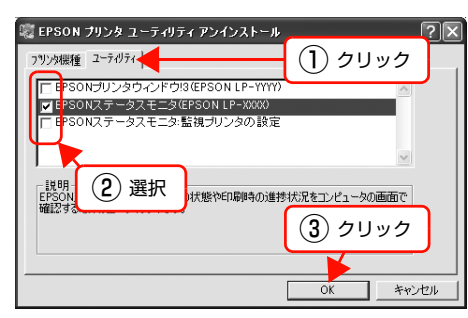

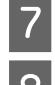

<mark>7</mark> 画面の指示に従って作業を進めます。

**B 終了のメッセージが表示されたら、[OK]をク** リックします。

削除したソフトウェアを再インストールする場合は、 コンピュータを再起動させてください。

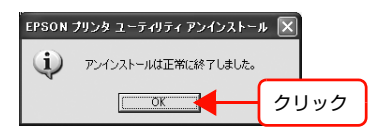

以上で終了です。

# <span id="page-26-0"></span>ソフトウェアのバージョンアップ

ソフトウェアCD-ROMに収録されているプリンタドライ バなどのソフトウェアは、バージョンアップを行うことが あります。必要に応じて新しいソフトウェアをお使いくだ さい。

# 入手方法

最新のソフトウェアは、弊社のホームページからダウン ロードできます。最新バージョンの情報は、ホームページ でご確認ください。バージョンは、数字が大きいほど新し いものです。

アドレス http://www.epson.jp/

CD-ROM での郵送をご希望の場合は、エプソンディスク サービスが実費にて承ります。

N『セットアップと使い方編』(冊子)裏表紙

# バージョンアップの手順

ソフトウェアのバージョンアップの手順は以下の通りで す。

> 旧バージョンのソフトウェアを削除 **28 [本書 26 ページ「ソフトウェアの削除」](#page-25-0)**

↓

新バージョンのソフトウェアを入手 (ダウンロードまたは郵送)

↓

ファイルを解凍してインストール

# <span id="page-27-0"></span>ソフトウェアの使い方(Mac OS X)

同梱のソフトウェア CD-ROM には、プリンタドライバなど本機を使用するのに必要なソフトウェアが収録されていま す。ここでは、主なソフトウェアの使い方を説明します。

# <span id="page-27-1"></span>プリンタドライバの使い方

コンピュータのアプリケーションソフトで作成または表示した文書や画像を印刷するには、プリンタドライバが必要で す。プリンタドライバでは、出力する用紙のサイズや向き、印刷品質などに関するさまざまな設定ができます。 プリンタドライバは、『セットアップと使い方編』(冊子)の手順に従ってセットアップを行うとインストールされます。 用紙や印刷の設定をする前に、[プリンタ設定ユーティリティ]/[プリントセンター]で本機を選択してください。セッ トアップ時に選択してから変更していなければ、再選択する必要はありません。 N『セットアップと使い方編』(冊子)―「プリンタの接続と設定」

# ページ設定

アプリケーションソフトで印刷データを作成するときに、 プリンタドライバの[ページ設定]画面で、用紙サイズな どを設定します。

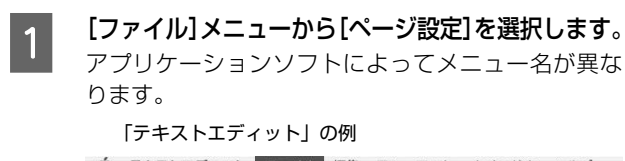

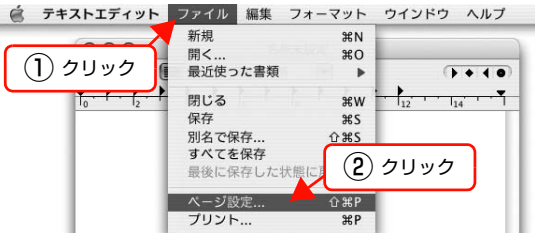

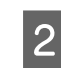

2 [対象プリンタ]から本機を選択して必要な項目 を設定し、[OK]をクリックします。

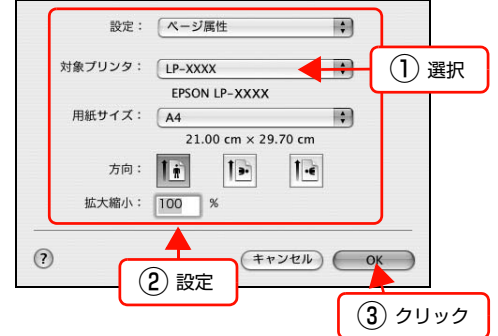

設定項目の詳細はプリンタドライバヘルプを参照し てください。 N [本書 29 ページ「ヘルプの見方」](#page-28-0)

以上で終了です。

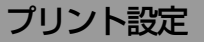

作成したデータを印刷するときは、[プリント]画面で印 刷関連の設定をします。

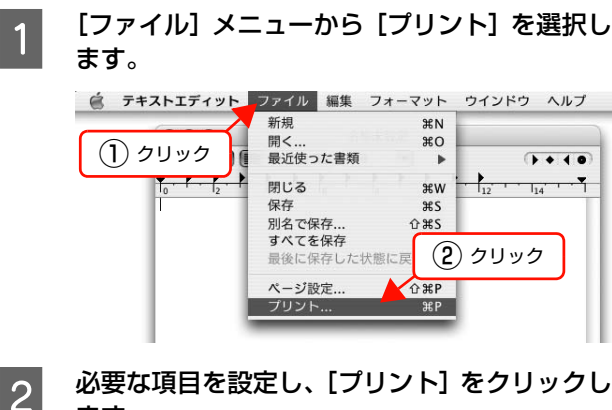

ます。

印刷が実行されます。

アプリケーションによっては、独自の設定画面を表示 するものもあります。

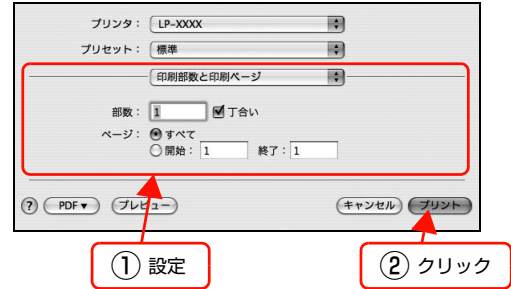

設定項目の詳細はプリンタドライバヘルプを参照し てください。 N [本書 29 ページ「ヘルプの見方」](#page-28-0)

以上で終了です。

# <span id="page-28-0"></span>ヘルプの見方

プリンタドライバの各設定項目の詳細は、プリンタドライ バヘルプに掲載されています。

調べたい項目がある画面の ? をクリックすると、ヘルプ が表示されます。

[プリント]画面の例

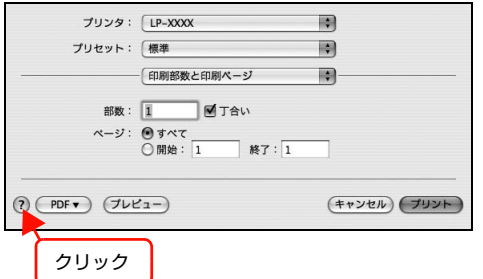

# <span id="page-29-0"></span>プリンタの監視

プリンタの状態(エラーや消耗品の残量、印刷の進行状況など)がコンピュータ上で確認できます。これは、プリンタド ライバとともにインストールされる EPSON ステータスモニタの機能です。

### エラーの表示

コンピュータからの印刷中にエラーが発生すると、 EPSON ステータスモニタの [簡易ステータス]画面が 表示され、エラーの内容をお知らせします。[詳細]をク リックすると[詳細ステータス]画面が表示されます。 エラーが解消されると、[簡易ステータス]画面は自動的 に閉じます。

[簡易ステータス]画面

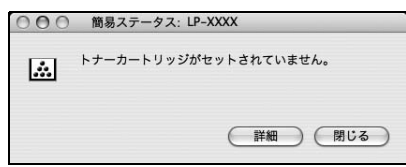

[詳細ステータス]画面

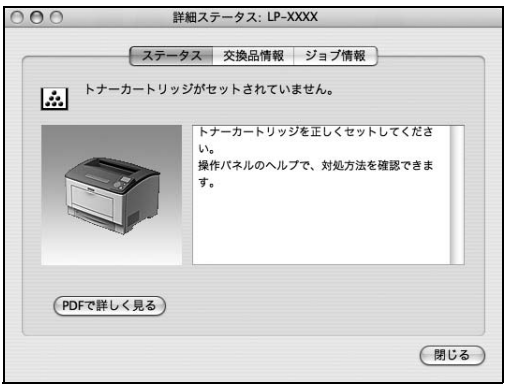

### プリンタの状態の確認

[簡易ステータス]、[詳細ステータス]、[交換品情報]、 [ジョブ情報]の各画面を開くとプリンタの状態が確認で きます。

各画面の開き方は以下の 2 通りあります。

[プリンタ設定ユーティリティ]/[プリントセンター]で 本機を追加した後は、一度印刷設定画面を開いてくださ い。印刷設定画面を開くと、プリンタ情報の取得を開始し ます。

### 方法1

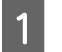

A Dock にある EPSON ステータスモニタのアイ コンをクリックします。

> [プリンタ設定ユーティリティ]/[プリントセンター] で設定したデフォルトプリンタの EPSON ステータ スモニタが起動します。

> Mac OSX v10.4 では、プリンタドライバをインス トール後、再ログインまたは OS を再起動するとアイ コンが表示されます。

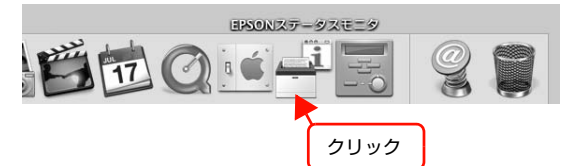

- $\overline{2}$  [ステータス]、[交換品情報]、[ジョブ情報]画 面を切り替えます。
	- クリックして画面を切り替えます。

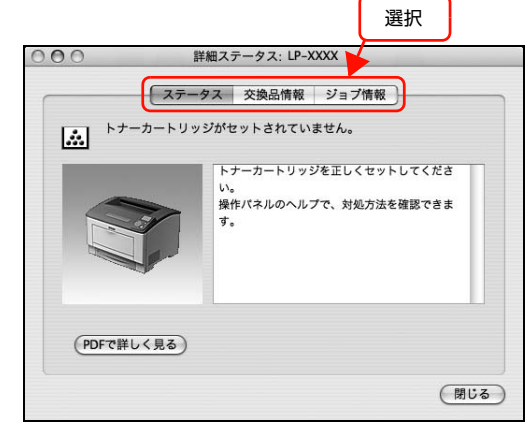

● [ウィンドウ] メニューで本機を選択してから、表 示したいメニューを選択します。 ■ EPSONステータスモニタ ファイル ウィンドウ

 $LP-XXX \rightarrow$ 詳細ステータス ① クリック 交換品情報 〈《<br><br><br>簡易ステータス ② クリック ③ 選択

「簡易ステータス]が画面上に表示されていないと き、メニューから「簡易ステータス]はグレーア ウトし、選択できません。

以上で終了です。

### 方法2

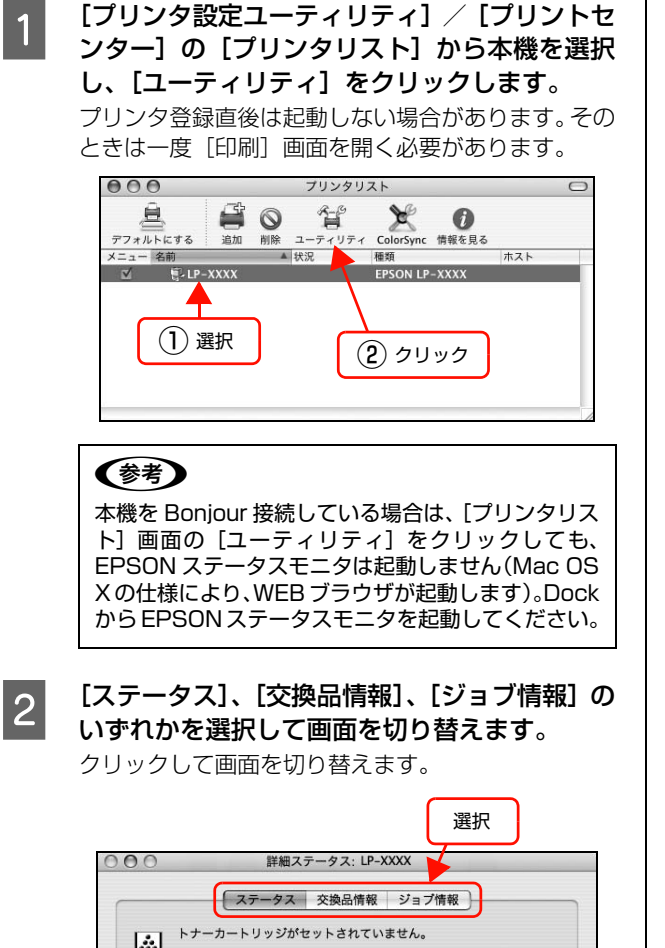

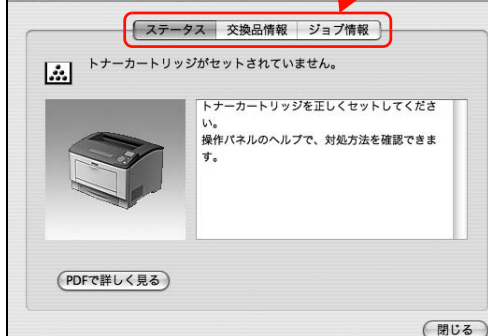

以上で終了です。

# 各画面の概要

#### [簡易ステータス]画面

プリンタの状態を示すメッセージが表示されます。[詳細] をクリックすると[詳細ステータス]画面が表示されます。

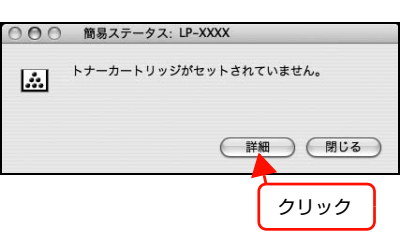

### [詳細ステータス]画面

プリンタの状態を示すメッセージや、エラーの対処方法な どが表示されます。

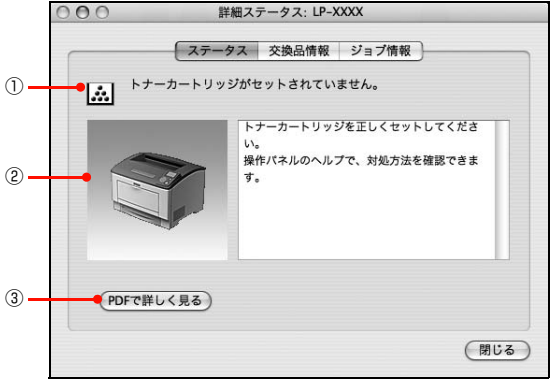

### ①アイコン / メッセージ

プリンタの状態を示すメッセージとアイコンが表示され ます。

#### ②イラスト / メッセージ

プリンタの状態を示すメッセージと、該当箇所を示すイラ ストを表示します。エラーが発生したときは、対処方法を 表示します。

### ③[PDF で詳しく見る]ボタン

取扱説明書 (電子マニュアル) がインストールされている 環境下で、紙詰まりや交換品の寿命など特定のエラーが発 生したときに表示されます。ボタンをクリックすると、 PDF 版の取扱説明書が起動し、対処方法が記載された ページが表示されます。

[通知設定]画面の[取扱説明書(PDF)を参照する]の チェックが外れているときは表示されません。 N [本書 33 ページ「監視・通知の設定」](#page-32-0)

### [交換品情報]画面

交換品の寿命(残量)などが表示されます。画面右上の表 示切り替えボタン「●]/[●]をクリックすると、画 面が切り替わります。

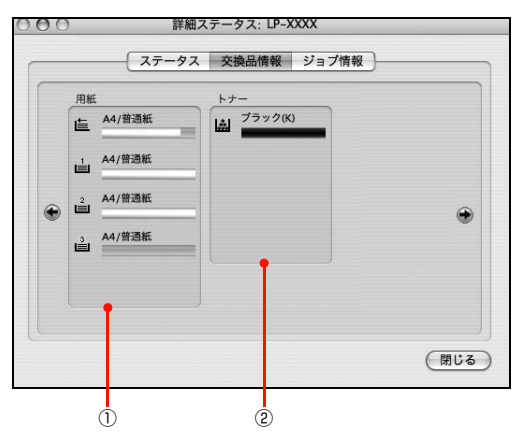

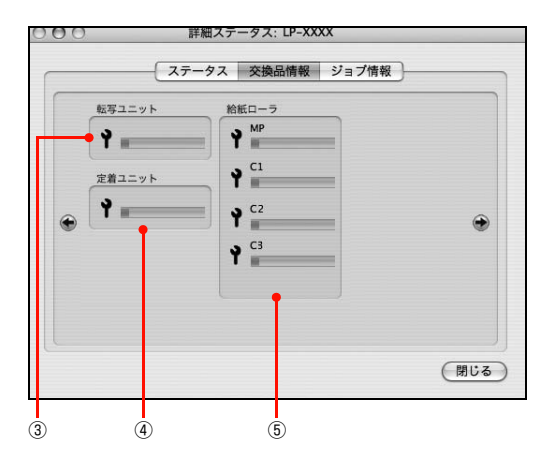

### ①用紙

給紙装置にセットされている用紙サイズ、用紙の種類(タ イプ)、用紙残量の目安を表示します。

### ②トナー

トナーの残量の目安を表示します。トナーに関するエラー やワーニングが発生すると、アイコンが点滅します。

### ③転写ユニット

転写ユニットの寿命の目安を表示します。転写ユニットに 関するエラーやワーニングが発生すると、アイコンが点滅 します。

### ④定着ユニット

定着ユニットの寿命の目安を表示します。定着ユニットに 関するエラーやワーニングが発生すると、アイコンが点滅 します。

### ⑤給紙ローラ

給紙ローラの寿命の目安を表示します。給紙ローラに関す るエラーやワーニングが発生すると、アイコンが点滅しま す。

### [ジョブ情報]画面

ネットワーク環境で印刷中またはプリンタで処理中の ジョブの状態が表示されます。

プリントサーバを介さないネットワーク接続(Bonjour、 EPSON TCP/IP、EPSON AppleTalk による接続)の 場合に使用できます。

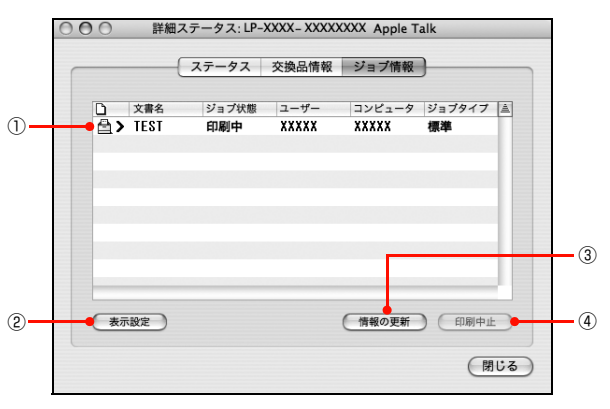

### ①ジョブリスト

コンピュータでスプール中またはプリンタで処理中の ジョブの文書名、状態、ユーザー名、コンピュータ名、 ジョブタイプを表示します。リスト一番左のアイコンは、 印刷の状態に応じて変化します。

ネットワーク上のほかのユーザーが実行したジョブの情 報は表示されません。

- 送信中ジョブ
- 印刷済みジョブと削除済みジョブ
- 待機中または印刷中の文書名

### ②[表示設定]ボタン

ジョブリストの表示内容を設定します。 表示する項目名にチェックを付けると表示され、チェック を外すと表示されません。

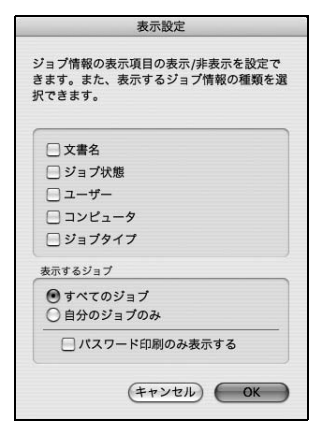

### ③[情報の更新]ボタン

最新のジョブ情報を表示します。

### ④[印刷中止]ボタン

ジョブリストに表示されている印刷中、送信中、待機中、 保持のジョブを選択し、[印刷中止]をクリックすると、 そのジョブの印刷を中止することができます。 ネットワーク上のほかのユーザーが実行したジョブは中 止できません。

# <span id="page-32-0"></span>監視・通知の設定

EPSON ステータスモニタで、どのような状態を画面表 示するか、音声通知するかなどを設定します。 設定方法は以下の通りです。

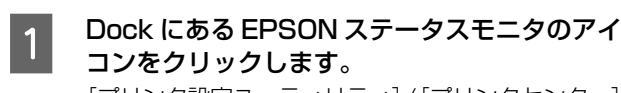

[プリンタ設定ユーティリティ]/[プリンタセンター] で設定したデフォルトプリンタの EPSON ステータ スモニタが起動します。

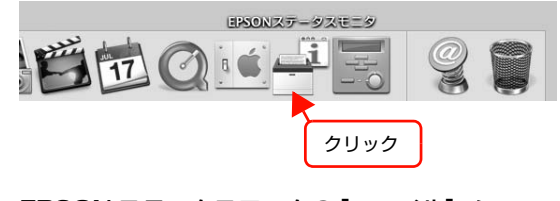

|2| EPSON ステータスモニタの[ファイル] メニュー から[通知設定]をクリックします。

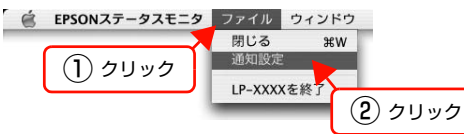

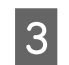

3 必要な項目を設定します。<br>COO 3418定

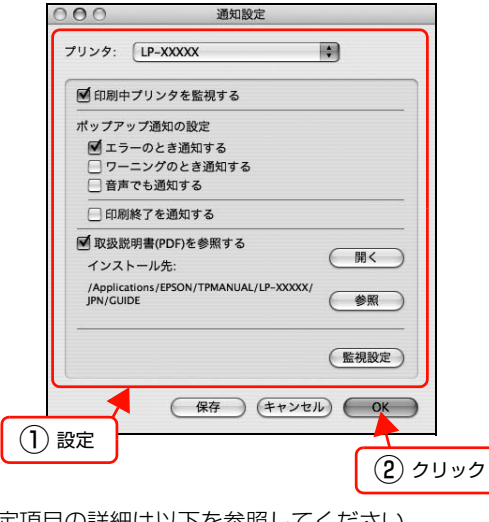

設定項目の詳細は以下を参照してください。 N [本書 33 ページ「\[通知設定\]画面」](#page-32-1)

以上で終了です。

### <span id="page-32-1"></span>[通知設定]画面

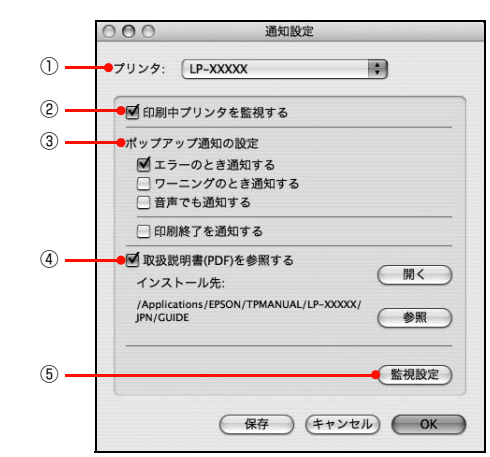

### ①プリンタ

複数プリンタを監視しているときに、設定を行うプリンタ を切り替えます。

#### ②印刷中プリンタを監視する

印刷中にプリンタを監視します。

#### ③ポップアップ通知の設定

エラーやワーニング発生時に「簡易ステータス]画面で知 らせるかどうかを設定します。

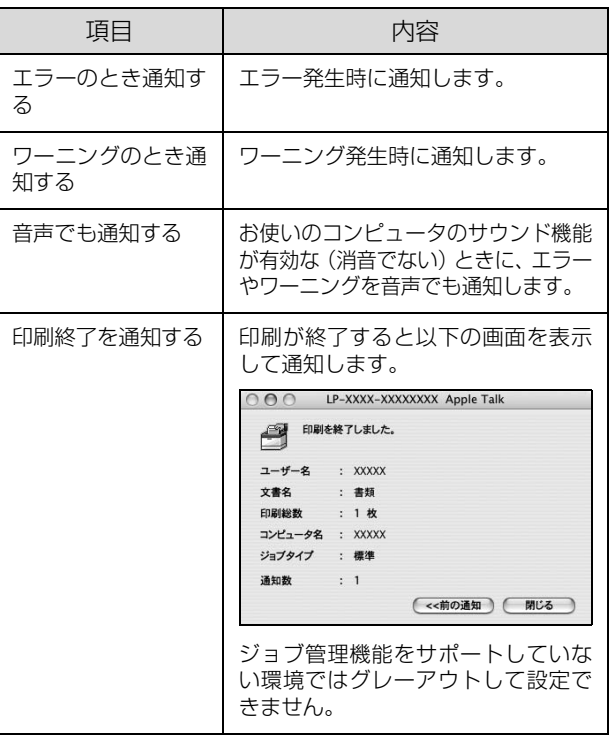

### ④取扱説明書(PDF)を参照する

トラブル発生時に表示する取扱説明書(電子マニュアル)に 関する設定をします。チェックすると、紙詰まりなどのエ ラーが発生したときに[詳細ステータス]画面の[ステータ ス]タブに[PDF で詳しく見る]ボタンが表示されます。ボ タンをクリックすると、PDF 版の取扱説明書が起動し、対 処方法が記載されたページが表示されます。チェックを外す と、[PDF で詳しく見る]ボタンは表示されません。

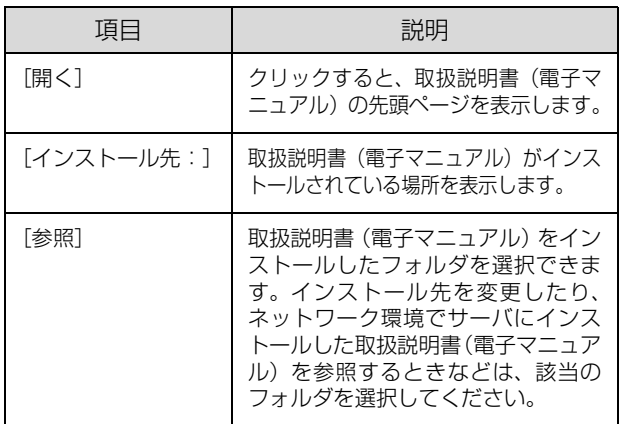

### ⑤[監視設定]ボタン

[監視設定]をクリックすると、監視する間隔(ローカル 接続時 6 ~ 60 秒 / ネットワーク接続時 15 ~ 60 秒) を設定できます。なお、[初期値に戻す]をクリックする と、監視間隔を初期値に戻します。

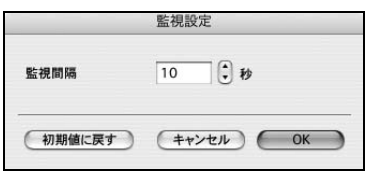

# <span id="page-34-0"></span>必要なソフトウェアを選択してインストール

セットアップ時にインストールされないソフトウェアをインストールしたいときや、再インストールが必要なときは、必 要なソフトウェアだけを選択してインストールすることができます。

ソフトウェアの不具合などにより、すでにインストールされているソフトウェアをインストールし直したいときは、対象 のソフトウェアを一旦削除してからインストールをし、[プリンタ設定ユーティリティ] /[プリントセンター]で本機を 選択し直してください。

N [本書 36 ページ「ソフトウェアの削除」](#page-35-0)

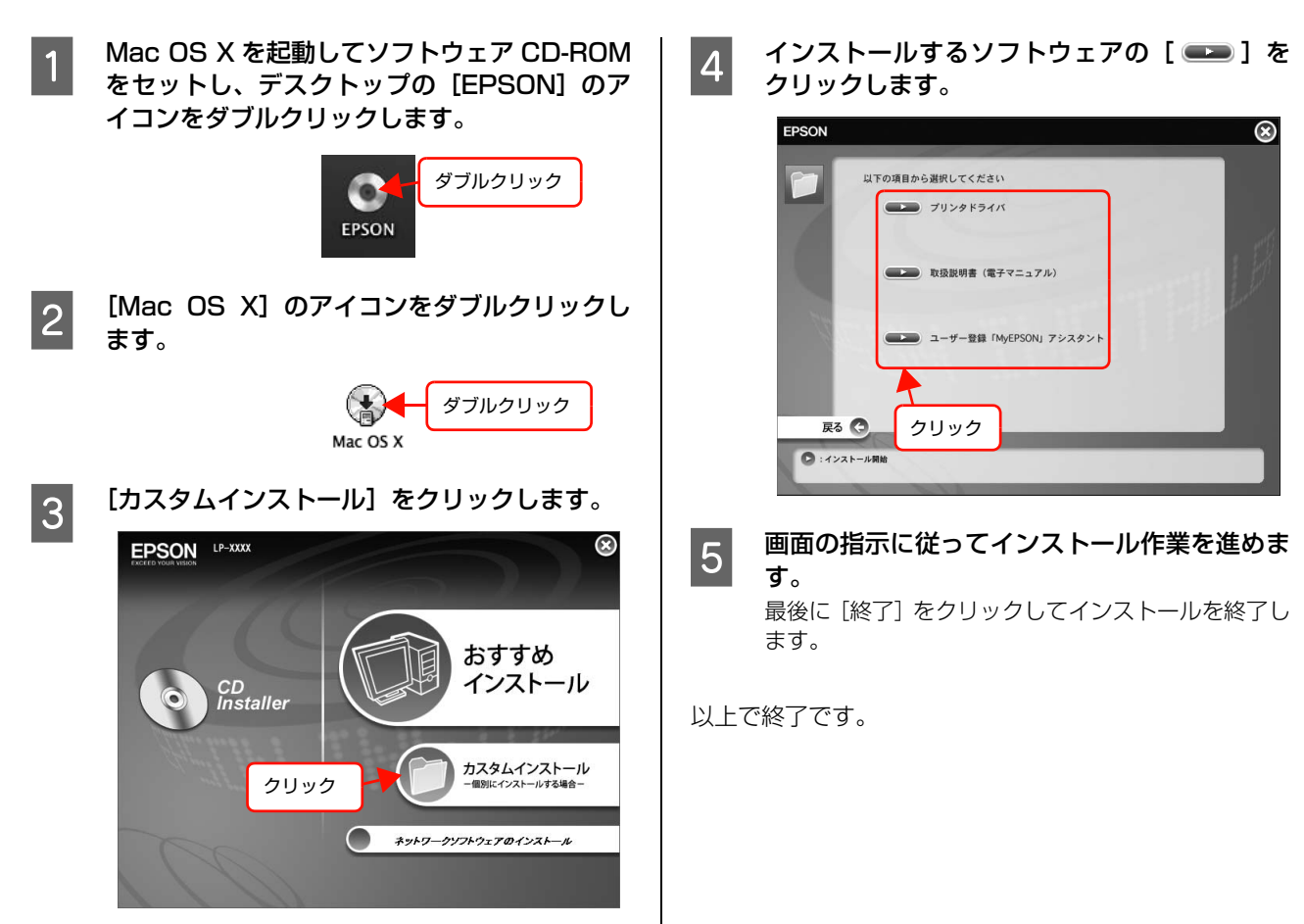

# <span id="page-35-0"></span>ソフトウェアの削除

インストールしたソフトウェアを削除する方法を説明します。再インストールやバージョンアップをするときは、対象の ソフトウェアを削除してから行います。

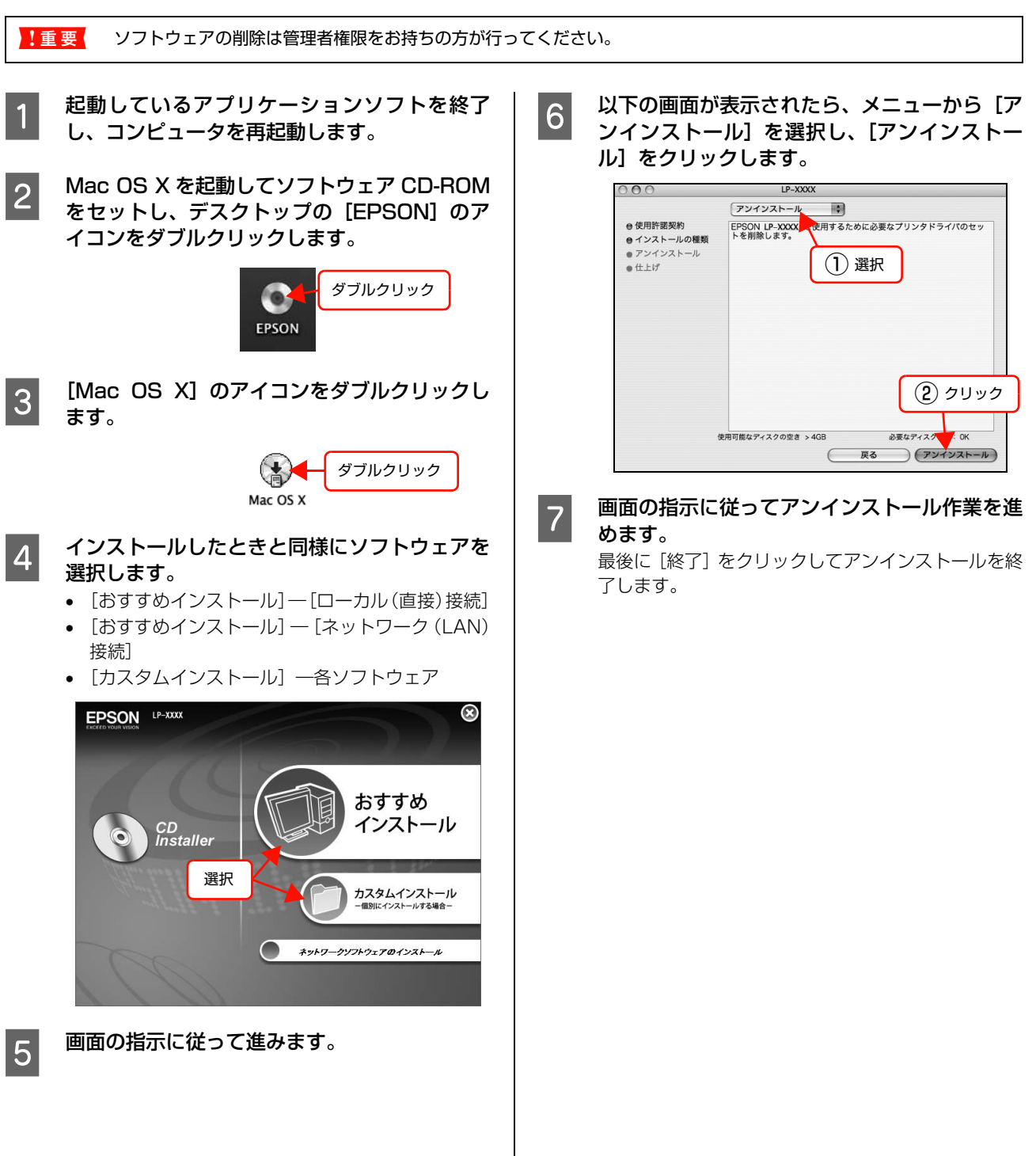
# ソフトウェアのバージョンアップ

ソフトウェア CD-ROM に収録されているプリンタドライバなどのソフトウェアは、バージョンアップを行うことがあり ます。必要に応じて新しいソフトウェアをお使いください。

# 入手方法

最新のソフトウェアは、弊社のホームページからダウン ロードできます。最新バージョンの情報は、ホームページ でご確認ください。バージョンは、数字が大きいほど新し いものです。

アドレス http://www.epson.jp/

CD-ROM での郵送をご希望の場合は、エプソンディスク サービスが実費にて承ります。 N『セットアップと使い方編』(冊子)裏表紙

# バージョンアップの手順

ソフトウェアのバージョンアップの手順は以下の通りで す。

> 旧バージョンのソフトウェアを削除 **28 [本書 36 ページ「ソフトウェアの削除」](#page-35-0)**

> > ↓

新バージョンのソフトウェアを入手 (ダウンロードまたは郵送)

↓

ファイルを解凍してインストール

# 特殊紙(ハガキや封筒など)への印刷

ハガキや厚紙などの特殊な用紙への印刷方法を説明します。特殊紙はすべて MP トレイから給紙してください。

N [本書 38 ページ「ハガキ」](#page-37-0) N [本書 40 ページ「封筒」](#page-39-0) N [本書 41 ページ「厚紙」](#page-40-0)  $\sqrt{3}$  [本書 42 ページ「ラベル紙」](#page-41-0)  $\sigma$  [本書 43 ページ「OHP シート」](#page-42-0)  $\sqrt{3}$  本書 44 ページ「長尺紙 (297mm × 900mm)」 N [本書 45 ページ「定形紙以外の用紙」](#page-44-0) 印刷できる用紙の詳細は以下を参照してください。

N『セットアップと使い方編』(冊子)―「印刷できる用紙」

L • 特殊紙への印刷速度は、普通紙への印刷に比べて遅くなります。これは、特殊紙への良好な印刷を行うために、プリ ンタ内部で印刷速度を調整しているためです。

• 大量に印刷するとき、大量に用紙を購入するときは、事前に試し印刷をして思い通りの印刷結果になることを確認し てください。

# <span id="page-37-0"></span>ハガキ

ハガキに印刷する際のご注意や、印刷手順を説明します。

# ハガキに関するご注意

- 以下のハガキには印刷しないでください。故障や印刷 不良などの原因になります。
	- ・インクジェットプリンタ用の専用ハガキ
	- ・表面に特殊コート、糊付けが施されたハガキ、圧着ハガキ
	- ・ほかのプリンタやコピー機で一度印刷したハガキ
	- ・私製ハガキ、絵ハガキなど
	- ・箔押し、エンボス加工など表面に凹凸のあるハガキ
	- ・中央に折り跡のある往復ハガキ、および四面連刷ハガキ
- 大きく反っているハガキは、反りを修正してからお使 いください。
- 絵入りハガキを給紙すると、絵柄裏移り防止用の粉が給紙 ローラに付着して給紙できなくなることがあります。

# 給紙 / 印刷のポイント

- 両面に印刷するときは、良好な印刷結果を得るために、 宛名面を先に印刷してから通信面を印刷してくださ い。
- 設定した位置に印刷されなかったり、用紙が二重送り されてしまうときは、用紙を 1 枚ずつセットして印刷 してください。
- ハガキの先端を MP トレイの奥までしっかりセットし ても給紙されないときは、先端を数ミリ上に反らせて セットしてください。
- ハガキの断面に、裁断時にできた「バリ」があるとき は、除去してください。ハガキを水平な場所に置き、定 規などを「バリ」がある部分に垂直にあてて矢印方向 に 1 ~ 2 回こすると除去できます。また、バリを除去 した後は、紙粉をよく払ってから給紙してください。紙 粉は給紙不良の原因となります。

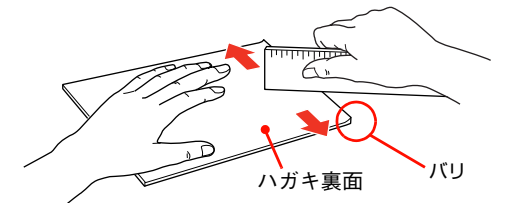

# 印刷手順

# A MP トレイにハガキをセットします。 セット枚数 60 枚まで(MP トレイのみ)

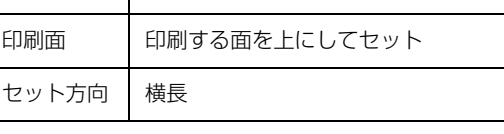

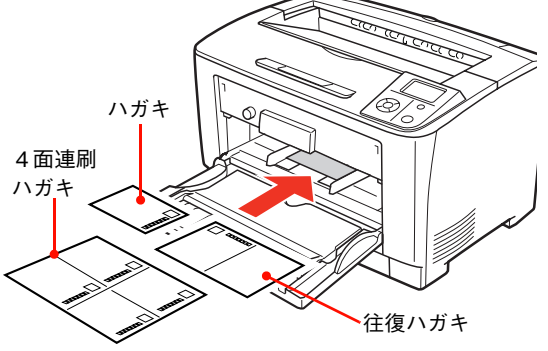

2 トレイ用紙サイズスイッチを設定します。

# ハガキの場合

トレイ用紙サイズスイッチを【はがき】に設定します。

## 4 面連刷ハガキ、往復ハガキの場合

トレイ用紙サイズスイッチを【パネルで設定】に設定 します。

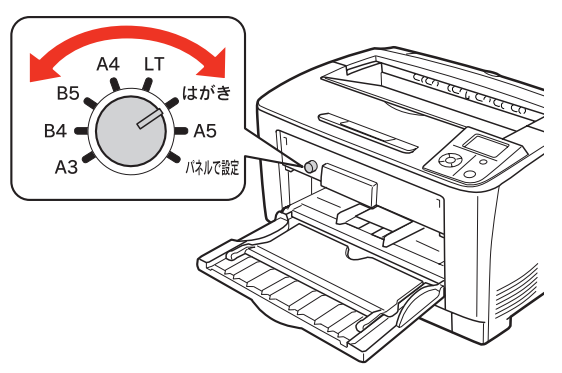

**ていましょう 4 面連刷ハガキ、往復ハガキの場合、操作パネ** ルの[給紙装置設定]―[MP トレイサイズ] を、[4面連刷ハガキ]または[往復ハガキ]に 設定します。

設定しないとエラーになりますが、【印刷可】ボタン を押すと印刷ができます。

## (参考) ハガキは操作パネルの設定が不要です。

## 2 下表を参照してプリンタドライバの設定をし、 印刷を実行します。

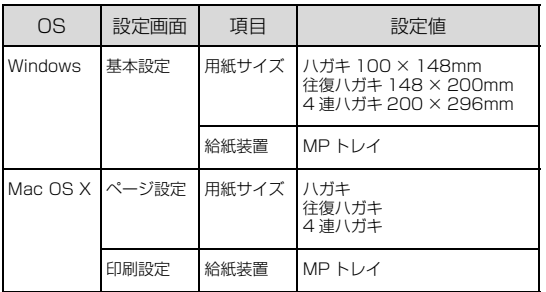

- N Windows[:本書 4 ページ「プリンタドライバの](#page-3-0) [使い方」](#page-3-0)
- N Mac OS X[:本書 28 ページ「プリンタドライバ](#page-27-0) [の使い方」](#page-27-0)

# <span id="page-39-0"></span>封筒

封筒に印刷する際のご注意や、印刷手順を説明します。

# 封筒に関するご注意

- 以下の封筒には印刷しないでください。故障や印刷不 良などの原因になります。
	- ・封の部分に糊付け加工が施されている封筒
	- ・箔押し、エンボス加工など表面に凹凸のある封筒
	- ・リボン、フックなどが付いている封筒
	- ・ほかのプリンタやコピー機で一度印刷した封筒
	- ・二重封筒
	- ・窓付きの封筒
	- ・フラップの長さが 35mm 以上の封筒
- 封筒の紙種、保管および印刷環境、印刷方法によって は、しわが目立つことがありますので、紙送り圧切替 レバーを操作するなどして事前に試し印刷することを お勧めします。

# 紙送り圧切替レバーについて

印刷した封筒にしわがよるときは、プリンタのカバー B を開けて、定着ユニット両側にある緑色の紙送り圧切替レ バー(2箇所どちらも)を上側に起こしてください(圧力 が弱くなります)。レバーは、カチッと音がして垂直な状 態になるまで回転します。しわが軽減される場合がありま す。

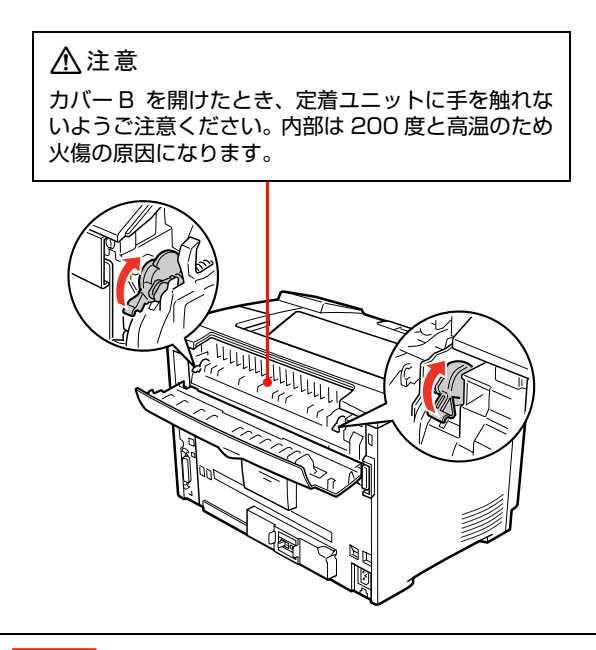

封筒以外の用紙は、紙送り圧切替レバー(2 箇所どちらも) を下側に倒してください(標準の圧力状態)。レバーを上側に 起こしたままにすると、圧力が弱く印刷品質の低下の原因と なります。

# 印刷手順

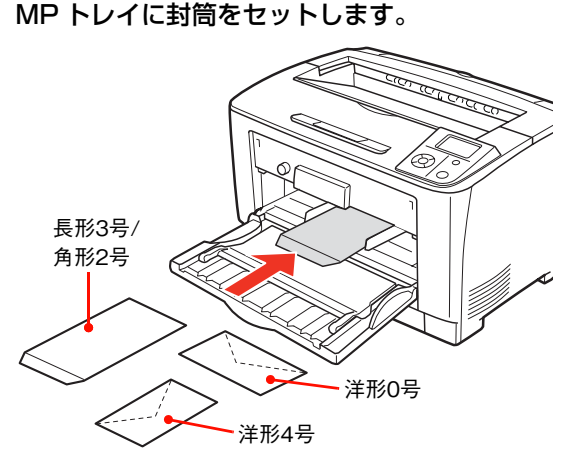

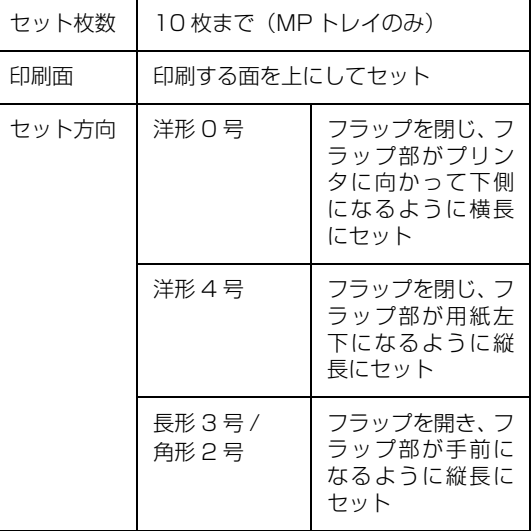

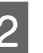

2 トレイ用紙サイズスイッチを【パネルで設定】 に設定します。

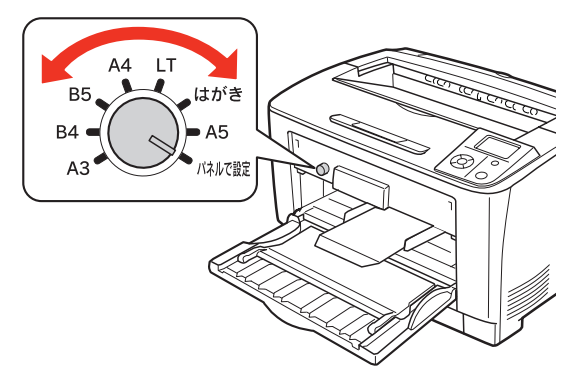

■ 春作パネルの [給紙装置設定] − [MP トレイ<br>コーナイス + CRN + 7 社等社 イブキに設定」 + + サイズ]を印刷する封筒サイズ \* に設定します。 K \* 洋形 0 号、洋形 4 号、長形 3 号、角形 2 号

## $\overline{A}$  下表を参照してプリンタドライバの設定をし、 印刷を実行します。

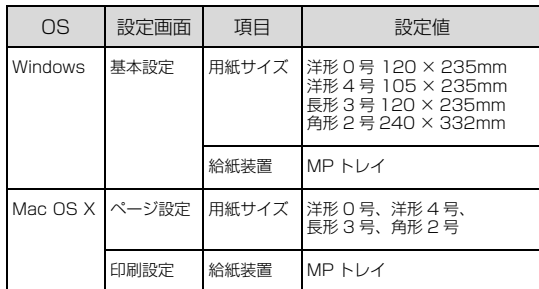

- N Windows[:本書 4 ページ「プリンタドライバの](#page-3-0) [使い方」](#page-3-0)
- N Mac OS X[:本書 28 ページ「プリンタドライバ](#page-27-0) [の使い方」](#page-27-0)

以上で終了です。

# <span id="page-40-0"></span>厚紙

厚紙に印刷する際のご注意や、印刷手順を説明します。

# 厚紙に関するご注意

- 大きく反っている厚紙は、反りを修正してからお使い ください。
- 特厚紙は両面印刷に対応していません。

# 印刷手順

**1 MP トレイに厚紙をセットします。** セット方法は、下表と図を参照してください。

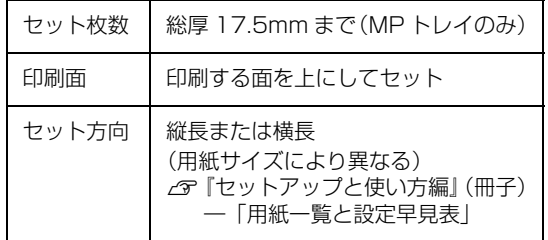

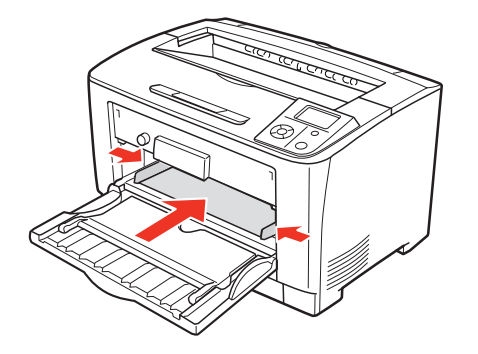

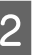

## **2 トレイ用紙サイズスイッチを、セットする用紙** のサイズに合わせて設定します。

スイッチのサイズ表示にセットした用紙サイズがな いときは、「パネルで設定」の位置にし、操作パネル の[給紙装置設定]―[MP トレイサイズ]を、厚紙 のサイズに合わせて設定します。

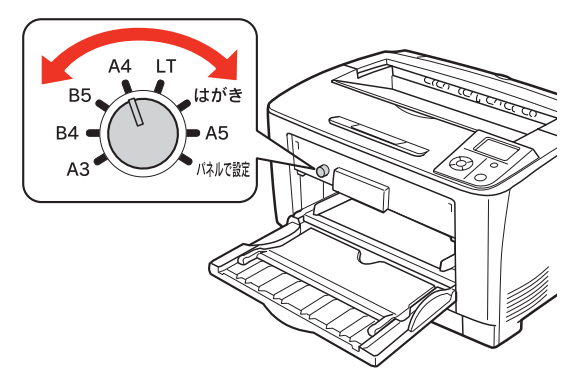

## 3 下表を参照してプリンタドライバの設定をし、 印刷を実行します。

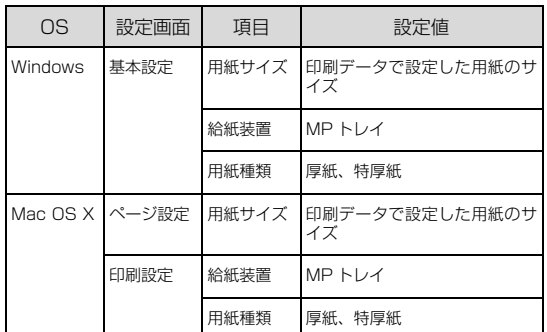

- N Windows[:本書 4 ページ「プリンタドライバの](#page-3-0) [使い方」](#page-3-0)
- N Mac OS X[:本書 28 ページ「プリンタドライバ](#page-27-0) [の使い方」](#page-27-0)

以上で終了です。

# <span id="page-41-0"></span>ラベル紙

ラベル紙に印刷する際のご注意や、印刷手順を説明します。

# ラベル紙に関するご注意

以下のラベル紙は使用しないでください。故障や印刷不良 などの原因になります。

- レーザープリンタ用またはコピー機用以外のラベル紙
- 簡単にはがれてしまうラベル紙
- 一部がはがれているラベル紙
- 糊がはみ出しているラベル紙
- 台紙全体がラベルで覆われていないラベル紙
- インクジェットプリンタ用のラベル紙

# 印刷手順

A MP トレイにラベル紙をセットします。

セット方法は、下表と図を参照してください。

|  | セット枚数 | 75 枚まで        |
|--|-------|---------------|
|  | 印刷面   | 印刷する面を上にしてセット |
|  | セット方向 | 横長            |

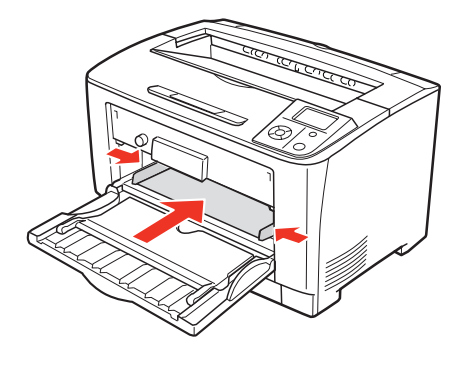

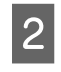

**2 トレイ用紙サイズスイッチを [A4] に設定しま** す。

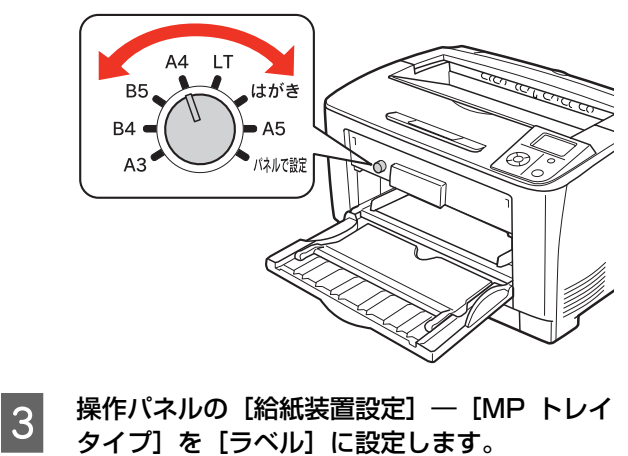

N [本書 67 ページ「操作パネルの使い方」](#page-66-0)

## $\overline{A}$  下表を参照してプリンタドライバの設定をし、 印刷を実行します。

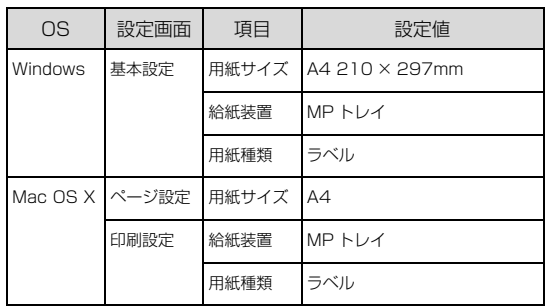

- N Windows[:本書 4 ページ「プリンタドライバの](#page-3-0) [使い方」](#page-3-0)
- **2 Mac OS X: 本書 28 ページ「プリンタドライバ** [の使い方」](#page-27-0)

以上で終了です。

# <span id="page-42-0"></span>OHPシート

OHP シートに印刷する際のご注意や、印刷手順を説明し ます。

# OHP シートに関するご注意

- OHP シートは、手の脂が付かないように、手袋をはめ るなどしてお取り扱いください。OHP シートに手の脂 が付着すると、印刷不良の原因になる場合があります。
- 印刷直後の OHP シートは熱くなっていますのでご注 意ください。

## 印刷手順

A MP トレイに専用 OHP シートをセットします。 セット方法は、下表と図を参照してください。

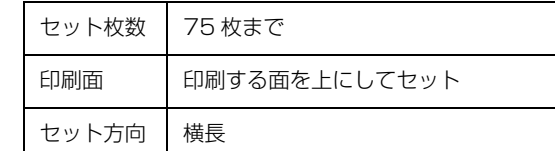

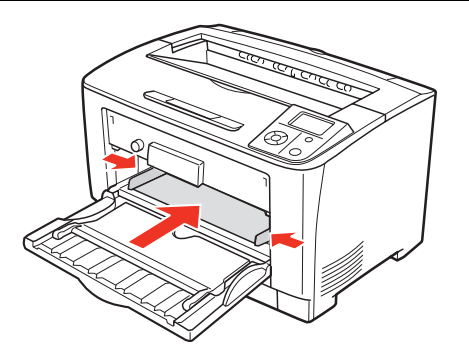

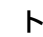

2 トレイ用紙サイズスイッチを設定します。 トレイ用紙サイズスイッチを【A4】に設定します。

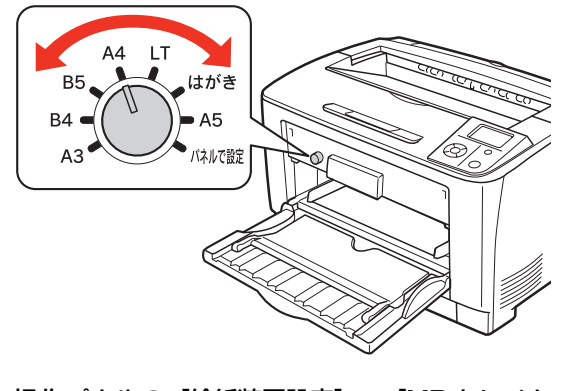

■ 3 | 操作パネルの [給紙装置設定] ― [MP トレイタ イプ]を [OHP シート]に設定します。 N [本書 67 ページ「操作パネルの使い方」](#page-66-0)

## A 下表を参照してプリンタドライバの設定をし、 印刷を実行します。

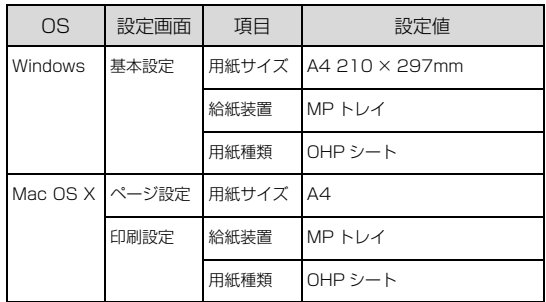

N Windows[:本書 4 ページ「プリンタドライバの](#page-3-0) [使い方」](#page-3-0)

**2 Mac OS X: 本書 28 ページ「プリンタドライバ** [の使い方」](#page-27-0)

以上で終了です。

# <span id="page-43-0"></span>長尺紙(297mm× 900mm)

長尺紙に印刷する際のご注意や、印刷手順を説明します。

# 長尺紙に関するご注意

長尺紙に印刷するときは、トレイ用紙サイズスイッチの設 定がないので、必ずプリンタドライバの[用紙サイズ]で 長尺紙を指定してください。サイズが異なる用紙を選択し て印刷すると、故障や印刷不良の原因になります。

## 印刷手順

(参考) セットするときは、図のように手で用紙を支えてくだ さい。

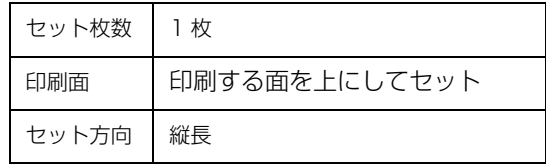

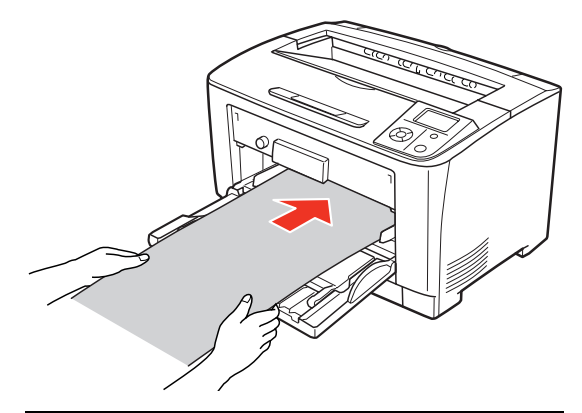

(参考)

必要に応じて、MP トレイの延長トレイを手前に倒し て MP トレイを延ばしてください。

**A MP トレイに長尺紙をセットします。** セット方法は、下表と図を参照してください。

## 2 下表を参照してプリンタドライバの設定をし、 印刷を実行します。

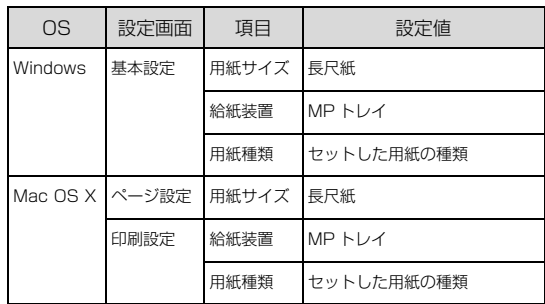

- N Windows[:本書 4 ページ「プリンタドライバの](#page-3-0) [使い方」](#page-3-0)
- N Mac OS X[:本書 28 ページ「プリンタドライバ](#page-27-0) [の使い方」](#page-27-0)

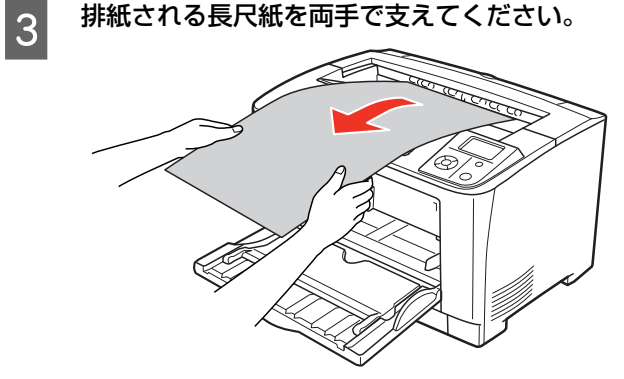

以上で終了です。

# <span id="page-44-0"></span>定形紙以外の用紙

定形紙以外の用紙に印刷する際のご注意や、印刷手順を説 明します。

# 定形紙以外の用紙に関するご注意

定形紙以外の用紙に印刷するときは、必ずプリンタドライ バの[ユーザー定義サイズ](Windows)/[カスタム用 紙(サイズ)] (Mac OS X) で用紙サイズを指定してく ださい。サイズの異なる用紙を選択して印刷し続けると、 プリンタ内部の定着器が損傷することがあります。

# <span id="page-44-1"></span>用紙サイズの登録

定形紙以外の用紙に印刷するときは、任意の用紙サイズを あらかじめ登録しておきます。

登録できる用紙サイズの詳細は以下を参照してください。 N『セットアップと使い方編』(冊子)ー「用紙一覧と設 定早見表」

# (参考)

登録した用紙サイズは、本機のプリンタドライバを再インス トールしても保持されます。

# Windows の場合

[用紙サイズ] リストに用意されていない用紙サイズを [ユーザー定義サイズ]として 20件まで登録できます。

**インウェイバの設定画面を表示します。** N [本書 4 ページ「設定画面の開き方」](#page-3-1)

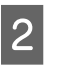

つつ プリンタドライバの [基本設定] 画面の [用紙<br>スコマサイズ] リストから [ユーザー定義サイズ] を 選択します。

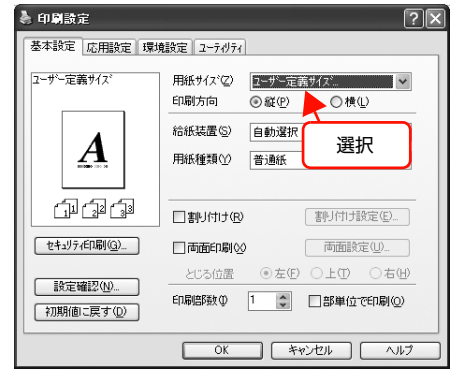

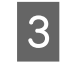

3 [用紙サイズ名]、[用紙幅]、[用紙長さ] を入力<br>
C THE LITTLE THAT LITTLE LITTLE してから、[保存] をクリックします。

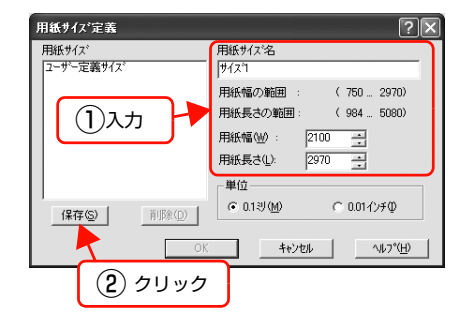

- 登録されている用紙サイズを変更する場合は、[用 紙サイズ]リストから変更したい用紙サイズをク リックして選択し、保存し直します。
- 登録されている用紙サイズを削除する場合は、[用 紙サイズ]リストから削除したい用紙サイズをク リックして選択し、[削除]をクリックします。

|4| [OK] をクリックします。

ここで登録した用紙サイズが[用紙サイズ]リストか ら選択できるようになります。

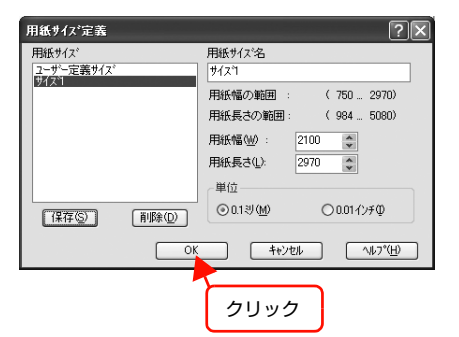

以上で終了です。

# Mac OS X v10.2.8 ~ v10.3.9 の場合

[用紙サイズ]リストに用意されていない用紙サイズを[カ スタム用紙サイズ]として登録できます。

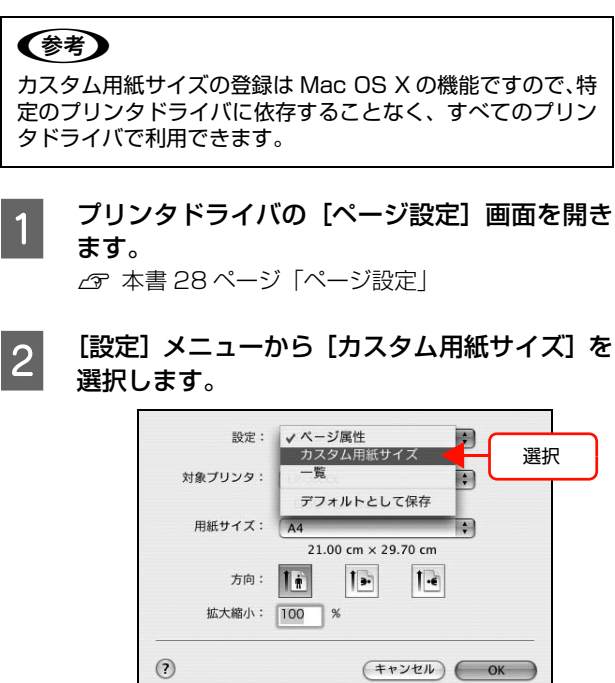

C [新規]をクリックします。  $\overline{1}$ クリック(新規) 36180 ause 保存 田紙サイズ プリンタの金白  $\pm$  :  $\epsilon$ m 長さ:  $cm$ 左: 右: 幅:  $\epsilon$  $cm$  $\mathcal{F}$  :  $\epsilon$  $\odot$  $(+r$ <sup>y</sub>  $\sqrt{$  ok  $\sqrt{)}$ </sup>

- 登録されている用紙サイズを複製するときは、リ ストから複製したいサイズ名をクリックして選択 し、[複製]をクリックします。必要に応じて設定 を変更してから[保存]をクリックします。
- 登録されている用紙サイズを削除するときは、リ ストから削除したいサイズ名をクリックして選択 し、[削除]をクリックします。
- 登録している用紙サイズを変更するときは、リス トから変更したい用紙サイズ名を選択し、設定を 変更して [保存] をクリックします。

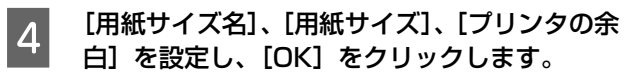

ここで登録した用紙サイズが[ページ設定]画面の [用紙サイズ]リストから選択できるようになります。

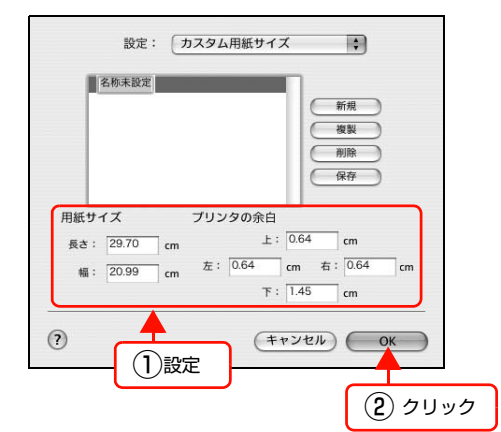

- 設定を保存した際に、入力した値がOSの計算によ り変わることがあります。
- 設定の単位をインチにするには、[システム環境設 定]から[言語環境]を開き、[数]タブをクリッ クして[計測単位]を[ヤード・ポンド法]に設 定します。
- **5 [OK]をクリックして [ページ設定]画面を閉** じます。

以上で終了です。

# Mac OS X v10.4 の場合

[用紙サイズ]リストに用意されていない用紙サイズを[カ スタムサイズ]として登録できます。

# (参考)

カスタムサイズの登録は Mac OS X の機能ですので、特定の プリンタドライバに依存することなく、すべてのプリンタド ライバで利用できます。

<mark>1</mark> プリンタドライバの[ページ設定]画面を開き<br>コー・+ + ます。

N [本書 28 ページ「ページ設定」](#page-27-1)

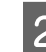

| 2 || [用紙サイズ]メニューから [カスタムサイズを 管理]を選択します。

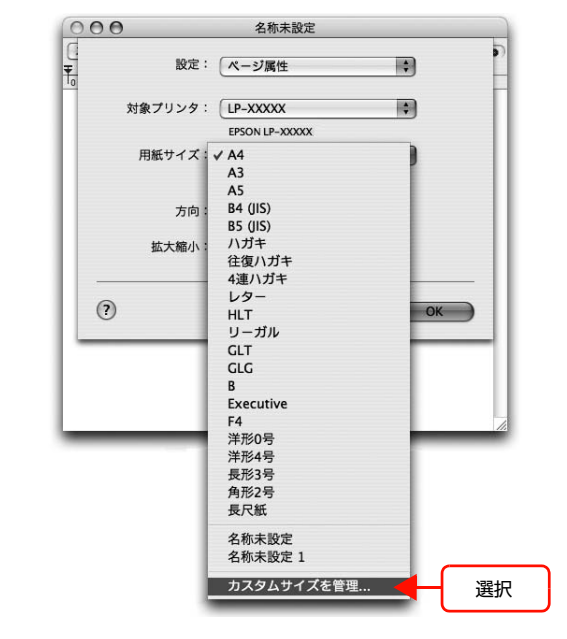

C [+]をクリックしてリストに表示された[名称 未設定]をダブルクリックし、カスタム用紙名 を登録します。

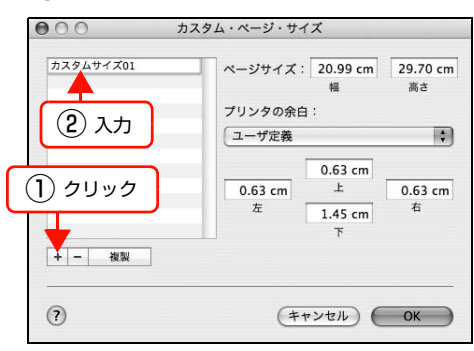

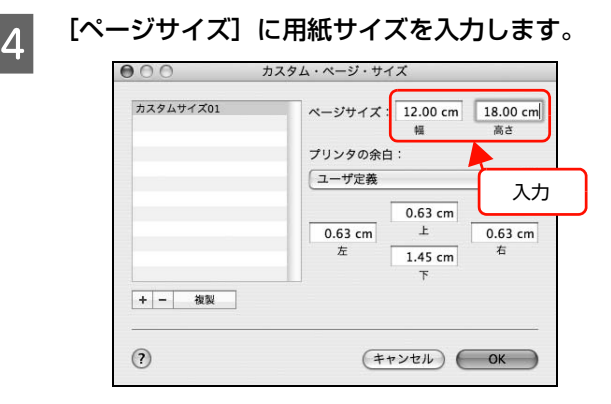

設定の単位をインチにするには、[システム環境設定] から[言語環境]を開き、[数式]タブをクリックし て[計測単位]を[U.S.]に設定します。

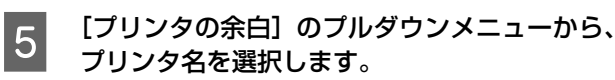

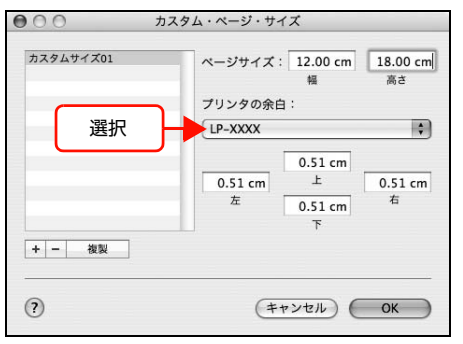

F [プリンタの余白]に数値を入力し、[OK]をク リックして登録します。

> ここで登録した用紙サイズが[ページ設定]画面の [用紙サイズ]リストから選択できるようになります。

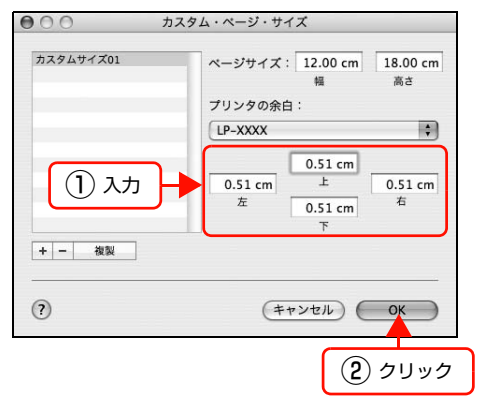

- 登録されている用紙サイズを複製するときは、リ ストから複製したいサイズ名をクリックして選択 し、[複製]をクリックします。必要に応じて設定 を変更してから[OK]をクリックします。
- 登録されている用紙サイズを削除するときは、リ ストから削除したいサイズ名をクリックして選択 し、[-]をクリックします。
- 登録している用紙サイズを変更するときは、リス トから変更したい用紙サイズ名を選択し、設定を 変更して [OK] をクリックします。

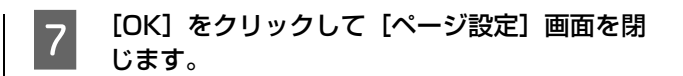

以上で終了です。

## 定形紙以外の用紙の印刷手順

定形紙以外の用紙を印刷するときは、トレイ用紙サイズス イッチの設定がないので、必ずプリンタドライバの[ユー ザー定義サイズ]の登録をしてください。

- 印刷する用紙のサイズを [ユーザー定義サイズ] / [カスタム用紙サイズ] としてあらかじめプリンタ ドライバの「用紙サイズ】に登録します。 N [本書 45 ページ「用紙サイズの登録」](#page-44-1)
- **2 MP トレイに用紙をセットします。** セット方法は、下表と図を参照してください。

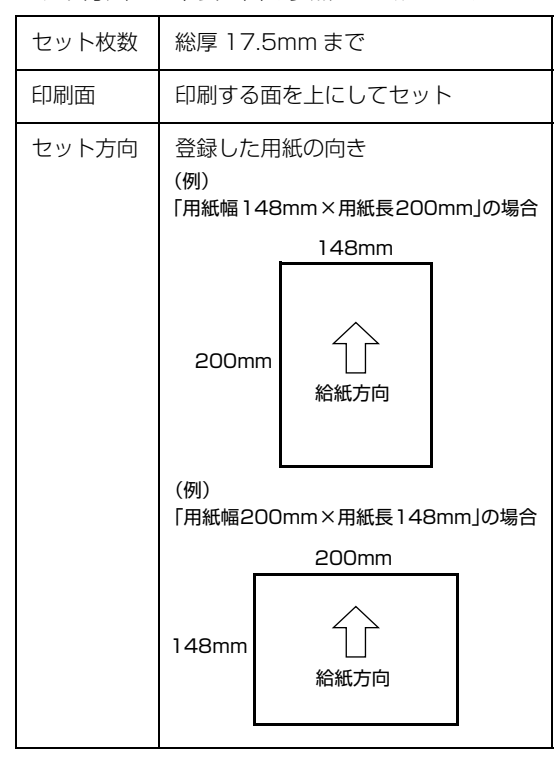

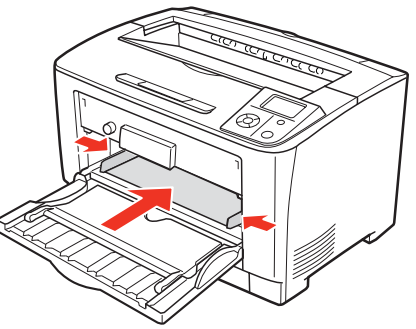

## S 下表を参照してプリンタドライバの設定をし、<br>C FINE A FELL ます 印刷を実行します。

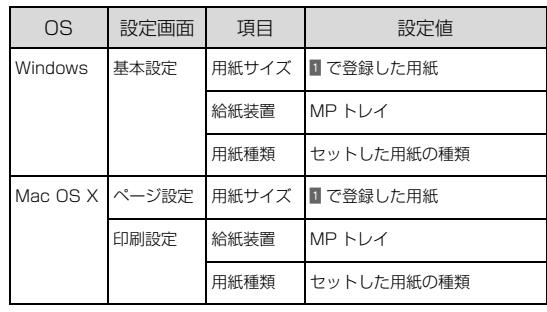

N Windows[:本書 4 ページ「プリンタドライバの](#page-3-0) [使い方」](#page-3-0)

N Mac OS X[:本書 28 ページ「プリンタドライバ](#page-27-0) [の使い方」](#page-27-0)

# 便利な印刷機能

本機のプリンタドライバで設定できる、便利な機能をご紹介します。 Windows の設定画面を例に説明します。 N [本書 50 ページ「拡大 / 縮小」](#page-49-0) N [本書 51 ページ「複数ページを1ページに割り付け」](#page-50-0) N [本書 53 ページ「両面印刷」](#page-52-0) **で [本書 53 ページ「製本印刷」](#page-52-1)** N [本書 57 ページ「原本とコピーの区別\(透かし印刷\)」](#page-56-0) N [本書 58 ページ「背景に文字や画像を印刷\(スタンプマーク\)」](#page-57-0) N [本書 61 ページ「ヘッダー / フッター印刷」](#page-60-0)  $\sigma$  [本書 62 ページ「印刷ジョブにパスワードを設定」](#page-61-0)

N [本書 66 ページ「バーコードを鮮明に印刷\(バーコードモード\)」](#page-65-0)

# <span id="page-49-0"></span>拡大 / 縮小

プリンタドライバの[拡大 / 縮小]機能を使用すると、ア プリケーションソフトで作成したデータのサイズと異な るサイズで印刷できます。印刷したい用紙のサイズを指定 するだけで、用紙の大きさに合わせて自動的に拡大 / 縮小 します。また、拡大 / 縮小率を任意に設定することもでき ます。

プリンタドライバの使い方の詳細は、以下を参照してくだ さい。

N Windows[:本書 4 ページ「プリンタドライバの使い方」](#page-3-0)  $\sigma$  Mac OS X[:本書 28 ページ「プリンタドライバの使い方」](#page-27-0) 以下に設定例を紹介します。

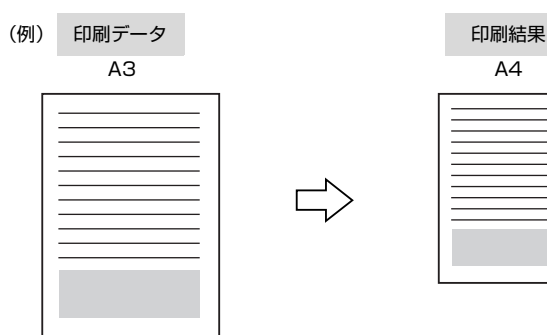

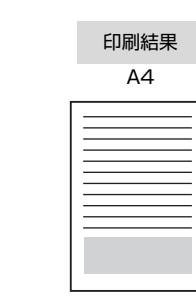

プリンタドライバの[基本設定]画面で、[用紙サ イズ] が [A3] になっていることを確認します。

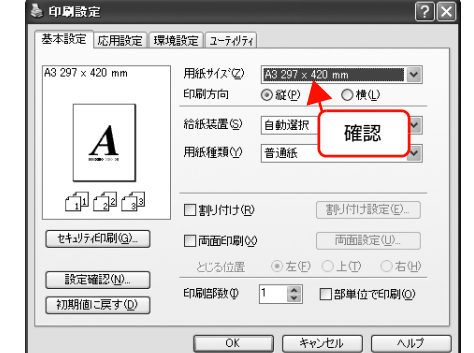

- **2 [応用設定]画面で、[拡大 / 縮小] をチェックし** て[出力用紙]から[A4]を選択します。
	- [配置]は、縦横比の違うサイズに拡大 / 縮小する際に 設定してください。A3 から A4 など、縦横比が同じ 場合は、どちらを選択しても印刷結果は同じです。
	- [任意倍率]をチェックすると、任意の倍率が指定 できます。チェックしなければ、用紙サイズに合 わせて自動的に拡大 / 縮小されます。

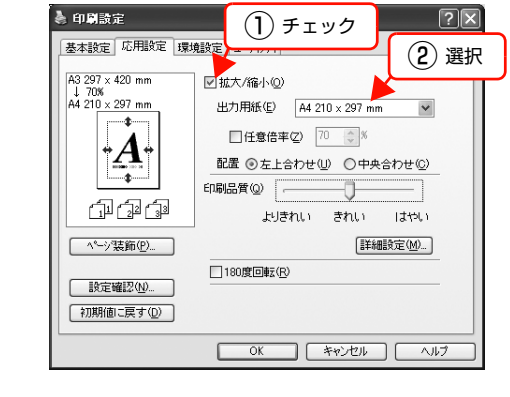

3 [OK]をクリックして画面を閉じ、印刷を実行 します。

# <span id="page-50-0"></span>複数ページを1ページに割り付け

プリンタドライバの[割り付け印刷]機能を使用すると、 2ページまたは4ページを1ページに割り付けて印刷で きます。

プリンタドライバの使い方の詳細は、以下を参照してくだ さい。

N Windows[:本書 4 ページ「プリンタドライバの使い方」](#page-3-0)  $\sigma$  Mac OS X: 本書 28 ページ「プリンタドライバの使い方」

# 2ページ割り付け

2ページのデータを1ページに割り付けます。印刷データ のページサイズと同じサイズの用紙に印刷されます。 以下に設定例を紹介します。

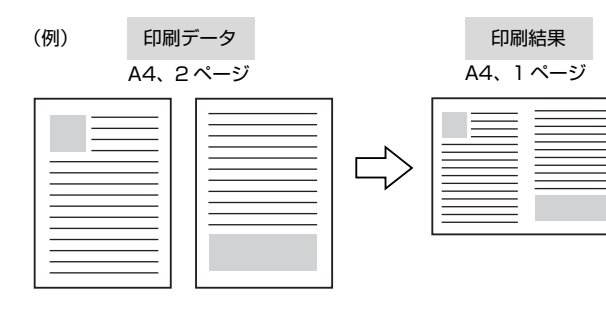

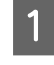

プリンタドライバの[基本設定]画面で[割り 付け]をチェックし、[割り付け設定]をクリッ クします。

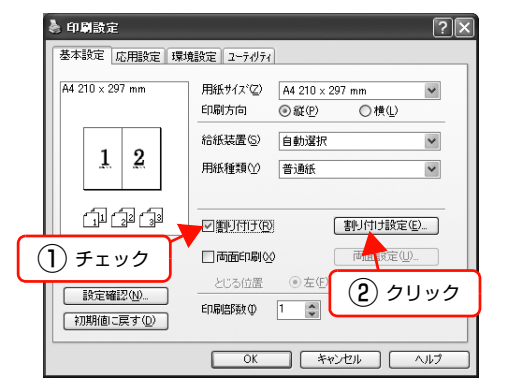

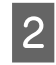

### 2 [割り付け設定]画面の [割り付けページ数] で、 [2ページ分]を選択します。

必要に応じて[割り付け順序]や[枠を印刷]も設定 します。

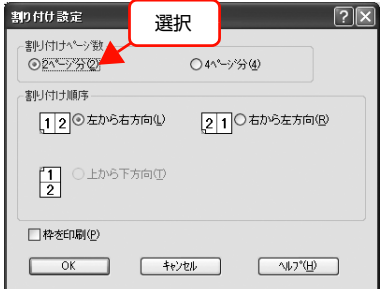

## 3 [OK]をクリックして画面を閉じ、印刷を実行 します。

以上で終了です。

# 4ページ割り付け

4ページのデータを1ページに割り付けます。印刷データ のページサイズと同じサイズの用紙に印刷されます。 以下に設定例を紹介します。

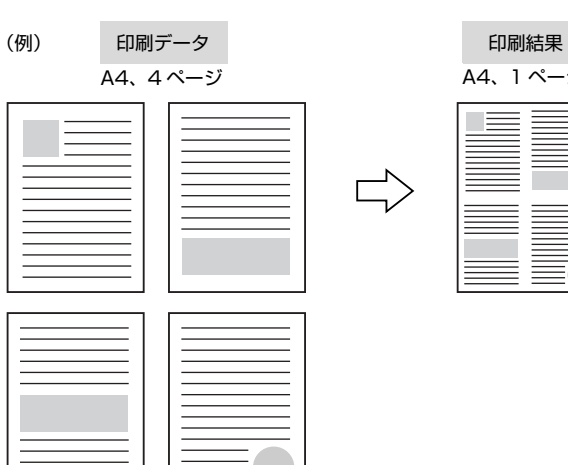

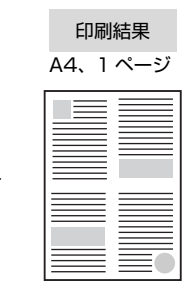

プリンタドライバの「基本設定]画面で「割り 付け]をチェックし、[割り付け設定]をクリッ クします。

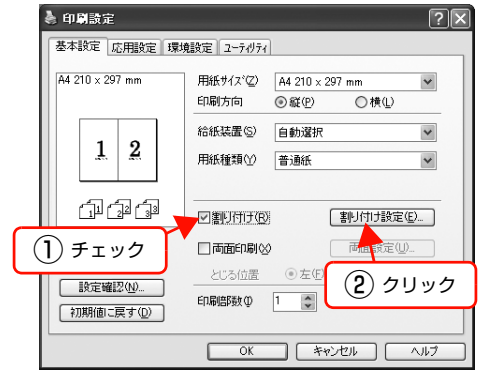

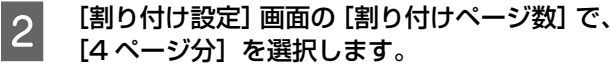

必要に応じて[割り付け順序]や[枠を印刷]も設定します。

 $\epsilon$ 

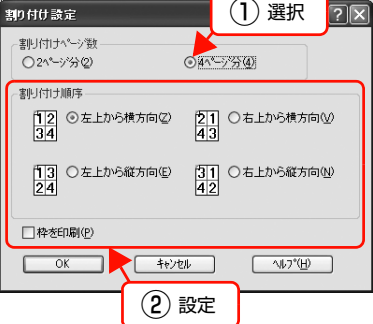

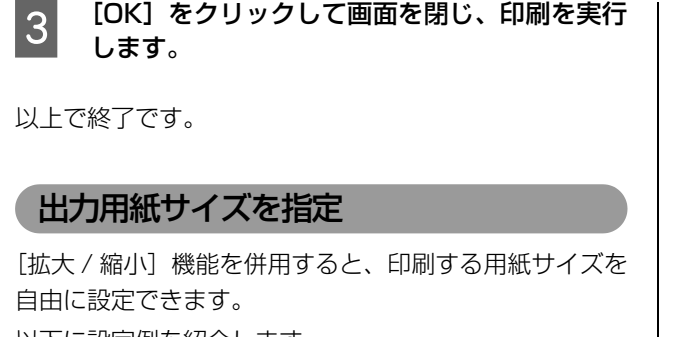

以下に設定例を紹介します。

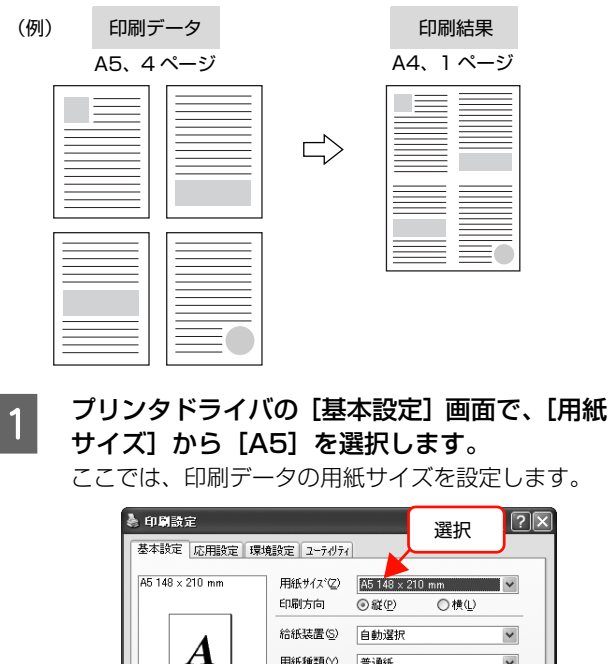

 $\boldsymbol{A}$ 用紙種類(Y) 普通紙  $\checkmark$ 血鱼鱼 □割引け(R) [割り付け設定(E)... [セキュリティED刷(G)... ] □両面印刷20 **| 両面談定(U)...** | とじる位置 ◎左(E) ○上(I) ○右(H) [ 談定確認(M)... ] 印刷部数 0 1 0 日部単位で印刷 (2) ■ 初期値に戻す(D)  $\begin{array}{|c|c|c|c|c|}\hline & & & \multicolumn{3}{|c|}{\multicolumn{3}{c|}{\multicolumn{3}{c|}{\multicolumn{3}{c|}{\multicolumn{3}{c|}{\multicolumn{3}{c|}{\multicolumn{3}{c|}{\multicolumn{3}{c|}{\multicolumn{3}{c|}{\multicolumn{3}{c|}{\multicolumn{3}{c|}{\multicolumn{3}{c|}{\multicolumn{3}{c|}{\multicolumn{3}{c|}{\multicolumn{3}{c|}{\multicolumn{3}{c|}{\multicolumn{3}{c|}{\multicolumn{3}{c|}{\multicolumn{3}{c|}{\multicolumn{3}{$ 

**2 プリンタドライバの [基本設定] 画面で [割り** 付け]をチェックし、[割り付け設定]をクリッ クします。

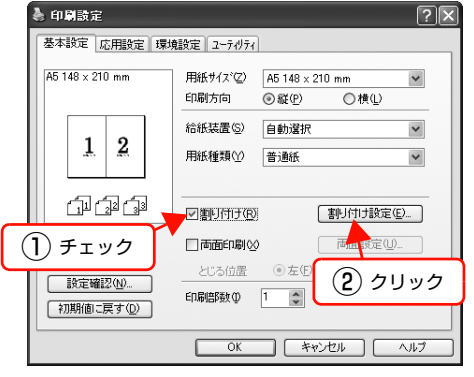

3 [割り付け設定]画面の [割り付けページ数] で、 [4ページ分]を選択します。

> 必要に応じて[割り付け順序]や[枠を印刷]も設定 します。

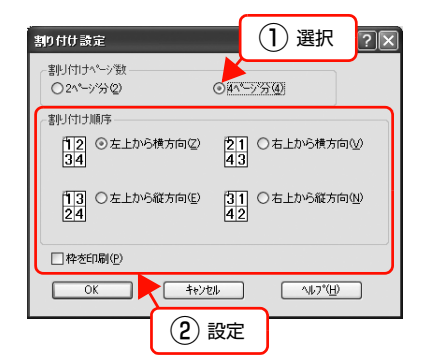

Z [応用設定] 画面で [拡大 / 縮小] をチェックし、 [出力用紙]から [A4] を選択します。

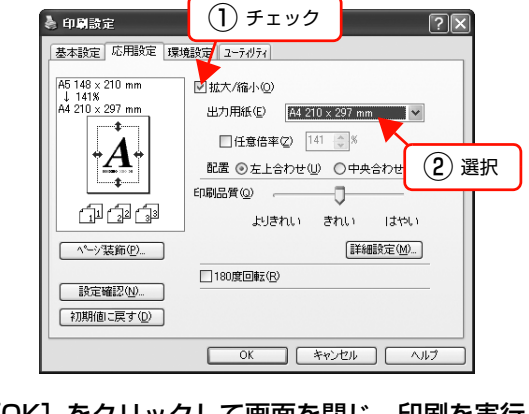

5 [OK] をクリックして画面を閉じ、印刷を実行 します。

# <span id="page-52-0"></span>両面印刷

オプションの両面印刷ユニットを装着すると、プリンタド ライバの [ 両面印刷 ] 機能から、用紙の両面に印刷するこ とができます。両面印刷ユニットの装着方法は、以下を参 照してください。

N『セットアップと使い方編』(冊子)―「両面印刷ユ ニットの取り付け|

両面印刷ができる用紙の種類は、以下を参照してください。

N『セットアップと使い方編』(冊子)―「用紙一覧と設 定早見表」

プリンタドライバの使い方の詳細は、以下を参照してください。 N Windows[:本書 4 ページ「プリンタドライバの使い方」](#page-3-0)  $\sigma$  Mac OS X: 本書 28 ページ「プリンタドライバの使い方」 以下に設定例を紹介します。

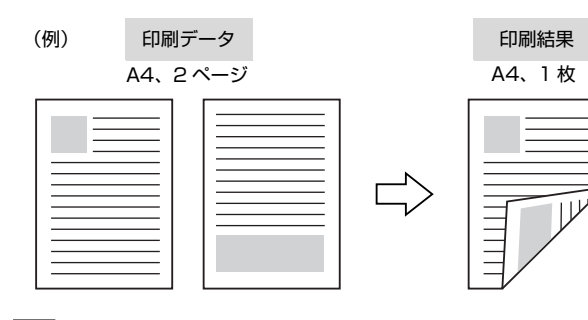

■■■■ブリンタドライバの[基本設定]画面で[両面<br>■■■■印刷]をチェックし、[とじる位置] を選択して [両面設定]をクリックします。

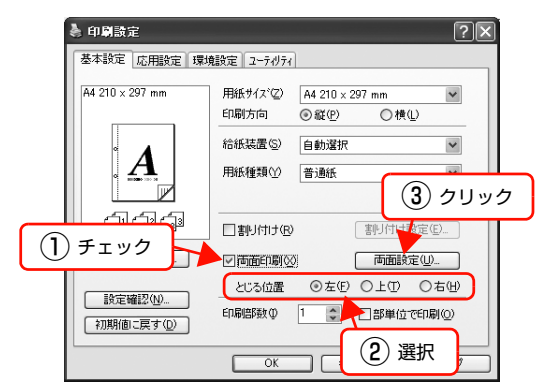

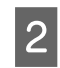

2 [両面印刷設定]画面で必要項目を設定します。 [製本する]の詳細は、以下を参照してください。 **2 [本書 53 ページ「製本印刷」](#page-52-1)** 

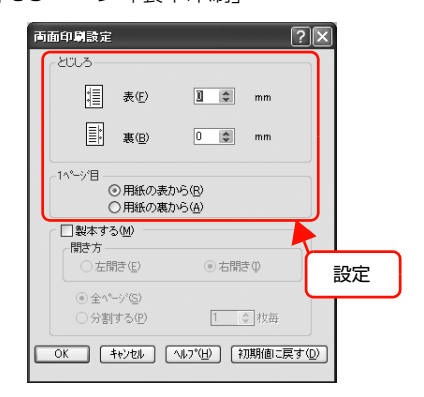

### 3 [OK]をクリックして画面を閉じ、印刷を実行 します。

以上で終了です。

# <span id="page-52-1"></span>製本印刷

プリンタドライバの[両面印刷]機能を使用すると、製本用 にページを並べ替えた印刷ができます。両面に2ページずつ 印刷されますので、二つ折りにしてとじるだけで簡単に冊子 を作ることができます。

両面印刷ができる用紙の種類は、以下を参照してください。 N『セットアップと使い方編』(冊子)―「用紙一覧と設

定早見表」 プリンタドライバの使い方の詳細は、以下を参照してください。 N Windows[:本書 4 ページ「プリンタドライバの使い方」](#page-3-0)  $\Delta$  Mac OS X: 本書 28 ページ「プリンタドライバの使い方」

# 全ページまとめて二つ折り

ページ数が少なく、全ページを重ねて二つ折りにできると きは、この方法で印刷します。印刷データの用紙サイズと 同じサイズの用紙に、2 ページずつ両面印刷します。 以下に設定例を紹介します。

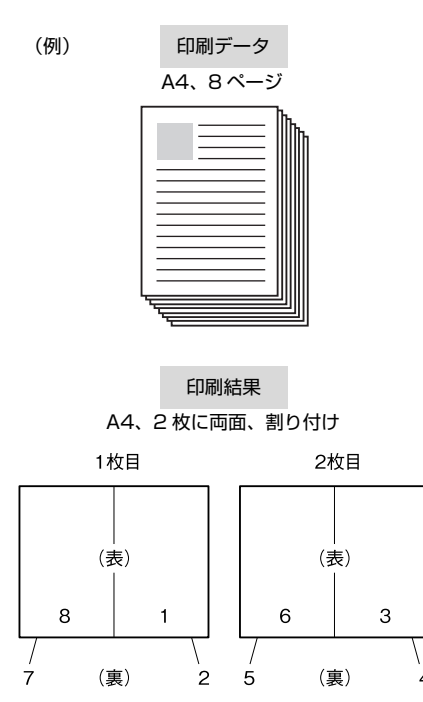

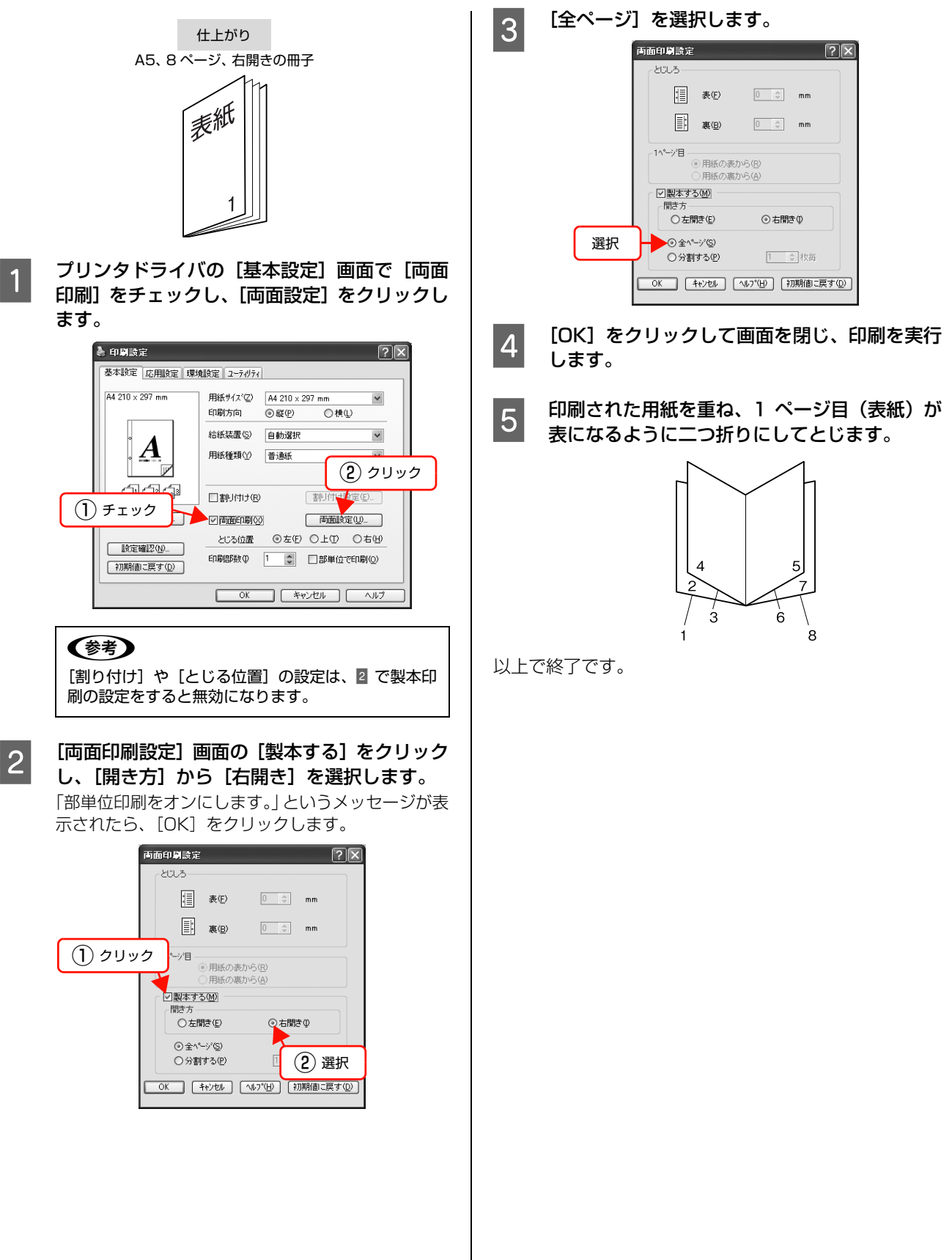

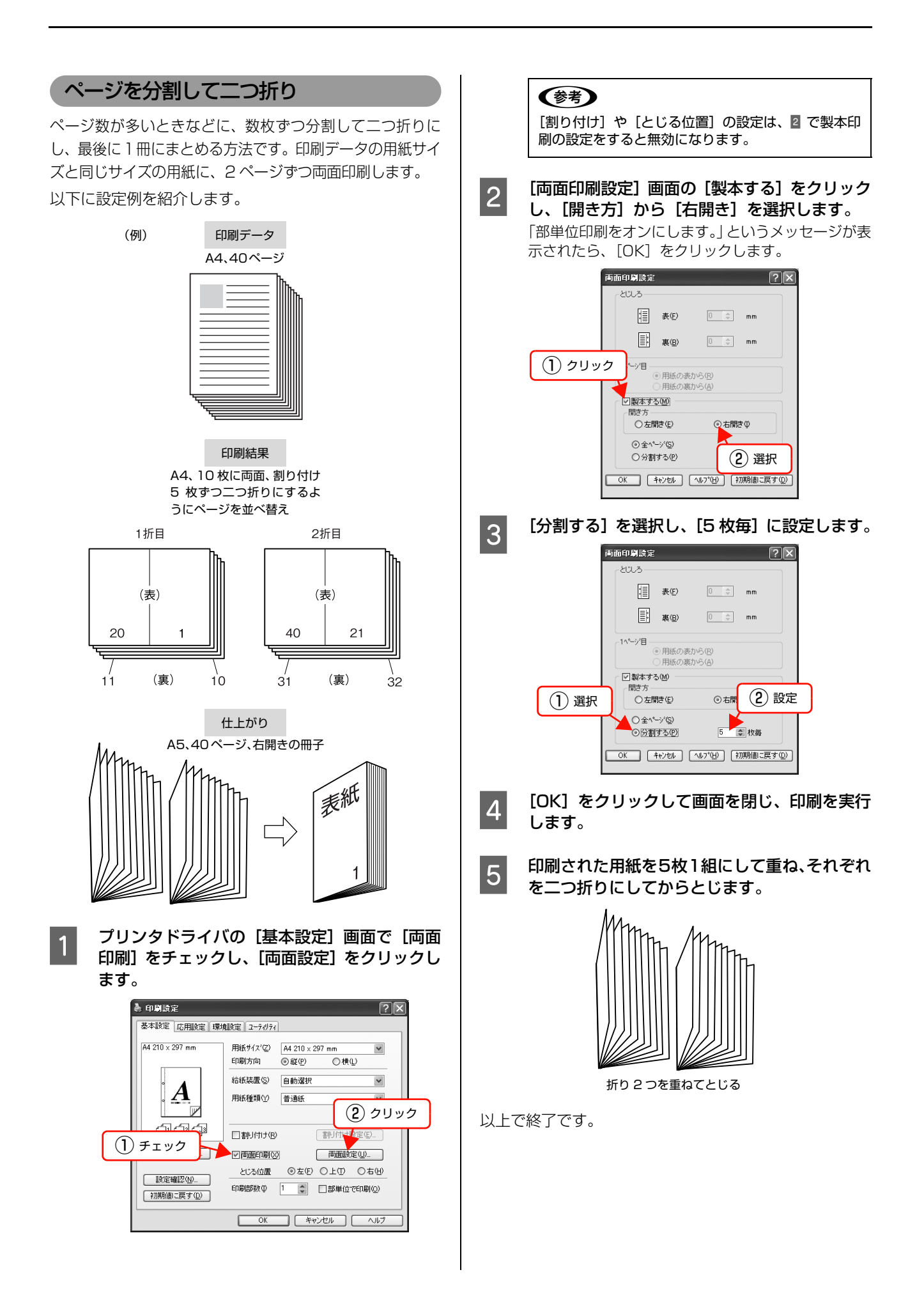

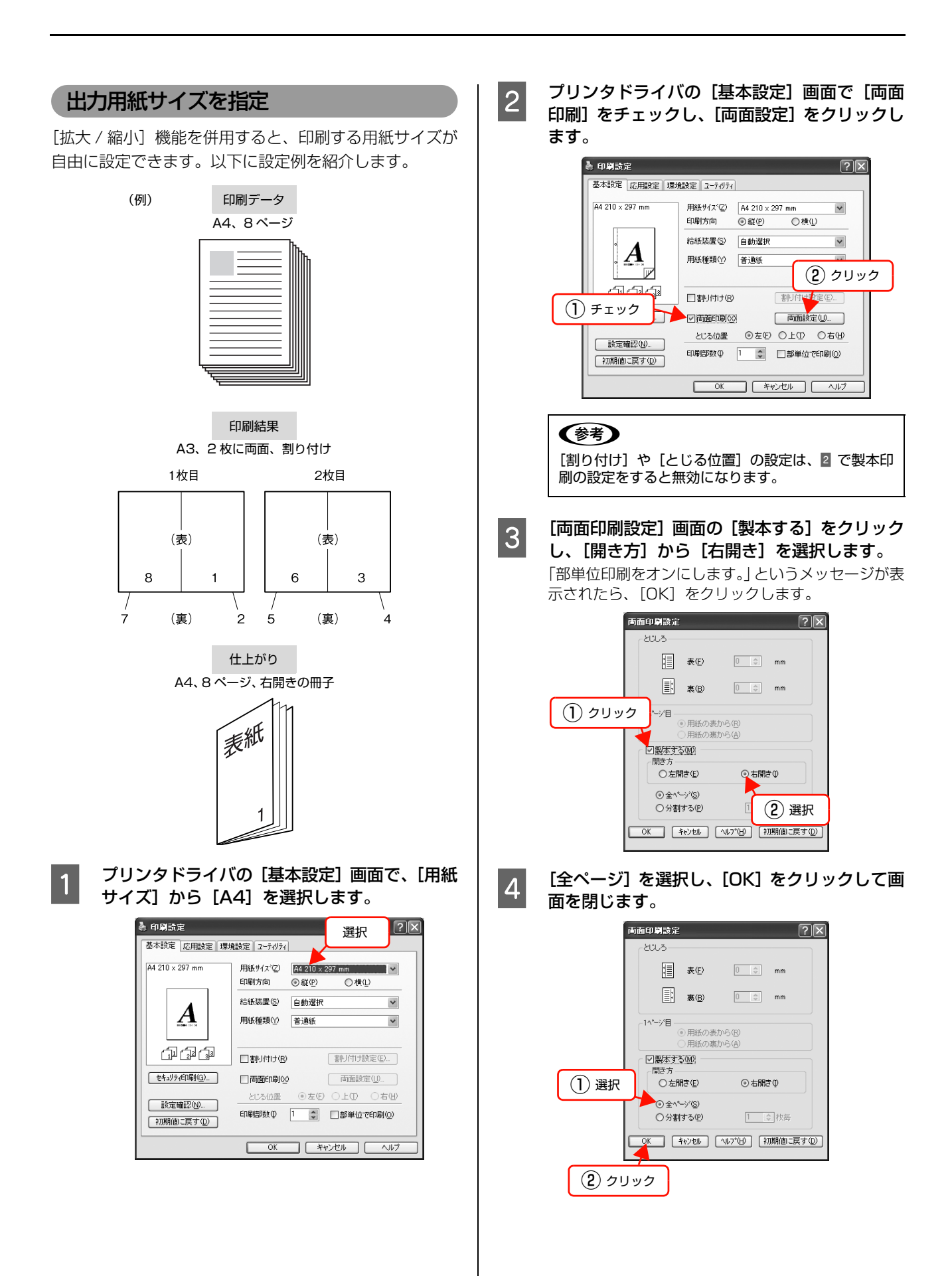

# 56

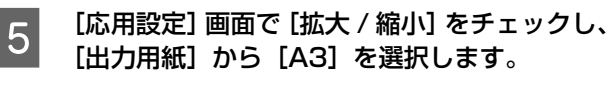

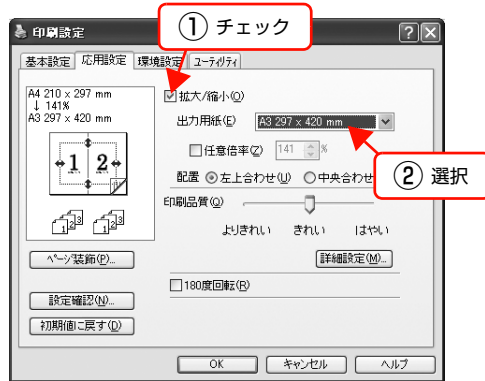

- F TOK]をクリックして画面を閉じ、印刷を実行 します。
- フ 印刷された用紙を重ね、1ページ目 (表紙)が 表になるように二つ折りにしてとじます。

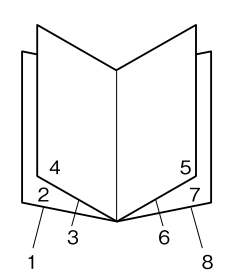

以上で終了です。

# <span id="page-56-0"></span>原本とコピーの区別(透かし印刷)

プリンタドライバの[透かし印刷]機能を使うと、印刷文 書の背景に透かし文字が印刷できます。透かし文字が印刷 された原本をコピーすると、埋め込まれている文字が浮き 上がったように印刷され、原本との区別がつくようになり ます。不正コピーの抑制などに有効です。

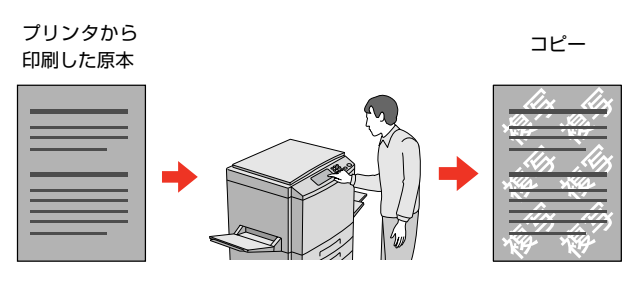

# !重要

透かし印刷は、プリンタから出力した印刷物(原本)の不正 コピーを抑制する機能であり、情報漏えいの防止自体を保証 することはできません。

以下のような条件によって、透かし文字が濃過ぎたり、印刷 物の全面に透かし印刷されなかったり、コピーしたときに文 字が浮き上がらないことがあります。

- コピー機、ファックス機、コピーに使用する入力機器(デ ジタルカメラやスキャナなど)と出力機器(プリンタなど) の機種や設定、組み合わせ
- 本機のプリンタドライバの設定、消耗品(トナーなど)の 状態や出力する用紙種類

設定方法は以下の通りです。

プリンタドライバの使い方の詳細は、以下を参照してくだ さい。

N Windows[:本書 4 ページ「プリンタドライバの使い方」](#page-3-0)  $\mathscr{L}$  Mac OS X: 本書 28 ページ「プリンタドライバの使い方」

## ← プリンタドライバの [基本設定] 画面の [セキュ] リティ印刷]をクリックします。

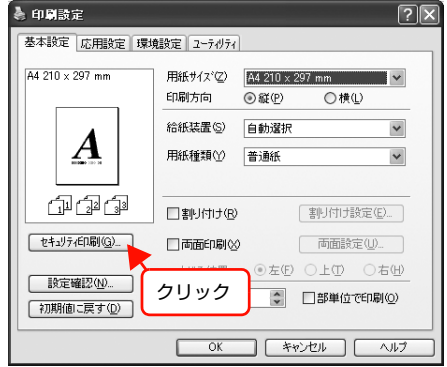

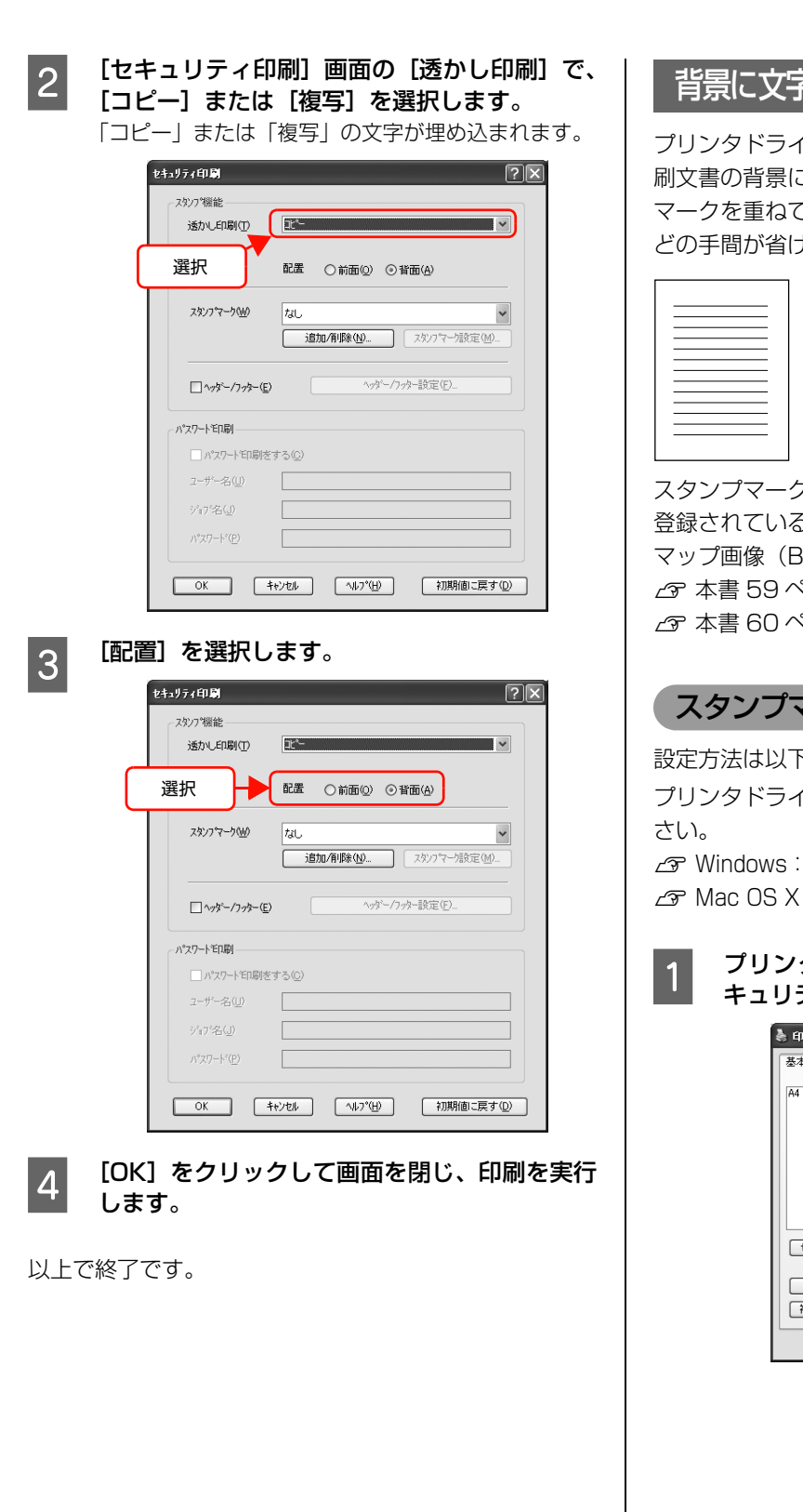

# <span id="page-57-0"></span>背景に文字や画像を印刷(スタンプマーク)

プリンタドライバの「スタンプマーク]機能を使うと、印 刷文書の背景に「 秘」、「重要」、「 (仮) 」などのスタンプ マークを重ねて印刷できます。手作業でスタンプを押すな どの手間が省けて便利です。

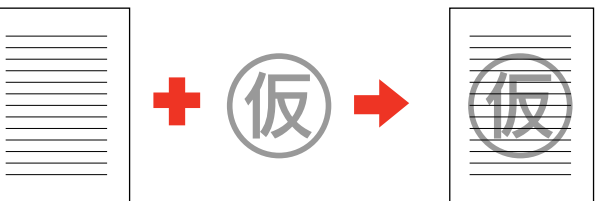

スタンプマークの種類は、プリンタドライバにあらかじめ 登録されているもののほか、任意のテキストまたはビット マップ画像(BMP)が登録できます。 N [本書 59 ページ「テキストマークの登録」](#page-58-0) N [本書 60 ページ「ビットマップマークの登録」](#page-59-0)

# スタンプマークの設定

設定方法は以下の通りです。

プリンタドライバの使い方の詳細は、以下を参照してくだ

N Windows[:本書 4 ページ「プリンタドライバの使い方」](#page-3-0)  $\mathcal{L}$  Mac OS X: 本書 28 ページ「プリンタドライバの使い方」

# **インツンタドライバの[基本設定]画面で、[セ** キュリティ印刷]をクリックします。

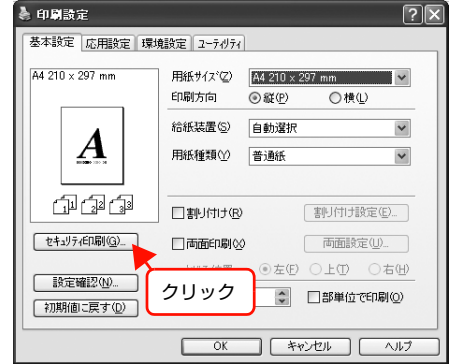

<span id="page-58-0"></span>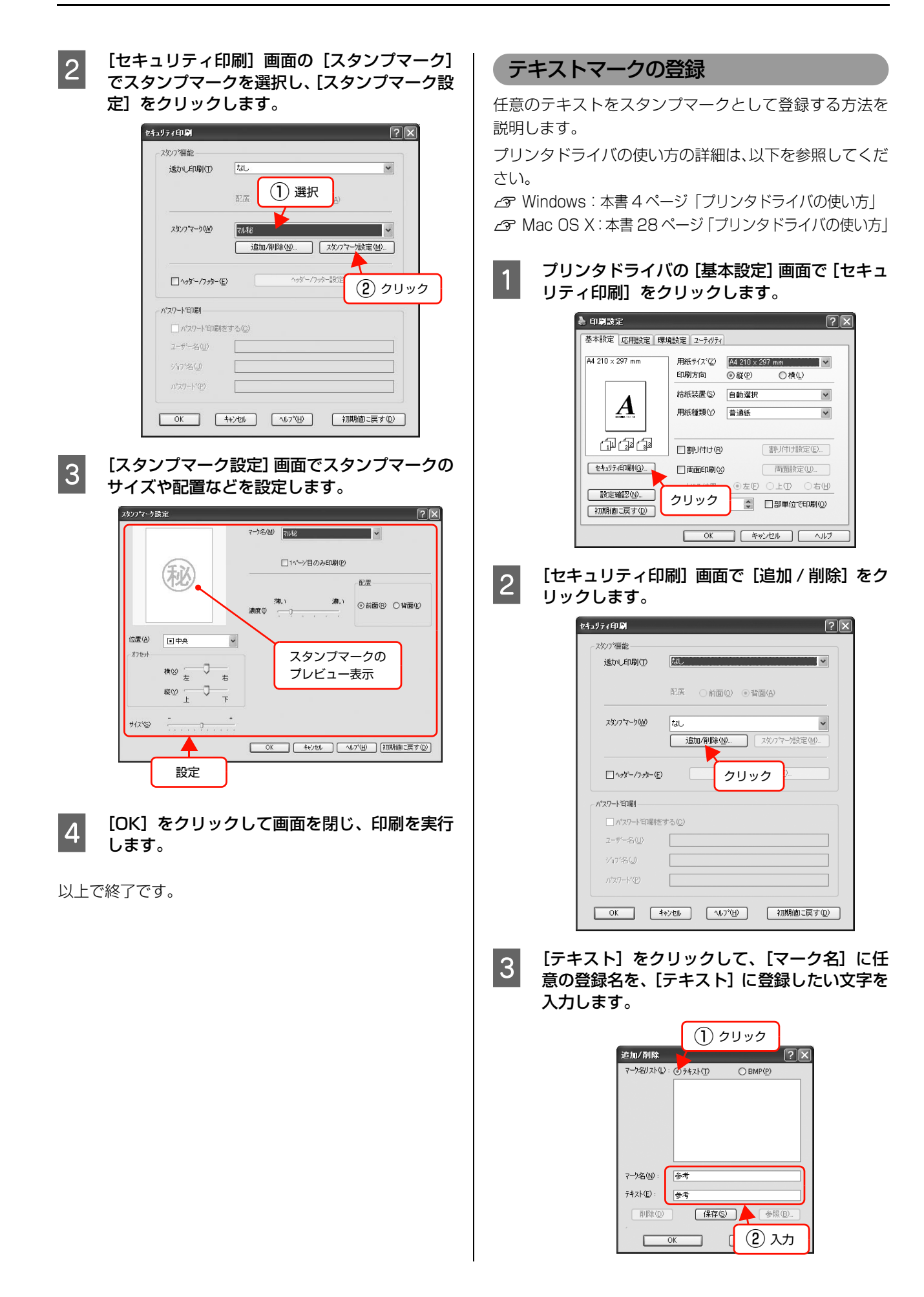

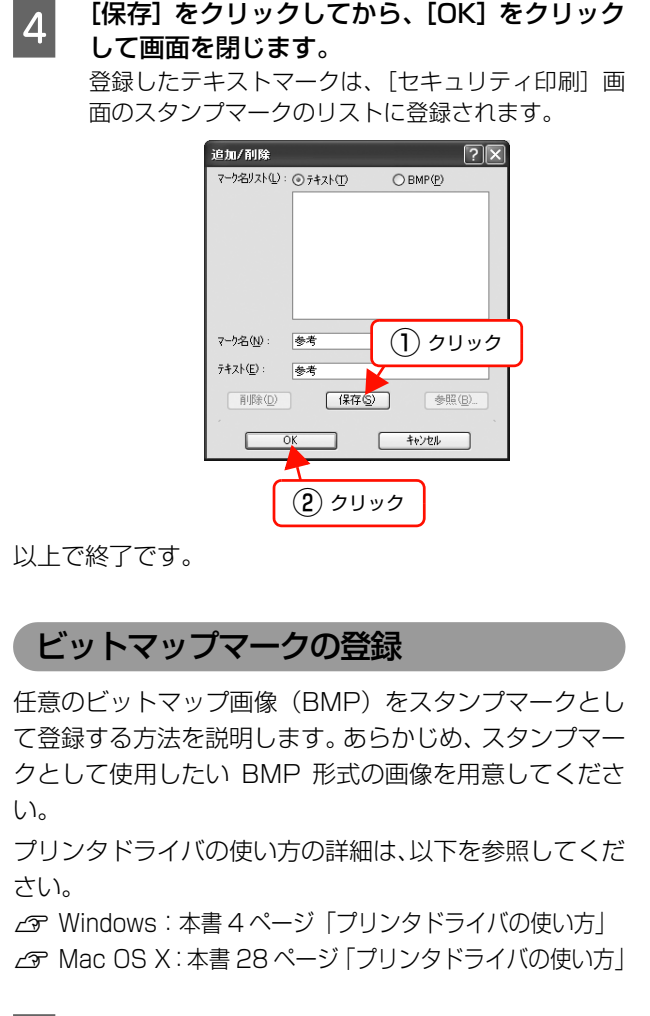

## <span id="page-59-0"></span>● プリンタドライバの [基本設定] 画面で [セキュ] リティ印刷]をクリックします。

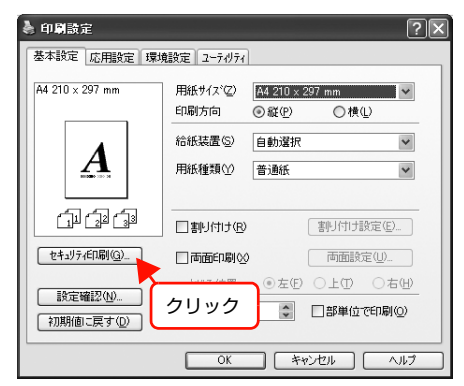

|2|| [セキュリティ印刷] 画面で [追加 / 削除] をク<br>|2|| ||… ^| ます リックします。

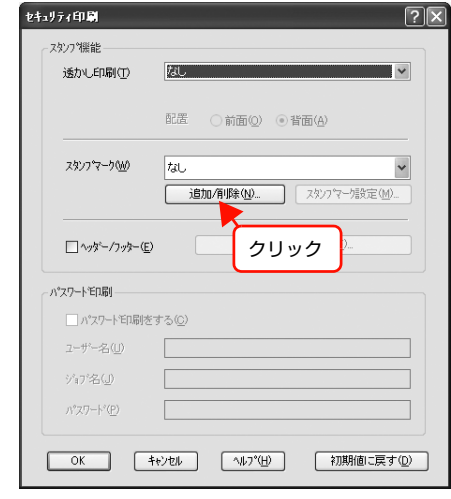

■ 3 LBMP] をクリックして、[マーク名] に任意の 登録名を入力してから[参照]をクリックしま す。

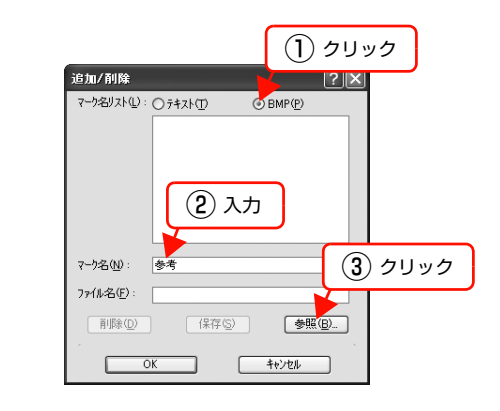

**4 登録する BMP ファイルを選択し、[開く] をク** リックします。

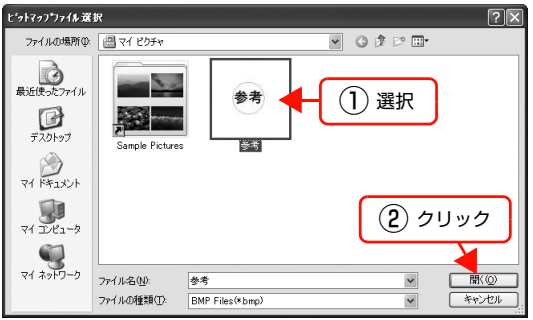

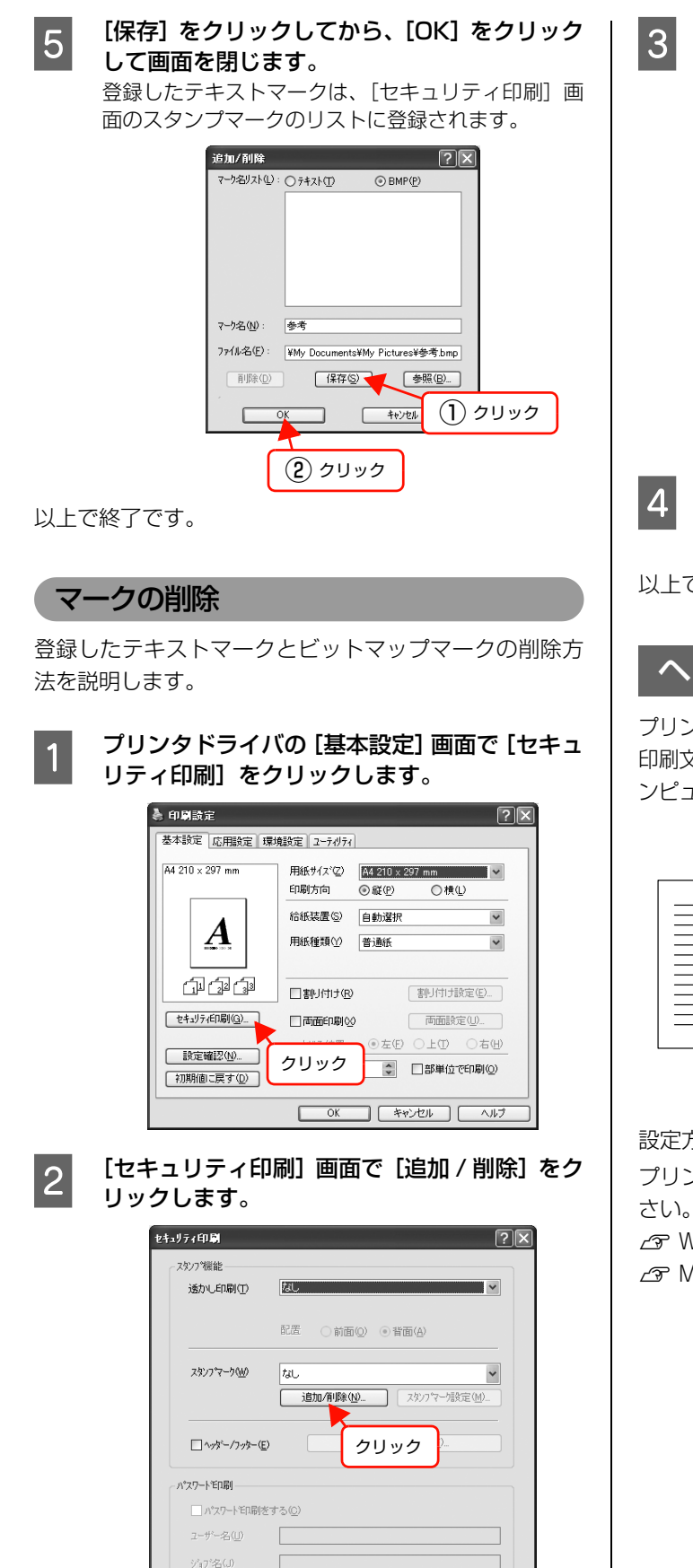

パスワード(P)

**○K キャンセル へんプ(+) 初期値に戻す(D)** 

**3つ [マーク名リスト]から削除したいマーク名を選** 択して、[削除]をクリックします。

「削除してもよろしいですか?」というメッセージが 表示されたら、[はい]をクリックします。

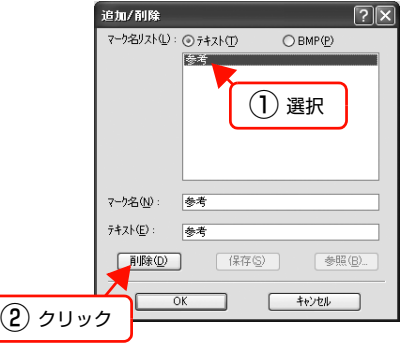

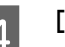

A [OK]をクリックして画面を閉じます。

以上で終了です。

# <span id="page-60-0"></span>ヘッダー/フッター印刷

プリンタドライバの「ヘッダー / フッター]機能を使うと、 印刷文書にヘッダーまたはフッターとして、ユーザー名、コ ンピュータ名、印刷日時、ページなどが印刷できます。

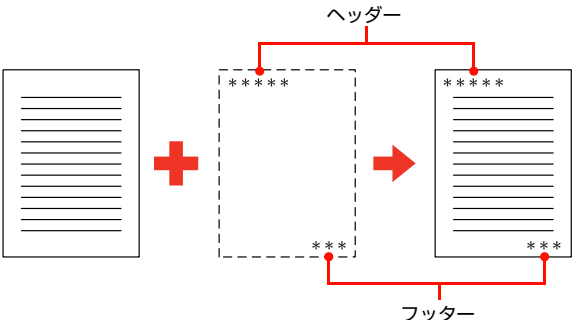

設定方法は以下の通りです。

プリンタドライバの使い方の詳細は、以下を参照してくだ

N Windows[:本書 4 ページ「プリンタドライバの使い方」](#page-3-0)

 $\mathcal{L}$  Mac OS X: 本書 28 ページ 「プリンタドライバの使い方」

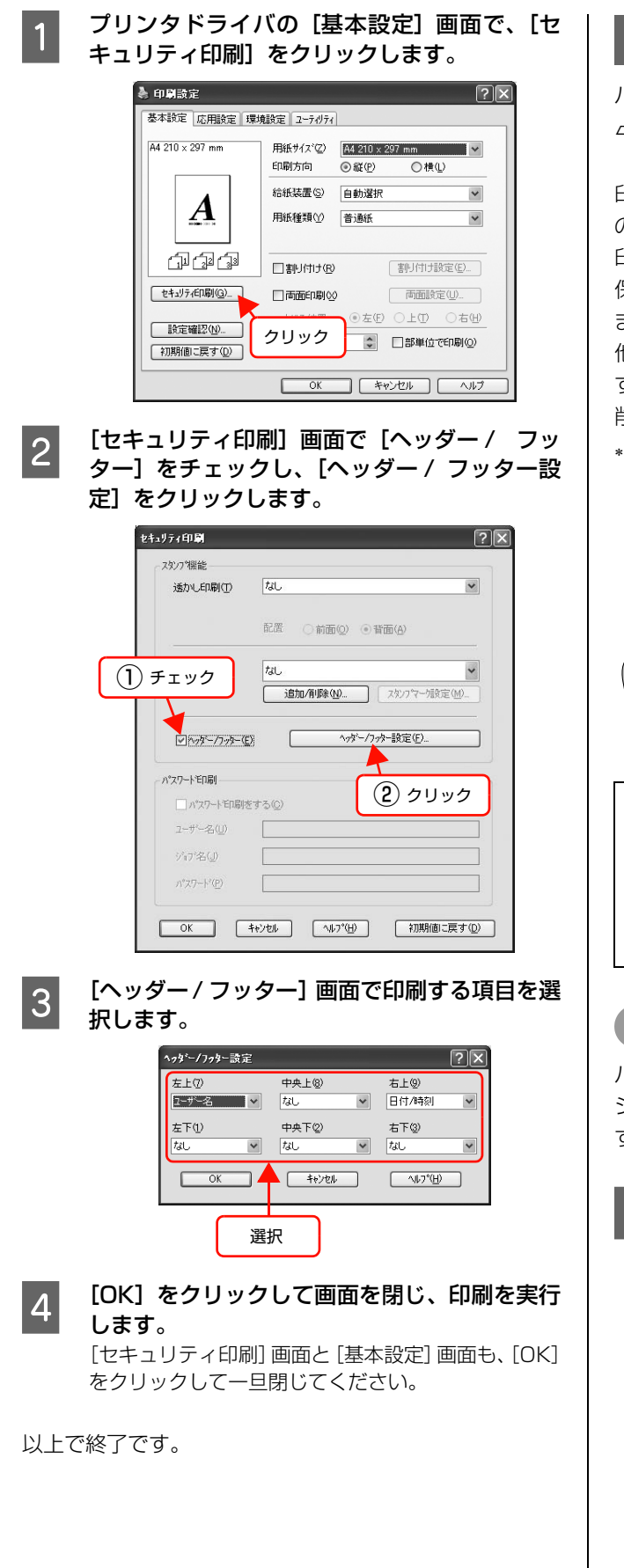

# <span id="page-61-0"></span>印刷ジョブにパスワードを設定

パスワード印刷を行う際は、メモリの増設が必要です。 N『セットアップと使い方編』(冊子)-「増設メモリ / ROM モジュール」

印刷ジョブにパスワードを設定すると、プリンタドライバ の[パスワード印刷]が使用できます。印刷を実行すると 印刷ジョブは一旦プリンタのメモリ (RAM ディスク\*)に 保存され、操作パネルでパスワードを入力すると出力され ます。不特定多数でプリンタを共同使用している場合でも、 他人の目に触れることなく文書を印刷することができま す。印刷が終了するとパスワード印刷ジョブはメモリから 削除されます。

∗ プリンタに増設しているメモリの一部、またはすべてをパス ワード印刷ジョブを保存するために利用します。

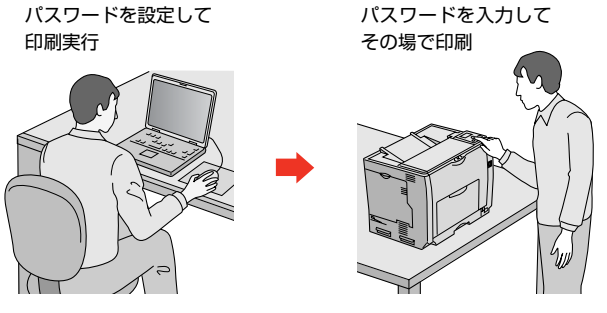

## !重要

以下の状態にあるデータは保護されません。

- 通信系路上にあるデータ
- プリンタの RAM ディスクに一時的に保存されているデータ
- 印刷されないパスワード印刷ジョブは、本機の電源再投入時
	- やリセットオールでメモリから削除されます。

# RAM ディスクの設定

パスワード印刷をするには、プリンタ側にパスワード印刷 ジョブを保存するための RAM ディスクの設定が必要で す。操作パネルで RAM ディスクの設定をしてください。

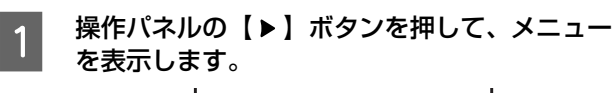

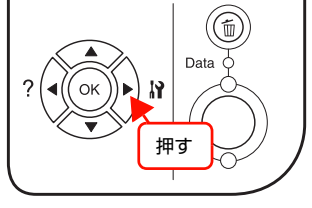

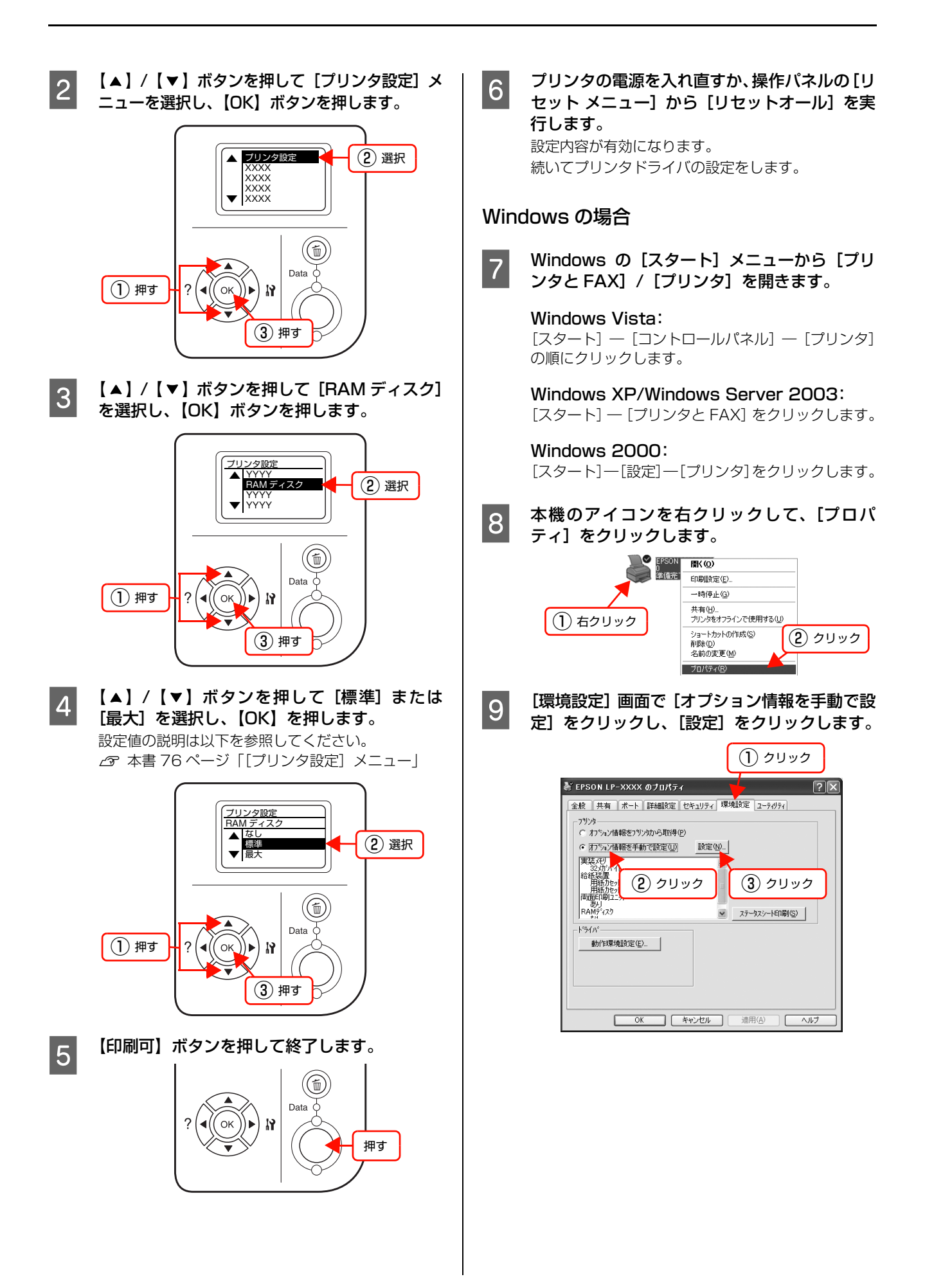

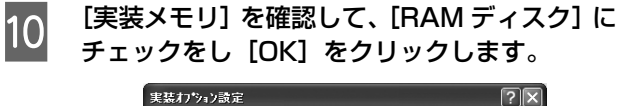

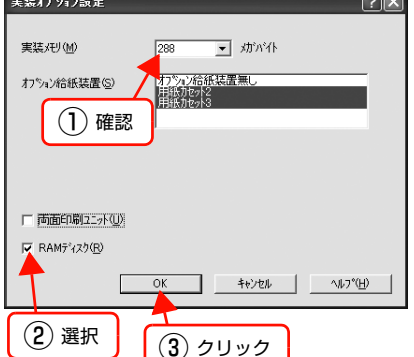

以上で終了です。

## Mac OS X の場合

- T [プリンタ設定ユーティリティ] / [プリントセン] ター]で本機を追加し直し、EPSON ステータス モニタを起動します。 プリンタを新規に登録する場合は、[プリンタ設定 ユーティリティ]/[プリントセンター]で本機を追 加するだけで情報が更新されます。EPSON ステータ スモニタを起動する必要はありません。

以上で終了です。

# パスワードの設定

プリンタドライバで、印刷ジョブにパスワードを設定する 方法を説明します。

プリンタドライバの使い方の詳細は、以下を参照してくだ さい。

N Windows[:本書 4 ページ「プリンタドライバの使い方」](#page-3-0)  $\mathcal{L}$  Mac OS X: 本書 28 ページ「プリンタドライバの使い方」

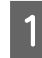

プリンタドライバの「基本設定]画面で「セキュ リティ印刷]をクリックします。

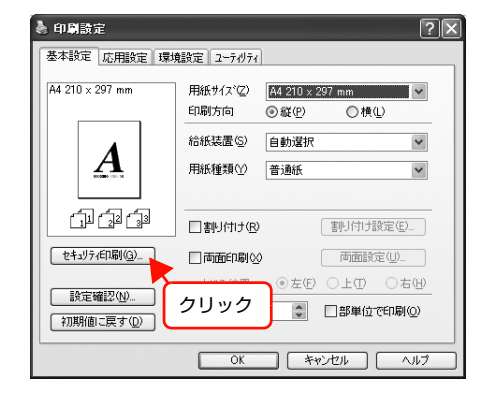

**B 2 【セキュリティ印刷】画面の [パスワード印刷を**<br>- キュー・エー・・ケー・・・・・・・ イー・ザー・ター する]をチェックし、任意の[ユーザー名]、 [ジョブ名]、[パスワード]を入力します。 [ユーザー名]、[ジョブ名]、[パスワード]は、パス ワード印刷のジョブ識別情報になります。必ず入力し てください。

- ユーザー名:半角英数 14 文字(全角 7 文字)以内
- ジョブ名:半角英数 14 文字(全角 7 文字)以内
- パスワード:半角数字(0 ~ 9)4桁

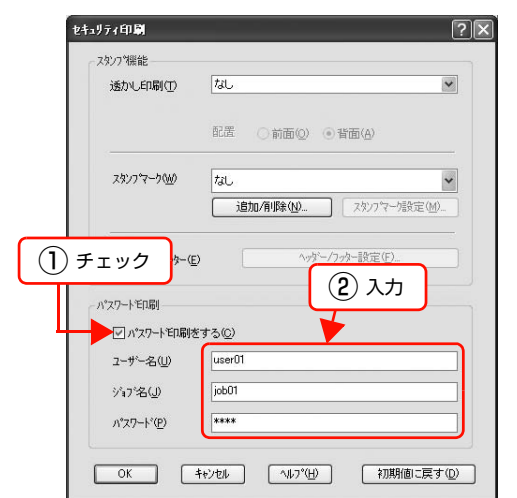

## (参考)

未入力で印刷すると、自動的に [ユーザー名] (Windows のログインユーザー名)と「パスワード] (1234)が設定されることがあります。 ただし、

- お使いの環境によっては Windows のログインユー ザー名ではないユーザー名になることがあります。
- 半角英数 14 文字(全角 7 文字)を超えるユーザー 名は切り捨てて表示されます。
- 情報が取得できなかったときは [ユーザー名] が [EPSONUser]に設定されます。

## 3 [OK]をクリックして画面を閉じ、印刷を実行 します。

印刷を実行すると、プリンタの RAM ディスクにデー タが保存されます。印刷はされません。 印刷方法は以下を参照してください。 N [本書 65 ページ「パスワード印刷ジョブの印刷」](#page-64-0)

<span id="page-64-1"></span><span id="page-64-0"></span>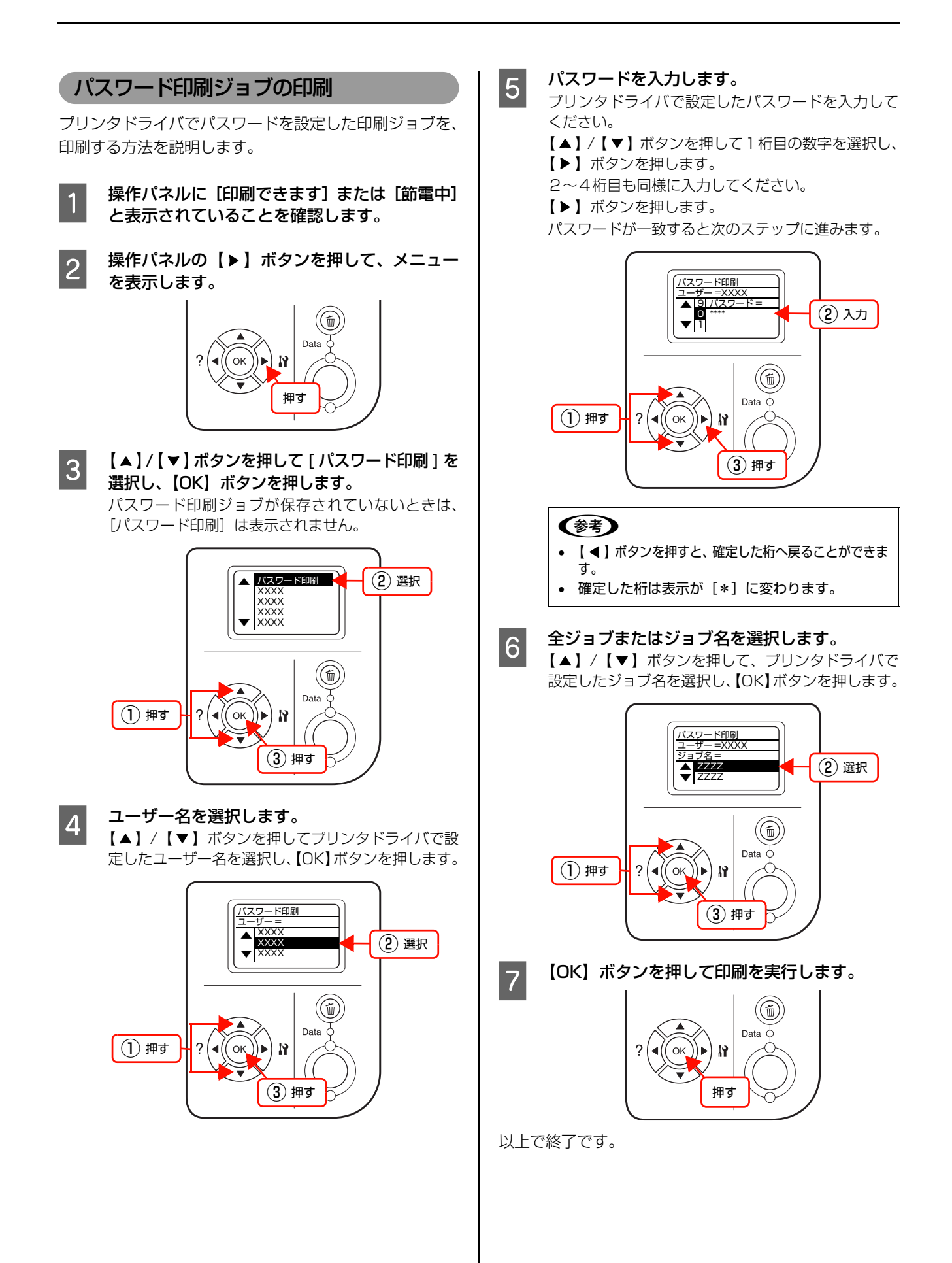

# パスワード印刷ジョブの削除

プリンタのメモリ(RAM ディスク)に保存されたパス ワード印刷ジョブは、以下のときに削除されます。

- 印刷したとき(ジョブごと)
- 操作パネルで[データ消去]を実行したとき(ジョブごと)
- 印刷しないで本機の電源を切ったとき(すべてのジョブ)
- 操作パネルで [リセットオール] を実行したとき (すべて のジョブ)

<span id="page-65-0"></span>バーコードを鮮明に印刷(バーコードモード)

プリンタドライバの[拡張設定]画面で[バーコードモー ド]にチェックを付けると、バーコードがより鮮明に印刷 できます。本設定は Windows のみです。

## !重要

バーコードの読み取り精度は、用紙種類やバーコードリー ダーの種類に依存するため、必ず事前検証を行うようお願い 致します。

(参考)

[バーコードモード]にチェックを付けたときは、両面印刷が できません。

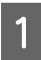

# A [拡張設定]画面の[バーコードモード]にチェッ クを付けてください。

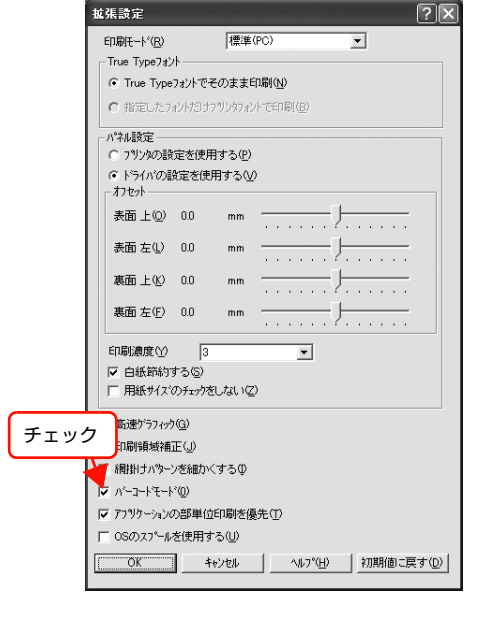

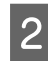

2 [OK]をクリックして画面を閉じ、印刷を実行 します。

# <span id="page-66-0"></span>操作パネルの使い方

操作パネルの各部の名称と役割、操作手順、設定項目の内容を説明します。

# 操作パネルの各部の名称

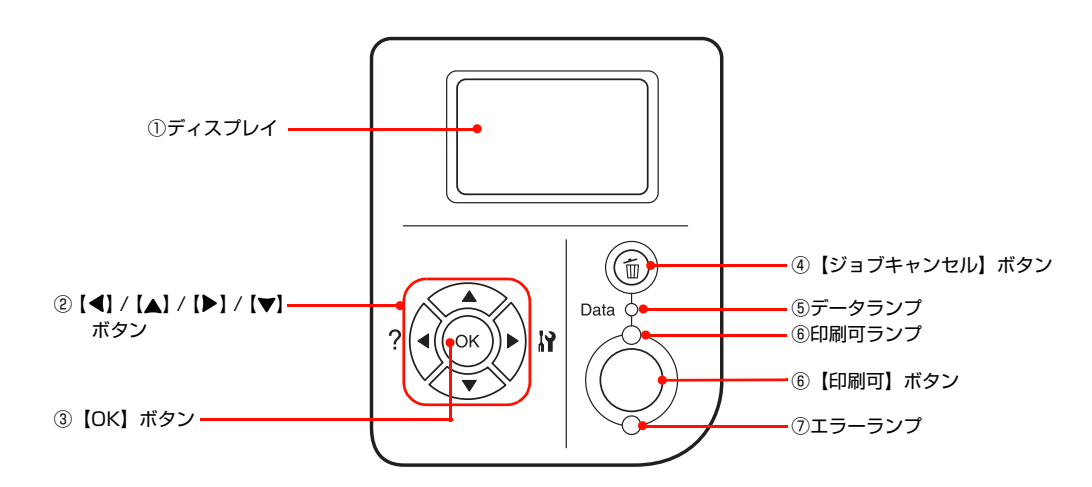

# ①ディスプレイ

プリンタの状態や、機能の設定値を表示します。エラーが発 生したときには、対処方法を表示します。

# ②【 ◀ 】/【▲ 】/【▶ 】/【▼ 】ボタン

プリンタの設定を変更するときなどに押します。詳細は、 以下のページを参照してください。

N [本書 68 ページ「操作手順の概要」](#page-67-0)

N [本書 70 ページ「設定項目の一覧」](#page-69-0)

ディスプレイの左側に [ ◀ でへルプを見る ] と表示される ことがあります。【 ◀】ボタンを押すとヘルプ (対処方法) が表示されます。ヘルプ画面が複数ページあるときは、 【▲】 / 【▼】ボタンを押して、前 / 次のヘルプ画面を表 示させ、説明に従って対処してください。ヘルプ表示中に 【 ◀】ボタンまたは【ジョブキャンセル】ボタンを押すか、 エラーまたはワーニングが解除されるとヘルプの表示を 終了します。

# ③【OK】ボタン

設定値を確定したり、機能を実行するときなどに押しま す。

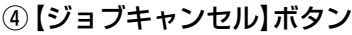

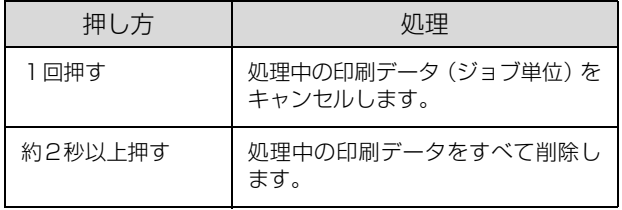

# ⑤データランプ

印刷データが残っているときや処理中に点灯または点滅 します。

# ⑥【印刷可】ボタン / ランプ

ランプは、印刷できる状態のときに点灯します。ボタン は、プリンタの状態によって処理が異なります。

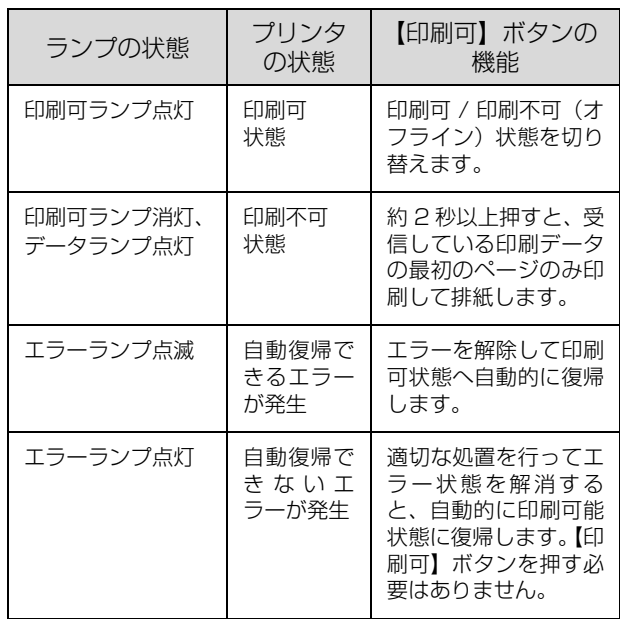

# ⑦エラーランプ

エラーが発生したときに点滅または点灯します。

# 操作パネルでプリンタの設定をする手順を説明します。 操作パネルで設定できる項目の一覧と設定値の詳細は以 下を参照してください。 N [本書 70 ページ「設定項目の一覧」](#page-69-0) - ディスプレイに [印刷できます] または [節電]<br>- キュ・キニナセデいステリナ[編集] キキ 中]と表示されていることを確認します。 ● 2 | 操作パネルの【▶】ボタンを押して、メニュー を表示します。 設定モードに入ると、操作パネルに [プリンタ情報] などのメニューが表示されます。  $\bigcirc$ Data N 押す **● 3 【▲】/【▼】ボタンを押してメニューから設定** する項目を選択し、【OK】ボタンを押します。 **【▲】/【▼】ボタンで設定メニュー(XXXX)を** 変更できることを表しています。 •▲ XXXX<br>XXXX XXXX XXXX ② 選択 XXXX ▼  $(\widehat{\mathbb{D}})$ Data ① 押す  $\alpha$ **IY** ∖⊾

③ 押す

<span id="page-67-0"></span>操作手順の概要

# <u>4</u> 【▲】/【▼】ボタンを押して設定する項目を選 択し、【OK】ボタンを押します。

- 設定項目と設定値が表示されているもの(YYYY = ZZZZ)は、設定値の選択肢を表示します。 E に進みます。
- 設定項目のみが表示されているもの(YYYY)は、 表示されている機能を実行して最初の画面に戻り ます。
- 設定値(ZZZZ)を表示するだけのもの(消耗品 情報、印刷枚数、カセットの用紙サイズなど)は、 確認後に【印刷可】ボタンを押して終了します。

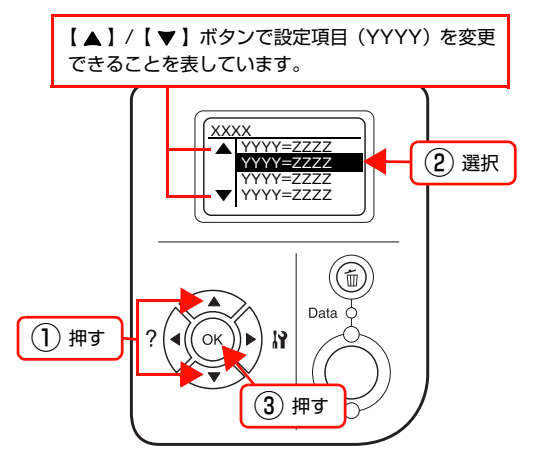

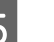

**E | △ | / 【 ▼ 】ボタンを押して設定値を選択し、** 【OK】ボタンを押します。

> 設定値が有効になります。 一部の設定項目は、プリンタの電源を入れ直すと有効 になります。詳細は以下を参照してください。 N [本書 70 ページ「設定項目の一覧」](#page-69-0)

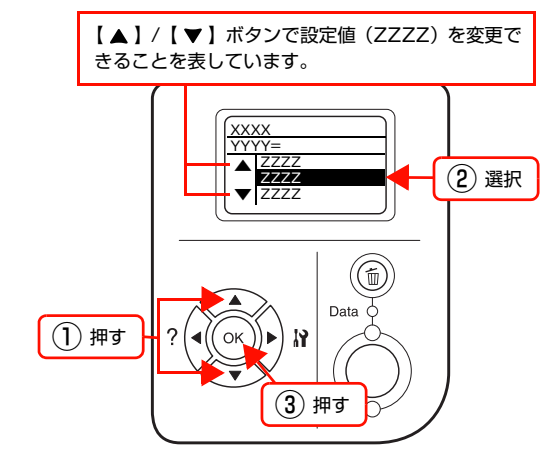

<mark>| 6</mark> 続けて別の項目を設定する場合は、【 ◀ 】ボタ<br>| シを押してメニューに戻り、8 ~ 5 を繰り返し ます。

設定を終了する場合は、7に進みます。

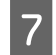

# **フ 【印刷可】ボタンを押して終了します。**<br>ジャッシャでも「印刷できます」または「

設定の途中でも [印刷できます] または [節電中] の 表示に戻ります。

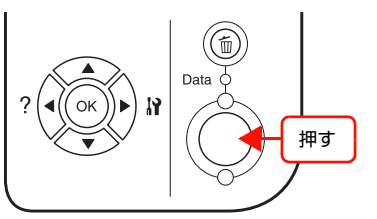

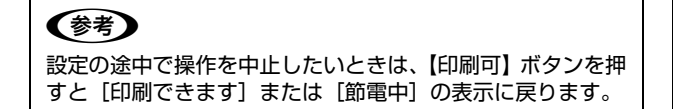

# <span id="page-69-0"></span>設定項目の一覧

操作パネルで設定できる項目は以下の通りです。 設定項目の一覧は、以下にも掲載されています。 N『セットアップと使い方編』(冊子)―「操作パネルの概要」

で示した設定項目はプリンタドライバでも設定可能です。プリンタドライバの設定が優先されます。

# [プリンタ情報]メニュー

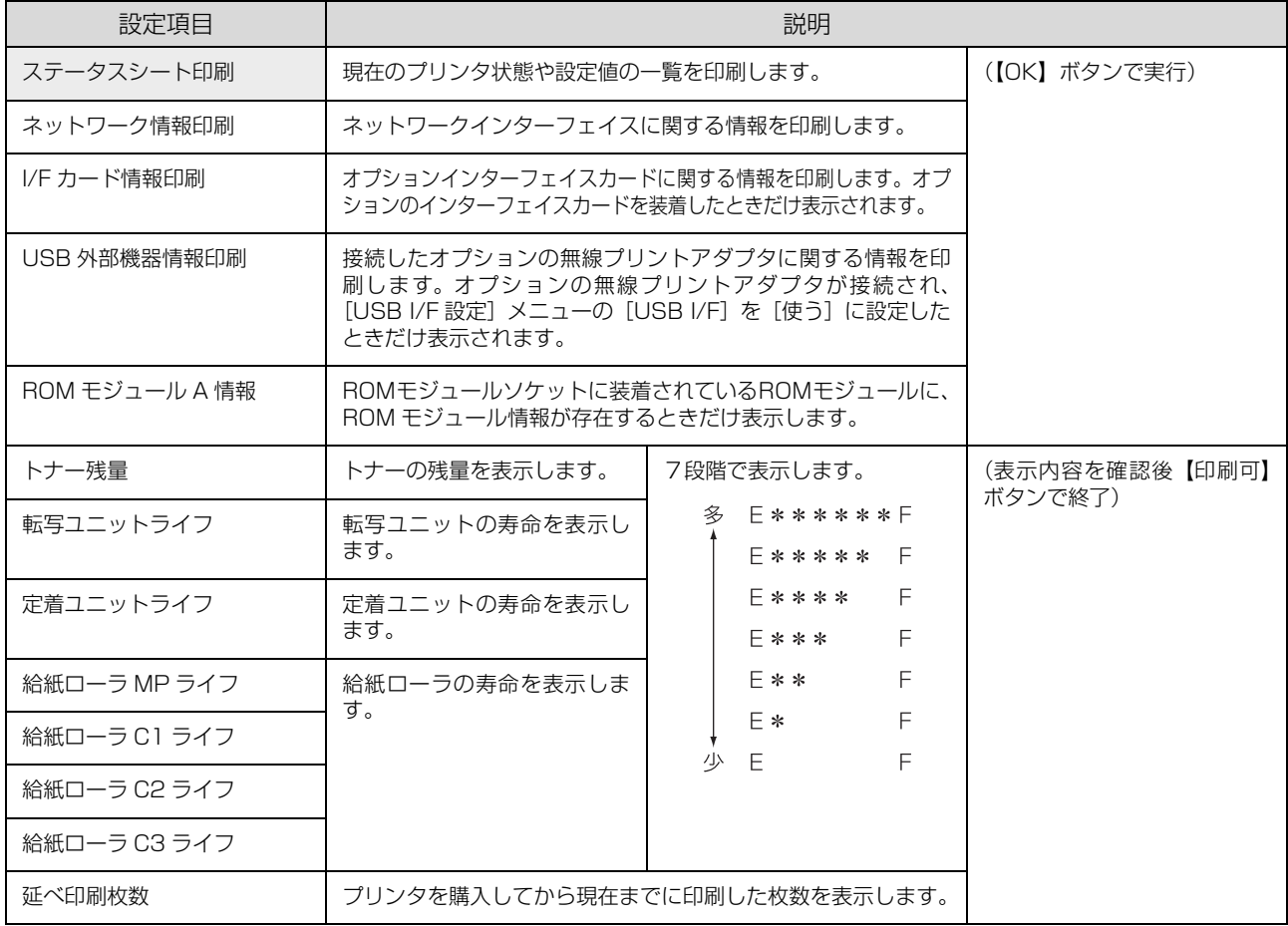

# [システム情報]メニュー

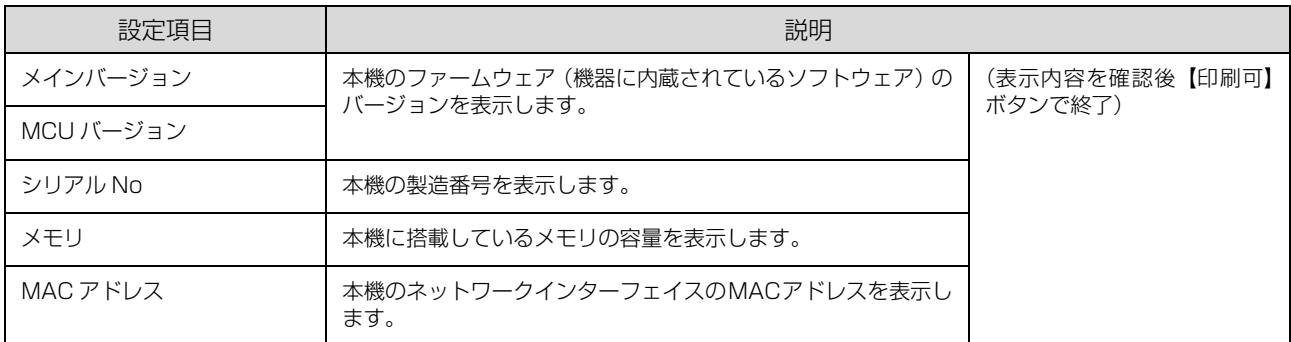

# [パスワード印刷]メニュー

パスワード印刷を行うメニューです。プリンタに装着したオプションのメモリ(RAM)に、パスワード印刷ジョブが保 存されていると表示されます。

N [本書 65 ページ「パスワード印刷ジョブの印刷」](#page-64-1)

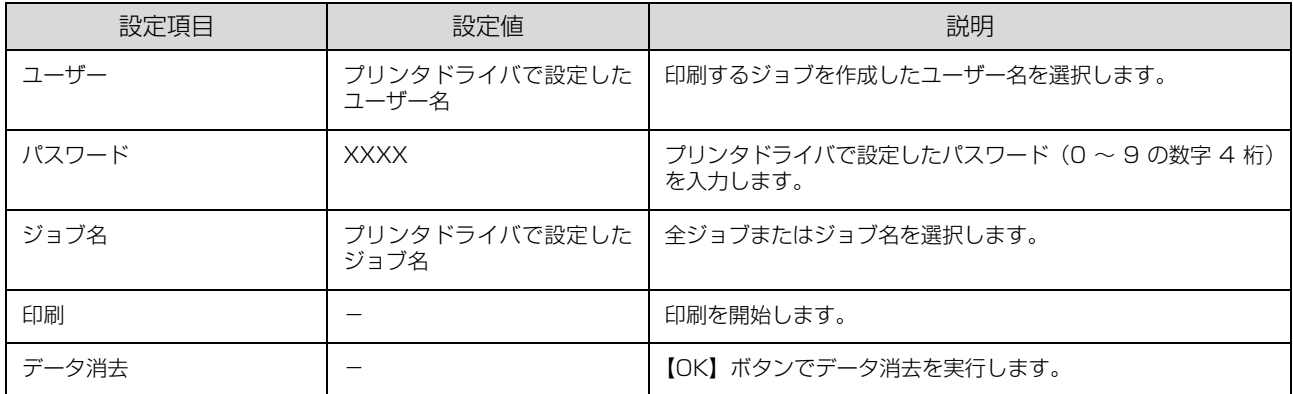

# [給紙装置設定]メニュー

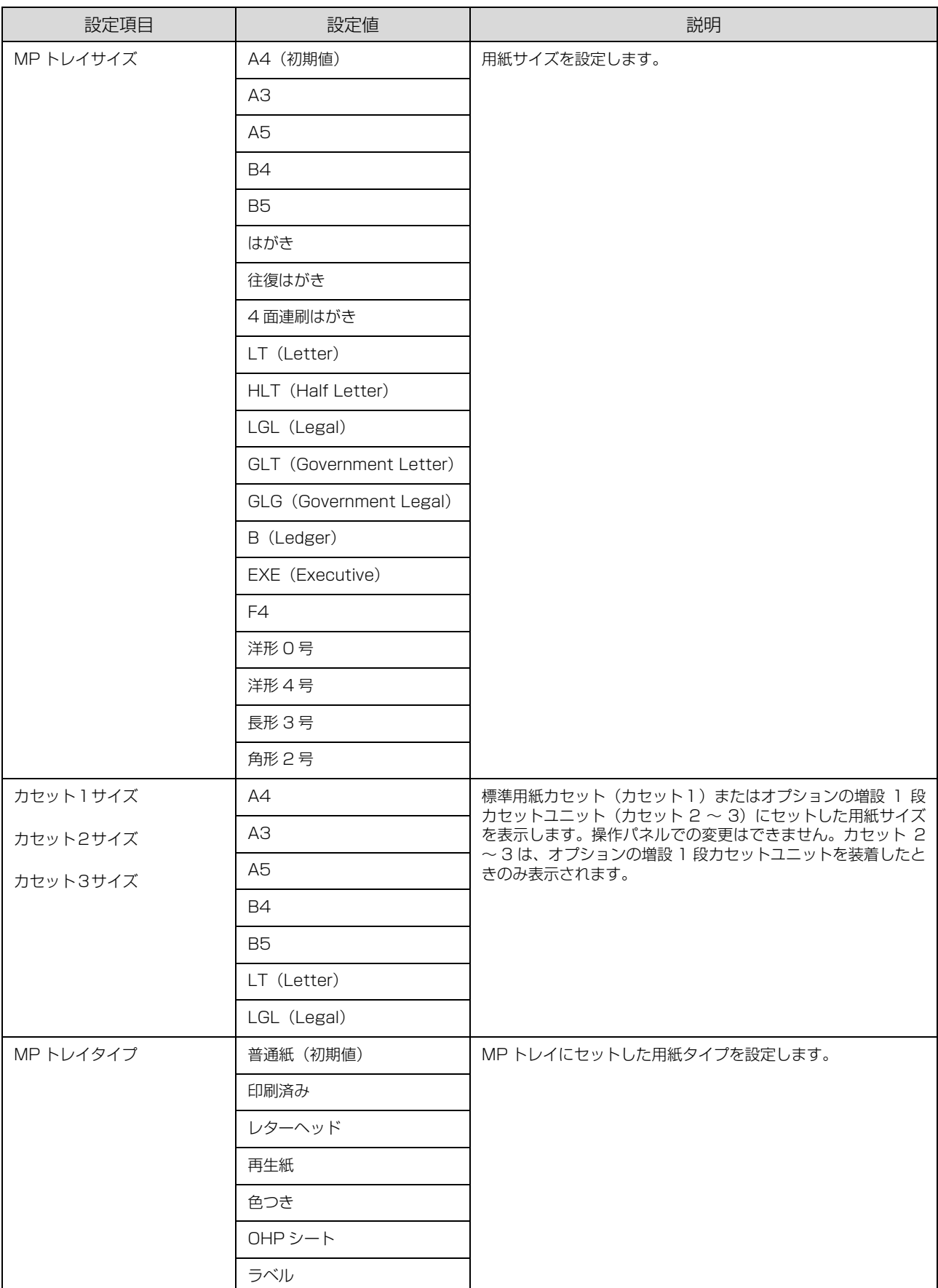
<span id="page-72-5"></span><span id="page-72-4"></span><span id="page-72-3"></span>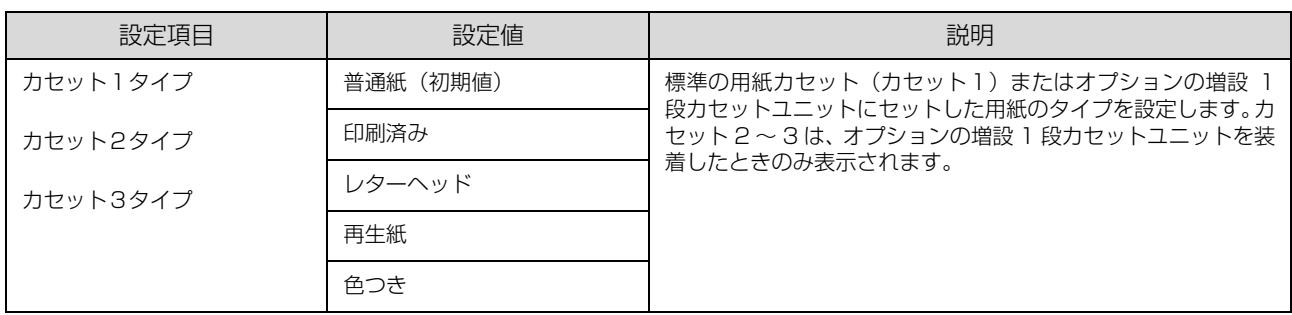

# <span id="page-72-6"></span>[プリンタモード]メニュー

<span id="page-72-2"></span>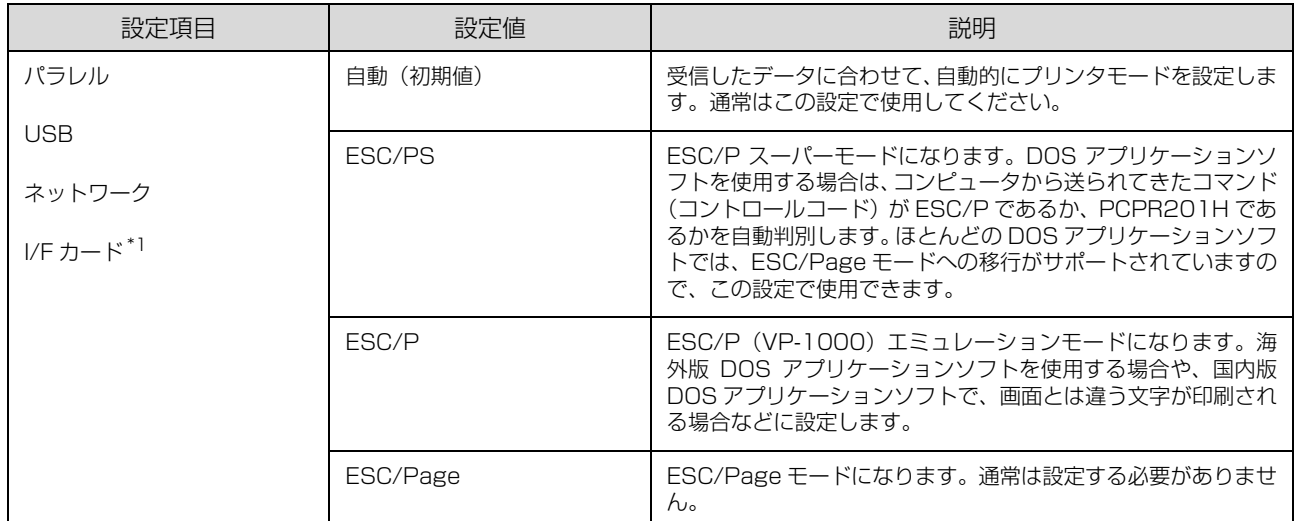

<span id="page-72-1"></span><span id="page-72-0"></span>∗1 オプションのインターフェイスカードを装着したときだけ表示されます。

## <span id="page-73-1"></span>[印刷書式設定]メニュー

<span id="page-73-4"></span><span id="page-73-3"></span><span id="page-73-2"></span><span id="page-73-0"></span>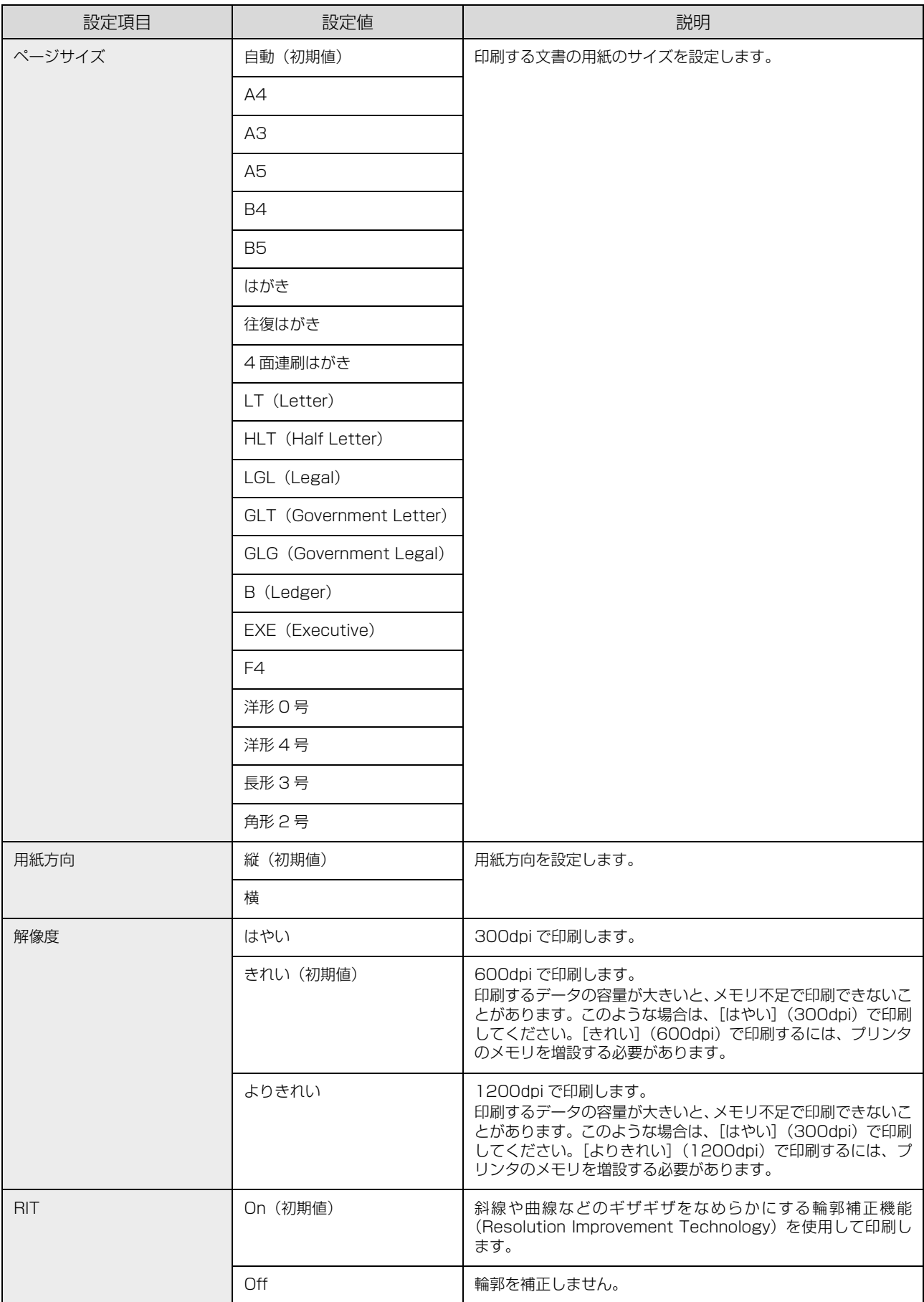

<span id="page-74-7"></span><span id="page-74-6"></span><span id="page-74-5"></span><span id="page-74-4"></span><span id="page-74-3"></span><span id="page-74-2"></span><span id="page-74-1"></span><span id="page-74-0"></span>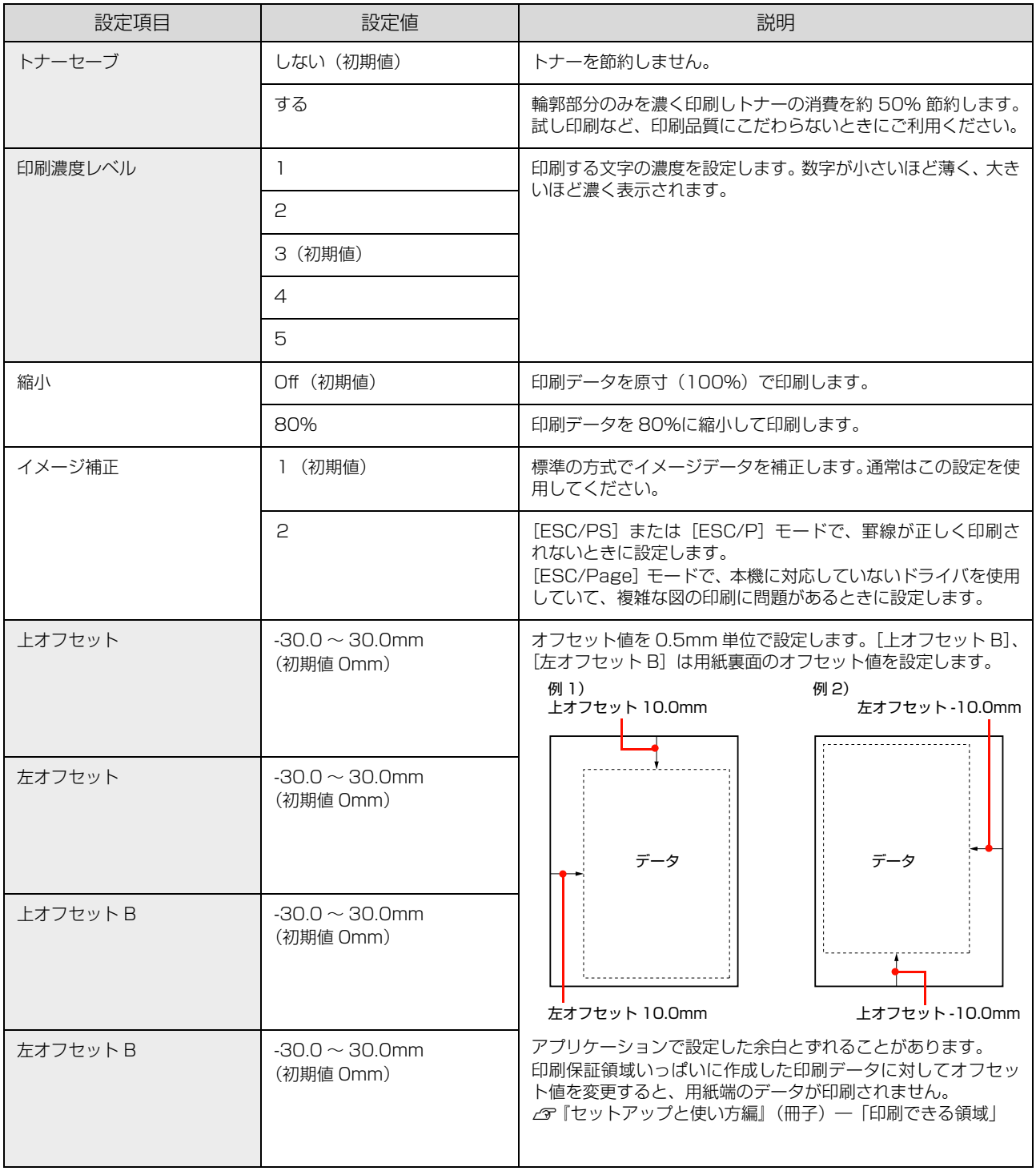

# <span id="page-75-7"></span>[プリンタ設定]メニュー

<span id="page-75-8"></span><span id="page-75-6"></span><span id="page-75-5"></span><span id="page-75-4"></span><span id="page-75-3"></span><span id="page-75-2"></span><span id="page-75-1"></span><span id="page-75-0"></span>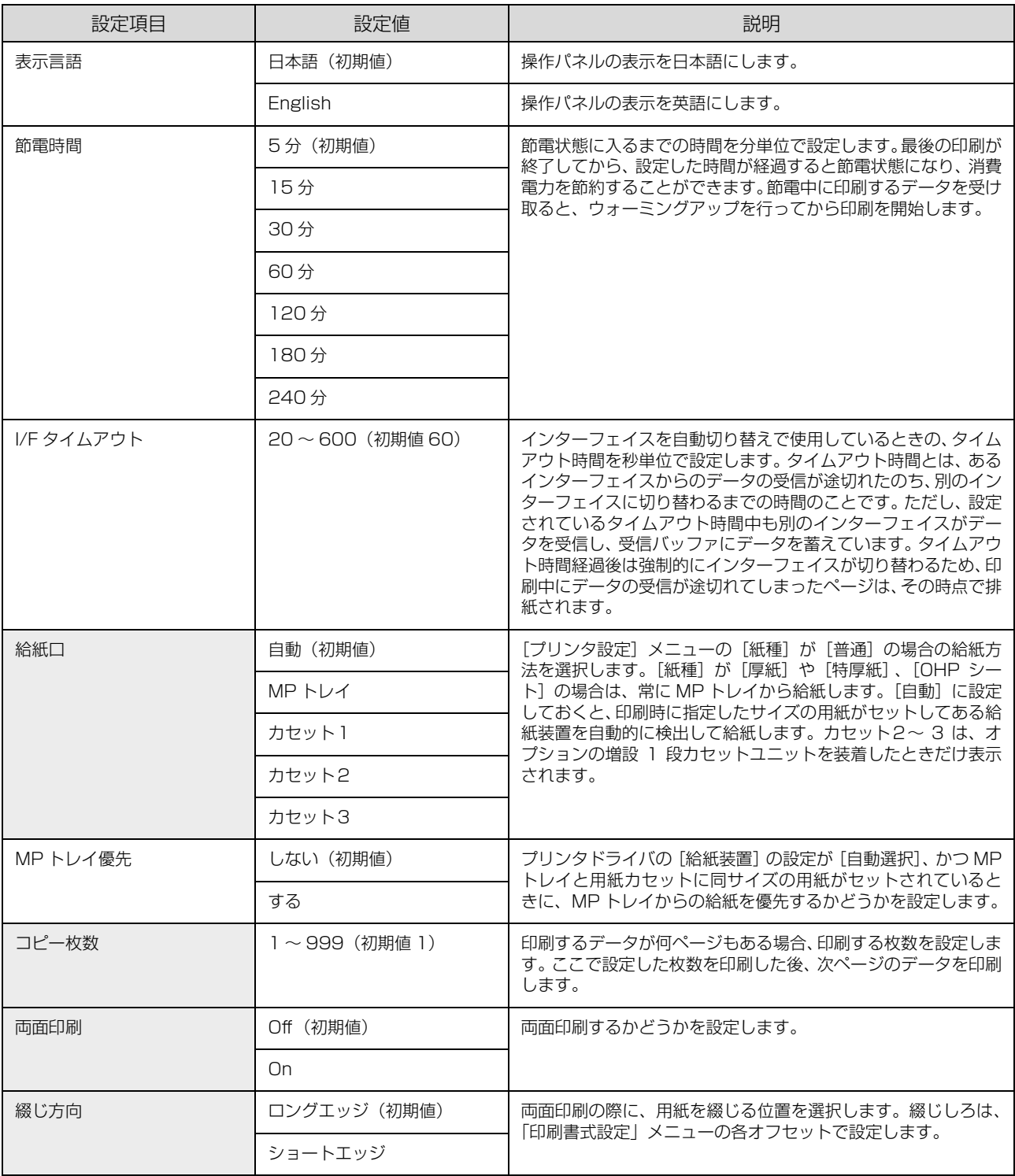

<span id="page-76-8"></span><span id="page-76-6"></span><span id="page-76-4"></span><span id="page-76-3"></span><span id="page-76-2"></span>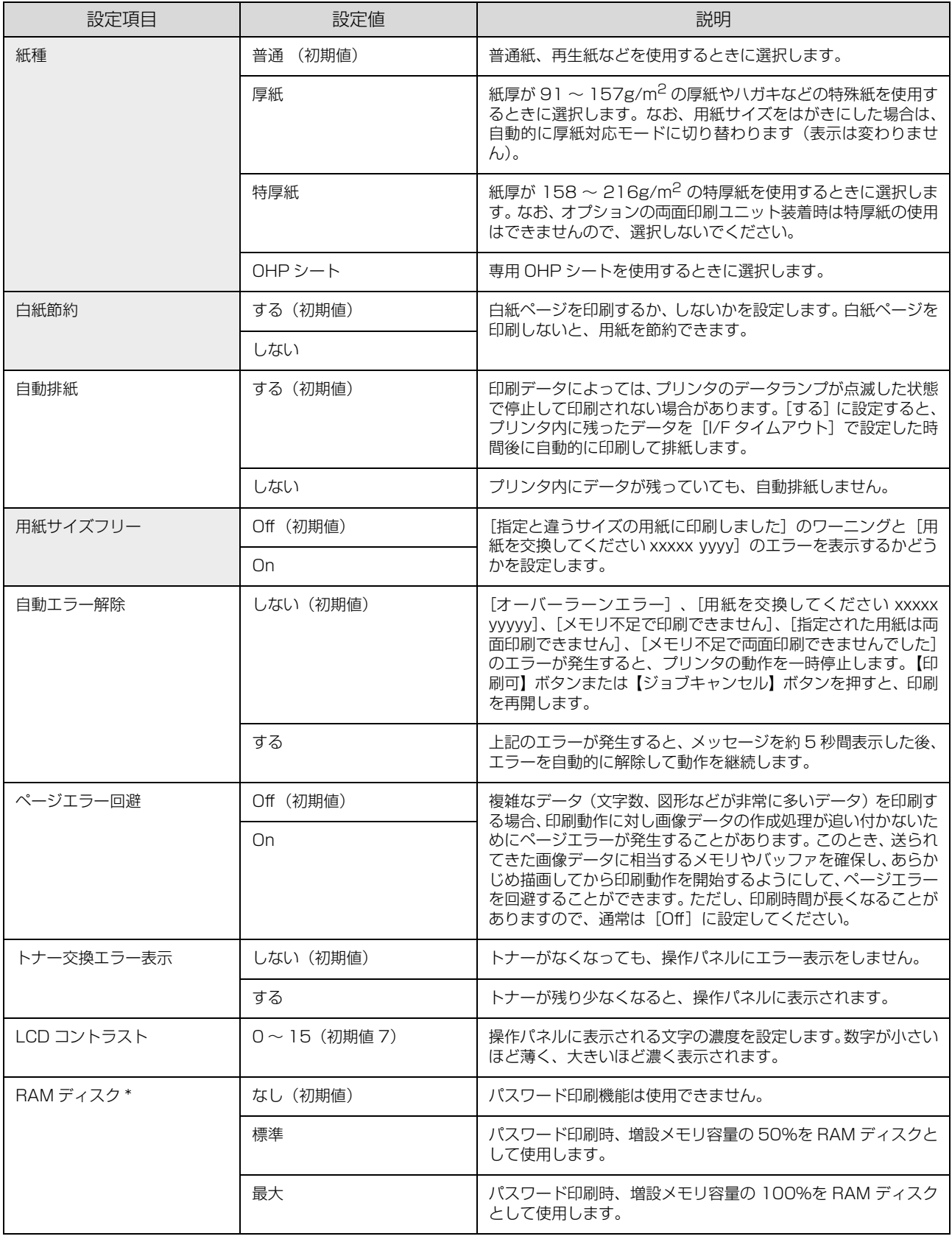

<span id="page-76-7"></span><span id="page-76-5"></span><span id="page-76-1"></span><span id="page-76-0"></span>∗ メモリを増設しないと表示されません。

# <span id="page-77-9"></span>[プリンタリセット]メニュー

<span id="page-77-12"></span><span id="page-77-10"></span><span id="page-77-4"></span>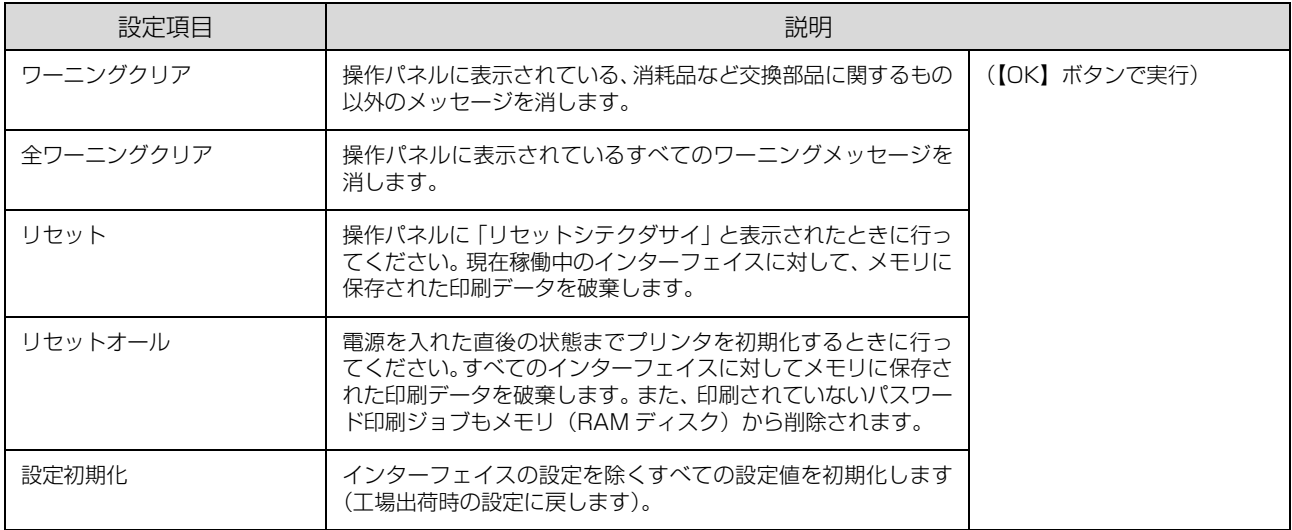

#### <span id="page-77-11"></span><span id="page-77-8"></span><span id="page-77-3"></span>[パラレル I/F 設定]メニュー

パラレルインターフェイスに対する設定項目です。変更した設定を有効にするには、設定後約5 秒(設定した内容をプ リンタに保存する間)待ってからリセットオールするか電源を入れ直してください。

<span id="page-77-7"></span><span id="page-77-6"></span><span id="page-77-5"></span><span id="page-77-2"></span><span id="page-77-1"></span><span id="page-77-0"></span>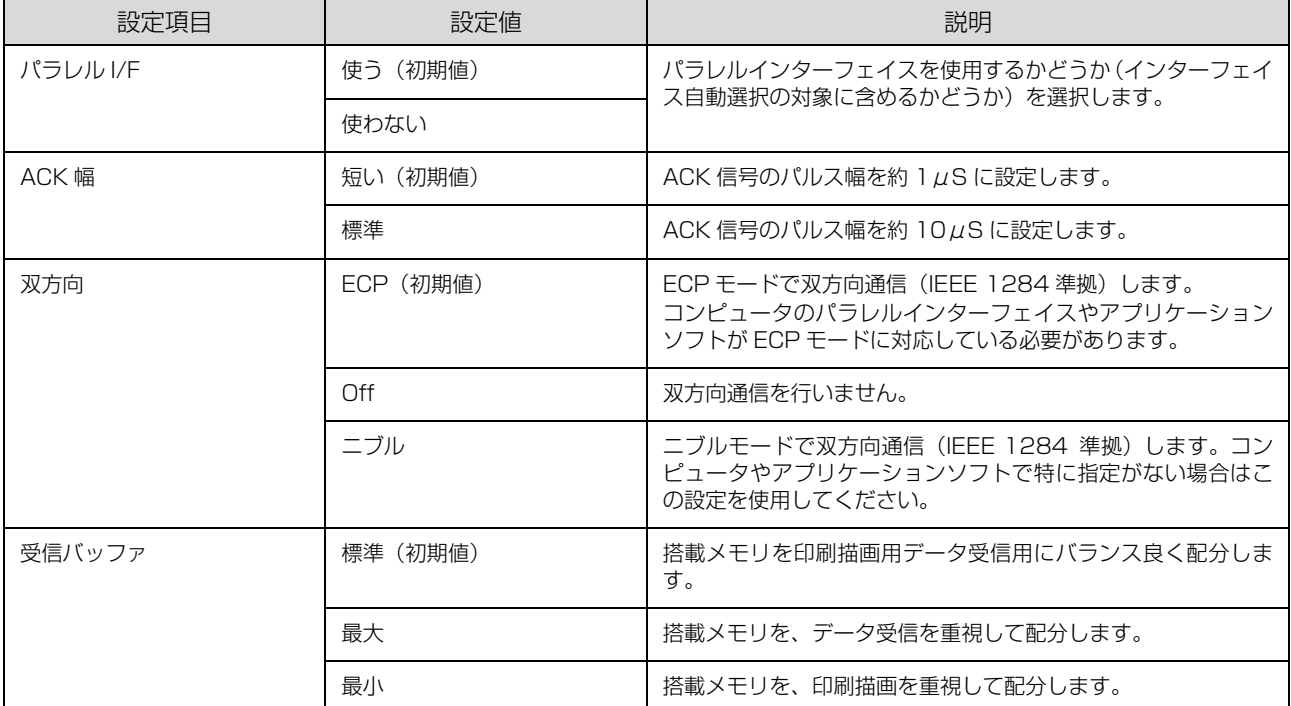

#### <span id="page-78-9"></span>[USB I/F 設定]メニュー

USB インターフェイスおよび USB インターフェイスに装着したオプションの無線プリントアダプタに対する設定項目 です。変更した設定を有効にするには、設定後約 5 秒 (設定した内容をプリンタに保存する間) 待ってからリセットオー ルするか電源を入れ直してください。

<span id="page-78-10"></span><span id="page-78-8"></span><span id="page-78-7"></span><span id="page-78-4"></span><span id="page-78-3"></span><span id="page-78-2"></span>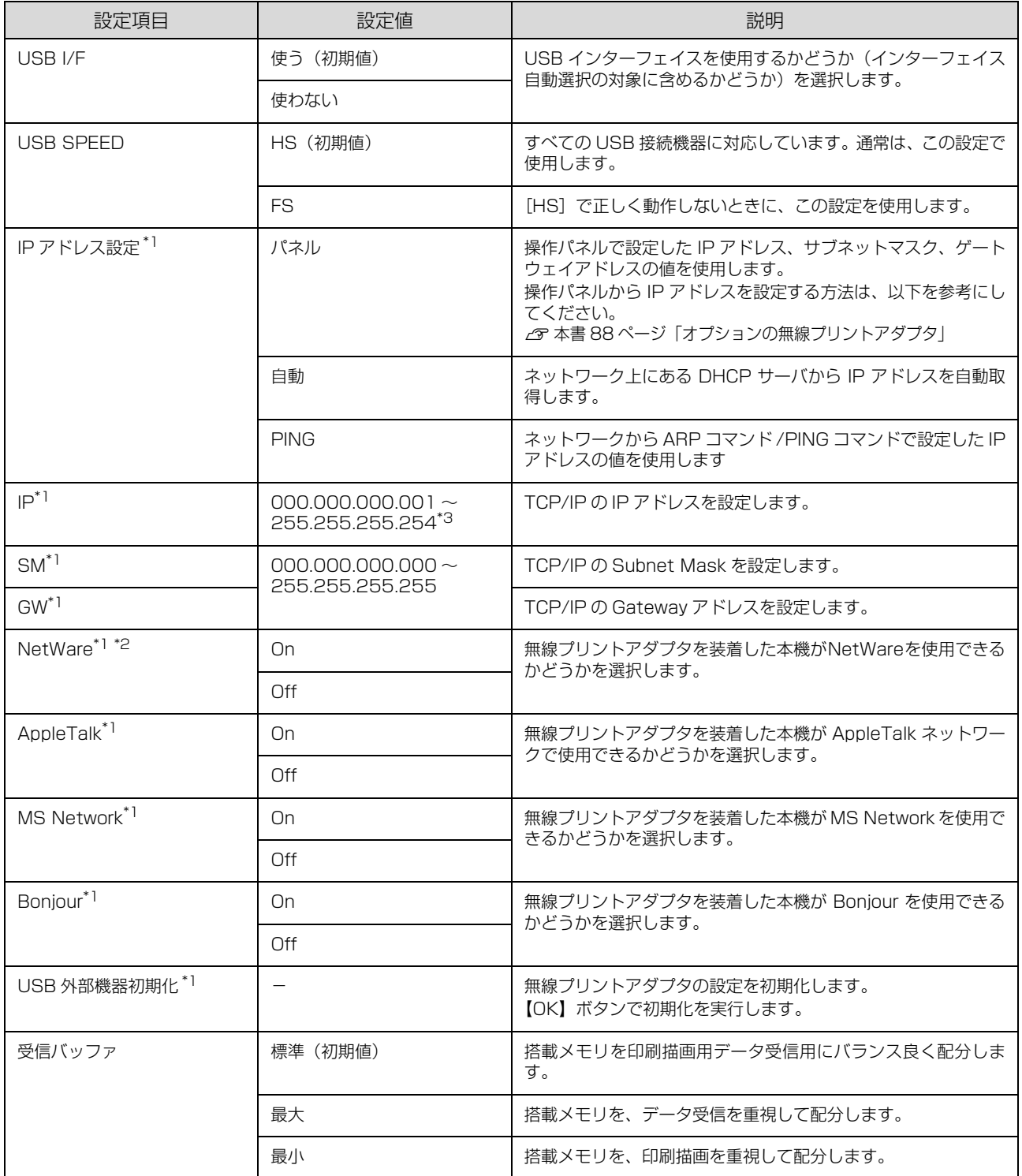

<span id="page-78-12"></span><span id="page-78-11"></span><span id="page-78-6"></span><span id="page-78-5"></span><span id="page-78-1"></span><span id="page-78-0"></span>∗1 オプションの無線プリントアダプタが装着されているときに表示されます。初期値は、無線プリントアダプタが保持しており、[USB 外部機器初期化]を実行すると初期値に戻ります。

∗2 USB 外部機器が NetWare をサポートしている場合のみ表示されます。

∗3 000.000.000.000、127.000.000.001、255.255.255.255、224.000.000.000 ~ 239.255.255.255 の数値はス キップします。

# <span id="page-79-10"></span>[ネットワーク設定]メニュー

本機の標準ネットワークインターフェイスに対する設定項目です。変更した設定を有効にするには、設定後約 5 秒(設 定した内容をプリンタに保存する間)待ってからリセットオールするか電源を入れ直してください。

<span id="page-79-9"></span><span id="page-79-7"></span><span id="page-79-4"></span><span id="page-79-3"></span><span id="page-79-2"></span>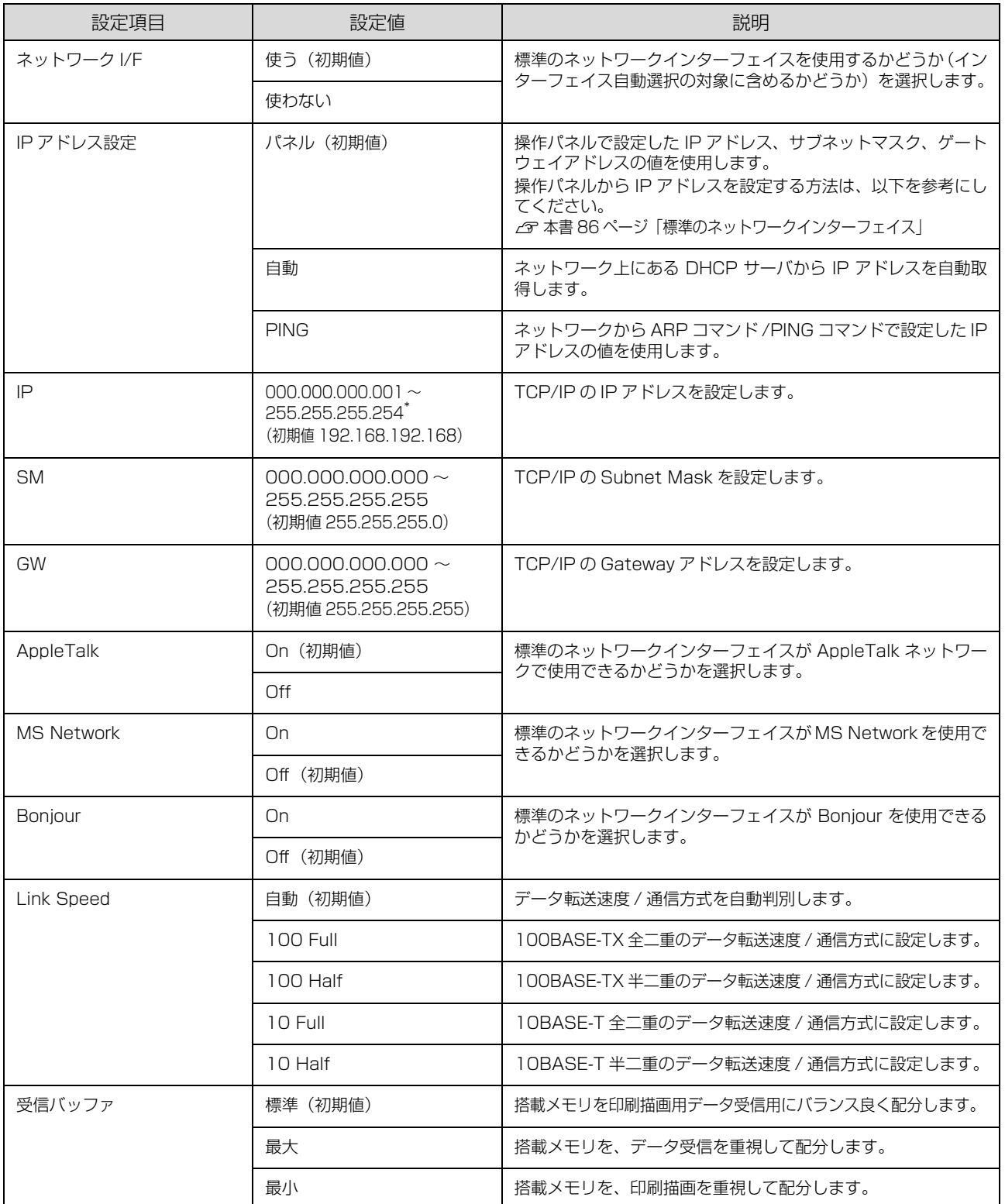

<span id="page-79-8"></span><span id="page-79-6"></span><span id="page-79-5"></span><span id="page-79-1"></span><span id="page-79-0"></span>∗ 000.000.000.000、127.000.000.001、255.255.255.255、224.000.000.000 ~ 239.255.255.255 の数値はス キップします。

#### <span id="page-80-5"></span>[I/F カード設定]メニュー

本機に装着したオプションのインターフェイスカードに対する設定項目です。変更した設定を有効にするには、設定後約 5秒(設定した内容をプリンタに保存する間)待ってからリセットオールするか電源を入れ直してください。

<span id="page-80-10"></span><span id="page-80-7"></span><span id="page-80-6"></span><span id="page-80-3"></span><span id="page-80-2"></span>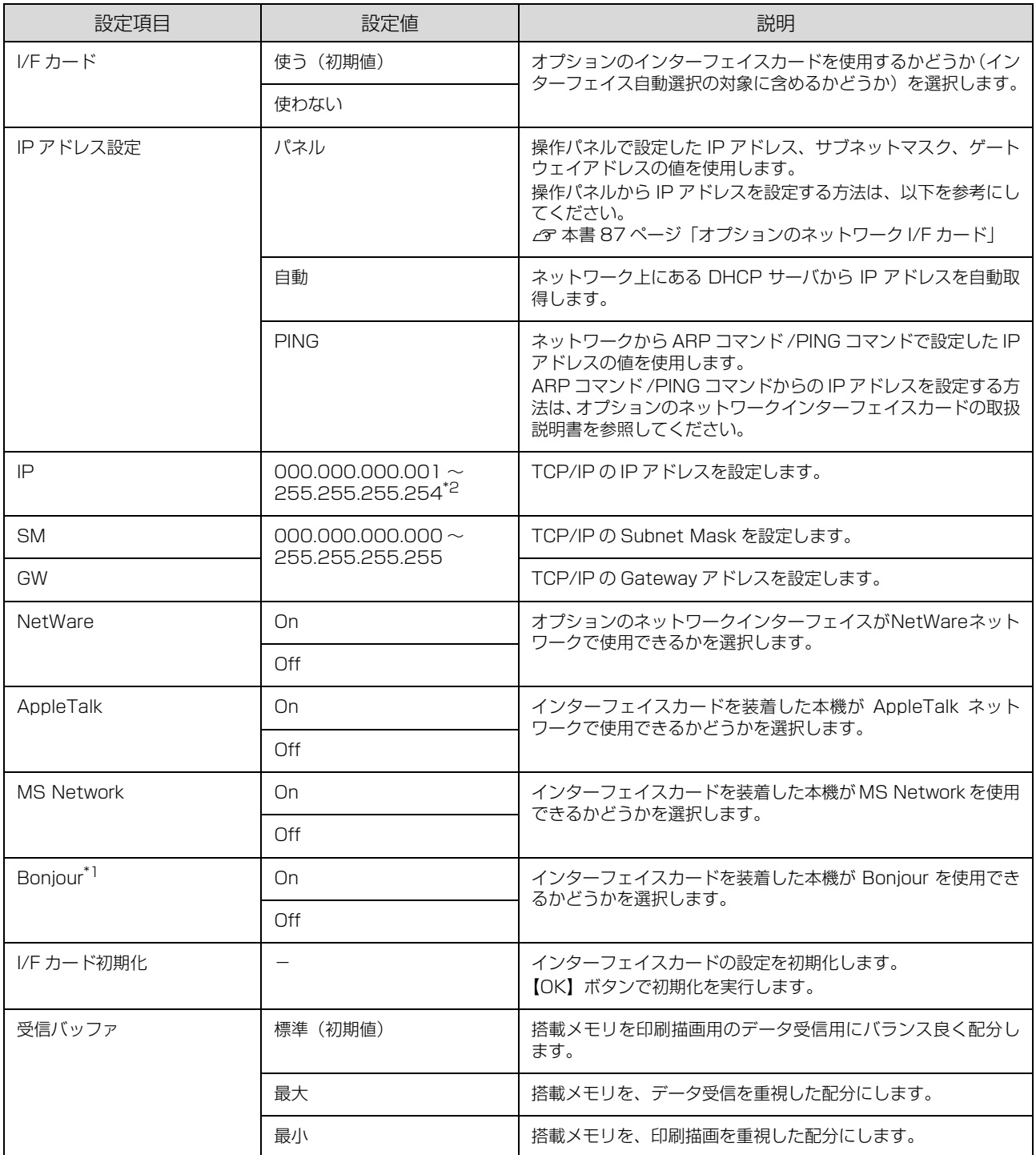

<span id="page-80-11"></span><span id="page-80-9"></span><span id="page-80-8"></span><span id="page-80-4"></span><span id="page-80-1"></span><span id="page-80-0"></span>∗1 Bonjour をサポートしたインターフェイスカードのみ表示されます。

∗2 000.000.000.000、127.000.000.001、255.255.255.255、224.000.000.000 ~ 239.255.255.255 の数値はス キップします。

#### <span id="page-81-0"></span>[ESC/PS 環境設定]メニュー

ESC/PS または ESC/P モードに対する設定項目です。[プリンタモード]で[ESC/PS]または[ESC/P]を設定し ているときに有効になります。

<span id="page-81-6"></span><span id="page-81-5"></span><span id="page-81-4"></span><span id="page-81-3"></span><span id="page-81-2"></span><span id="page-81-1"></span>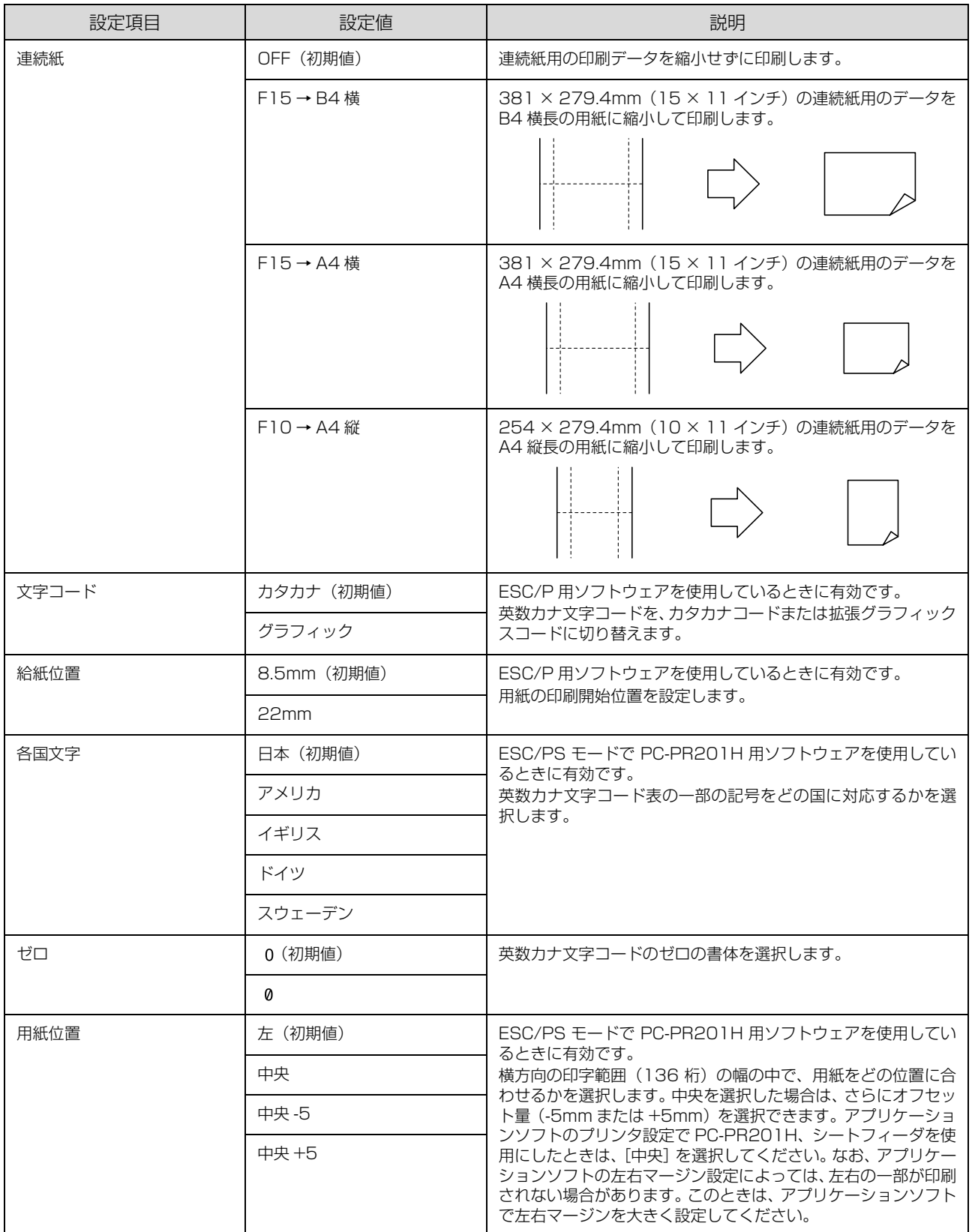

<span id="page-82-11"></span>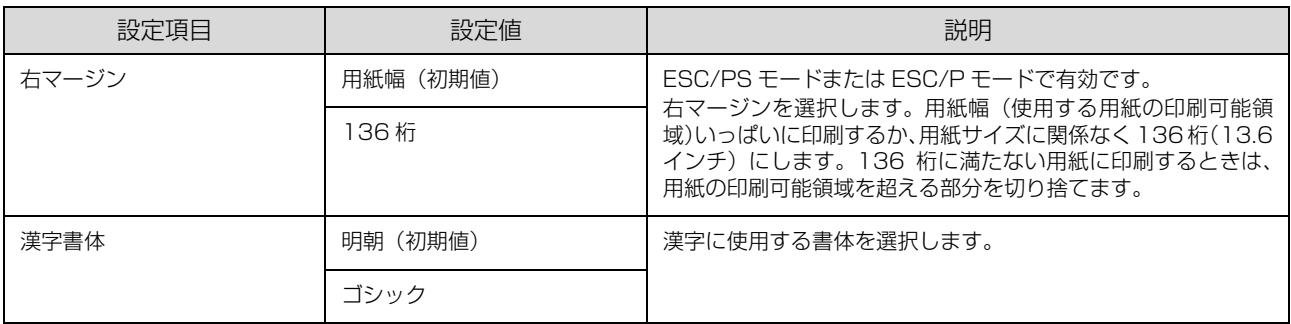

#### <span id="page-82-6"></span><span id="page-82-1"></span>[ESC/Page 環境設定]メニュー

ESC/Page モードに対する設定項目です。[プリンタモード]で [ESC/PS] または [ESC/P] を設定しているときに 有効になります。

<span id="page-82-10"></span><span id="page-82-5"></span><span id="page-82-3"></span><span id="page-82-2"></span><span id="page-82-0"></span>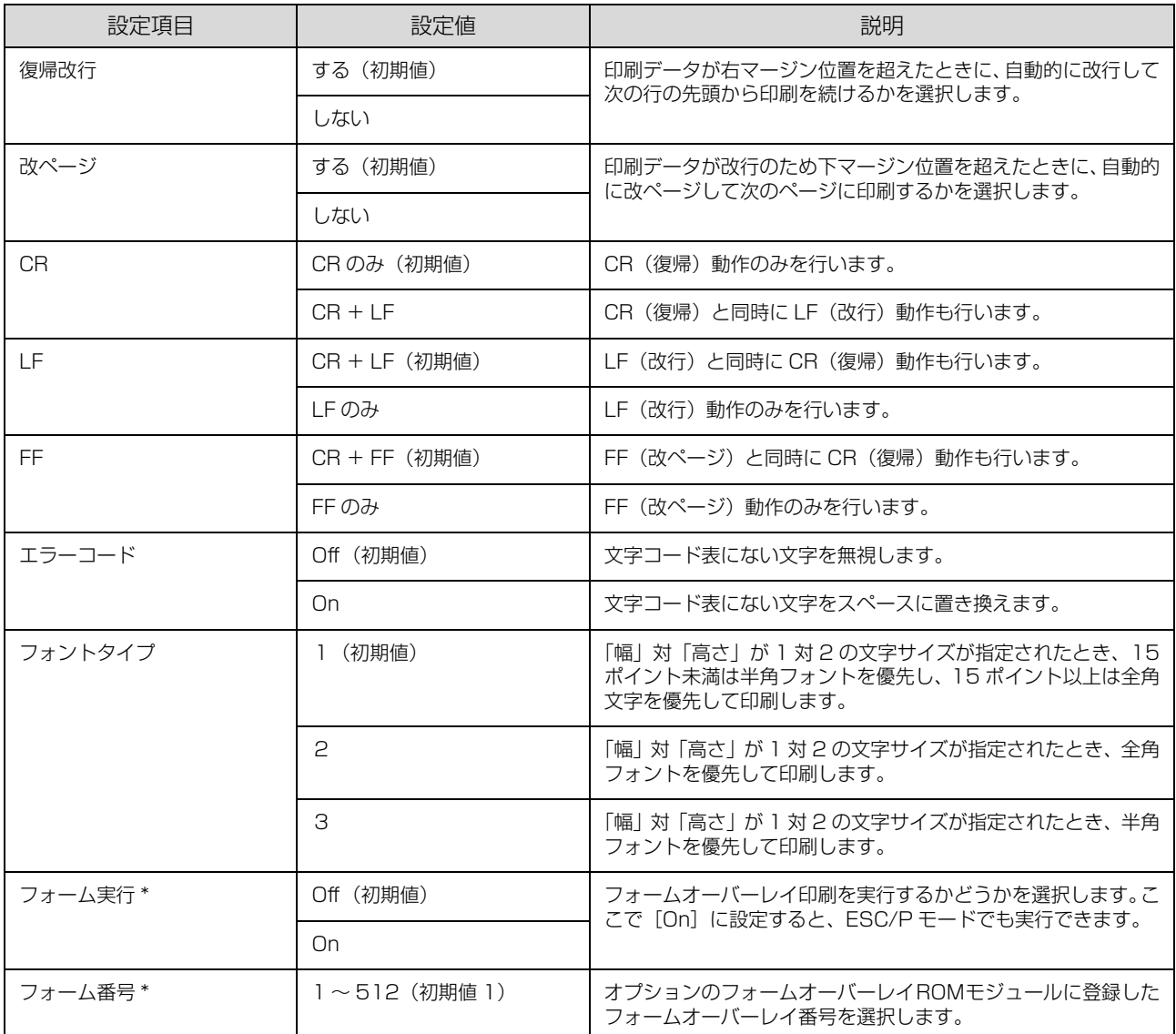

<span id="page-82-9"></span><span id="page-82-8"></span><span id="page-82-7"></span><span id="page-82-4"></span>∗ フォームデータが書き込まれたオプションのフォームオーバーレイ ROM モジュールが本機に装着されているときだけ表示されま す。フォームデータの作成または使用方法、フォームオーバーレイ ROM モジュールへの登録方法の詳細は、オプションの「フォー ムオーバーレイユーティリティ(EPSON Form!4)」に添付の取扱説明書を参照してください。

## <span id="page-83-3"></span><span id="page-83-0"></span>[パスワード設定]メニュー

操作パネルの設定変更を制限するためのパスワードを設定する項目です。

<span id="page-83-2"></span><span id="page-83-1"></span>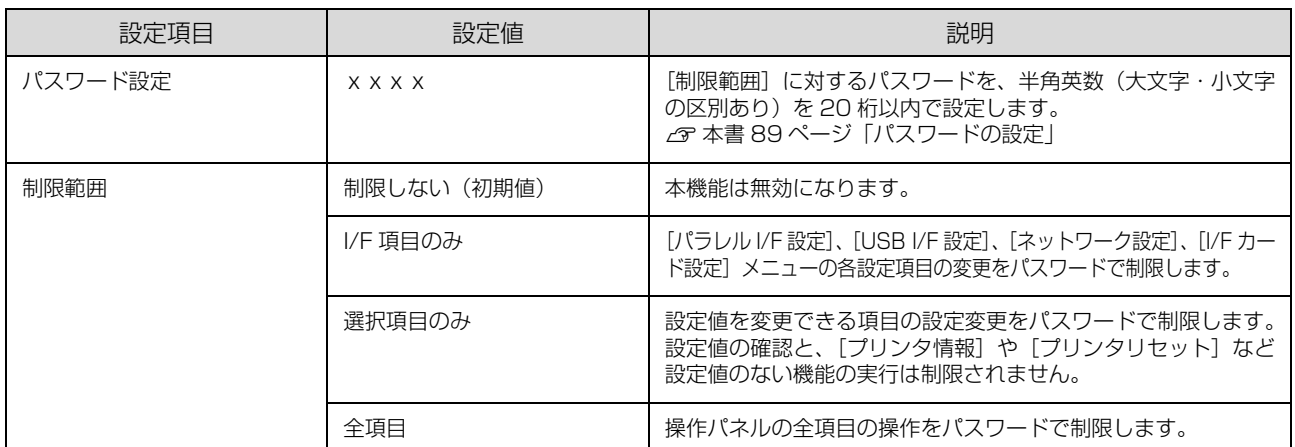

• 確定した桁は表示が\*に変わります。

- パスワードの入力を途中で間違えたら、【 ◀】ボタンを押すと末尾の文字が削除されるので、やり直してください。
- [パスワード設定]で使用するパスワードは、EpsonNet Config で設定するパスワードと共通になります。
- パスワードを忘れてしまったときは、エプソンインフォメーションセンターにご相談ください。ご相談先は『セット アップと使い方編』(冊子)裏表紙を参照してください。

#### <span id="page-84-0"></span>[お気に入り]メニュー

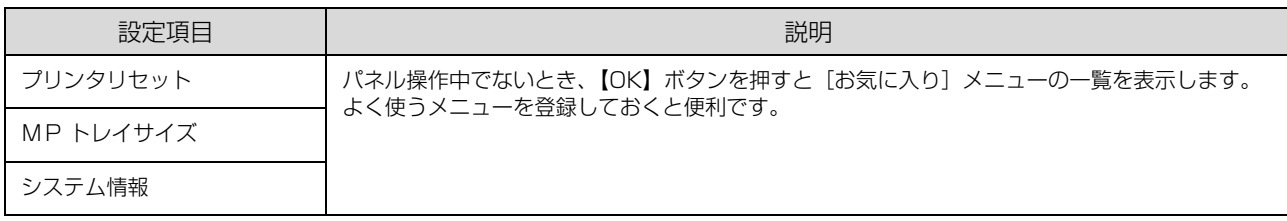

#### [お気に入り]メニューの設定方法

以下の方法で、[お気に入り]メニューの登録を変更できます。

- ① 登録したいメニューまたは設定項目を表示してから、【OK】ボタンを約 2 秒以上押します。 [お気に入りを追加します]と表示されます。
- ② 【▲】/【▼】ボタンを押して登録先を選択してから、【OK】ボタンを押します。 選択した項目に上書き登録されます。 [パスワード設定]メニューの[制限範囲]に設定したメニューまたは項目を登録しようとすると、パスワード入力画 面が表示されます。パスワードを入力すると登録されます。

[お気に入り]メニューに登録できるメニューおよび設定項目は以下の通りです。

| メニュー          | 設定項目      |
|---------------|-----------|
| プリンタ情報        | 全項目       |
| システム情報        | 全項目       |
| パスワード印刷       | メニューのみ    |
| 給紙装置設定        | 全項目       |
| プリンタモード       | 全項目       |
| 印刷書式設定        | 全項目       |
| プリンタ設定        | 印刷部数以外の項目 |
| プリンタリセット      | 全項目       |
| ESC/PS 環境設定   | 全項目       |
| ESC/Page 環境設定 | 全項目       |

<span id="page-85-1"></span><span id="page-85-0"></span>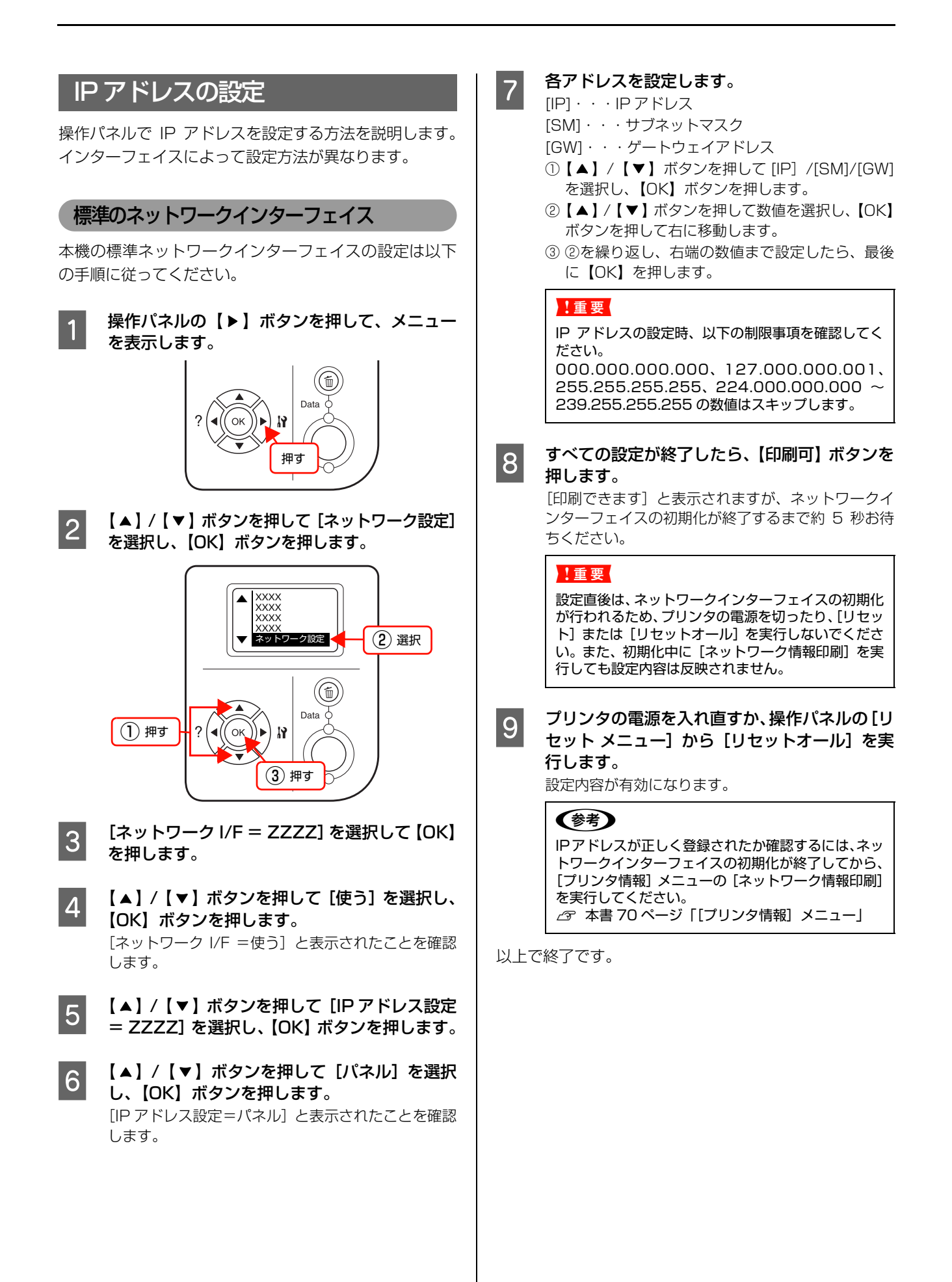

<span id="page-86-0"></span>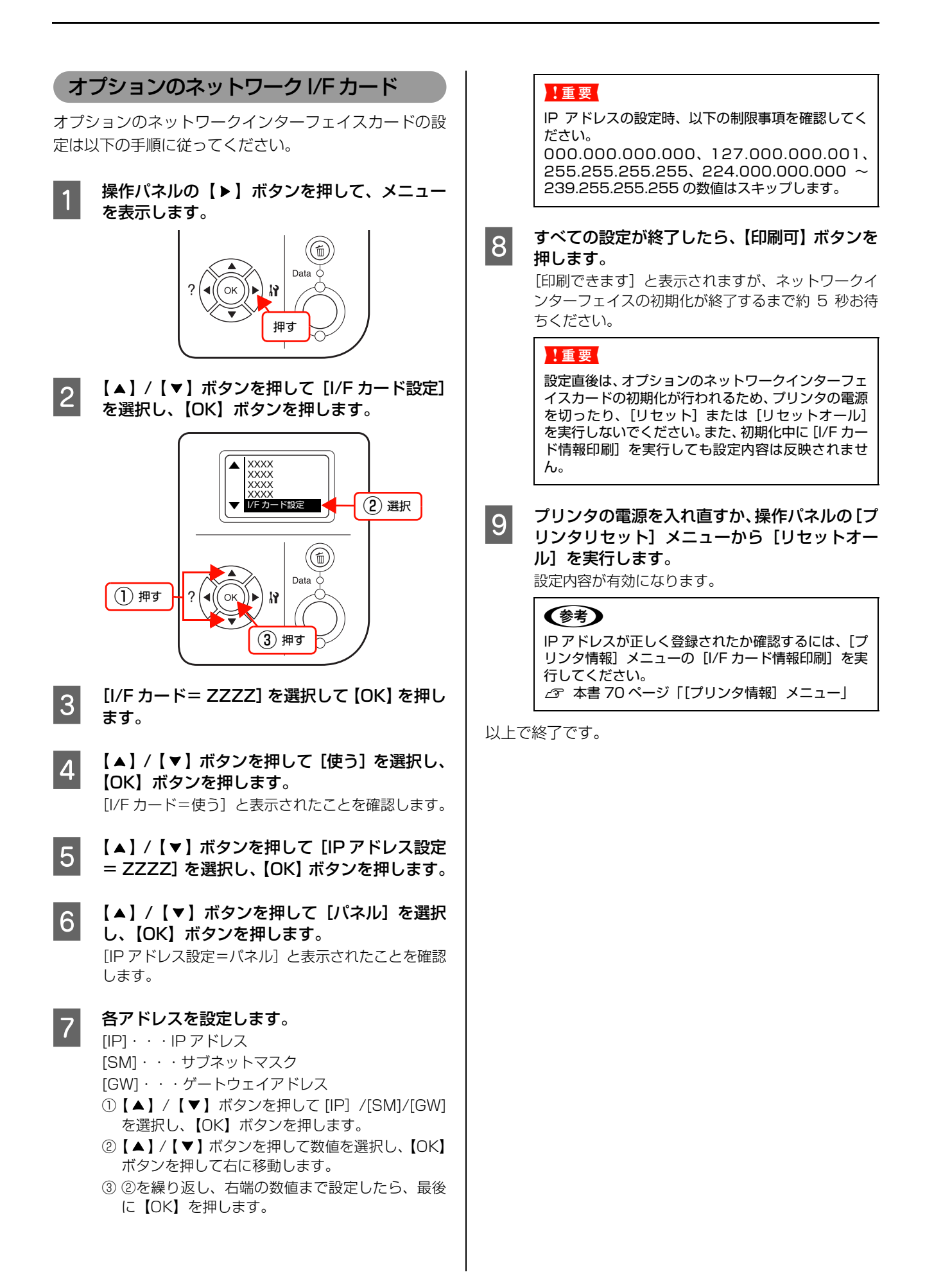

<span id="page-87-0"></span>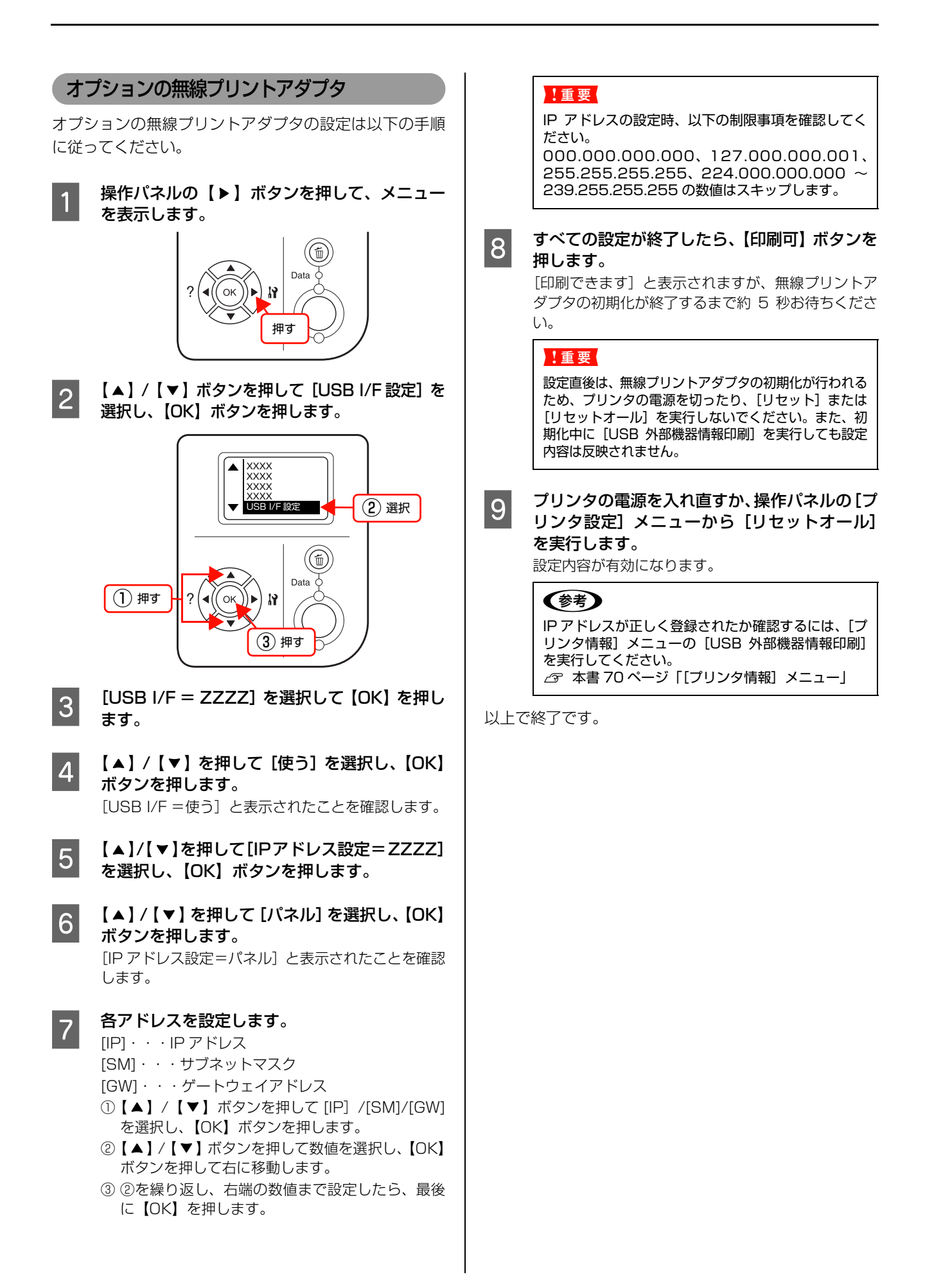

<span id="page-88-2"></span><span id="page-88-1"></span><span id="page-88-0"></span>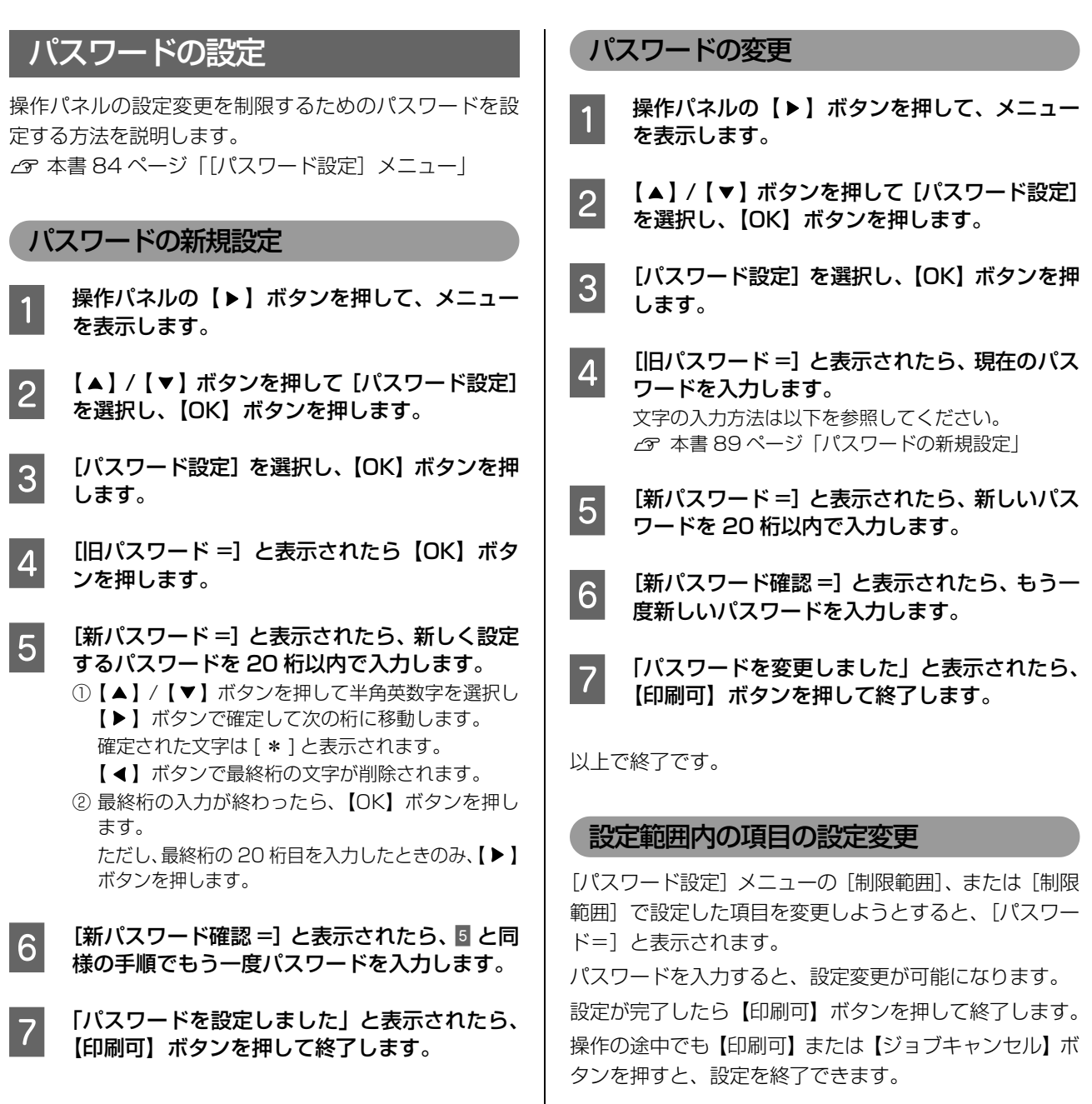

以上で終了です。

# 索引

#### **A**

[ACK 幅\(操作パネル\) ... 78](#page-77-0) AppleTalk (操作パネル -I/F カード設定) ... 81 [AppleTalk\(操作パネル -USB I/F 設定\) ... 79](#page-78-0) AppleTalk (操作パネル - ネットワーク設定) ... 80

## **B**

Boniour (操作パネル -I/F カード設定) 81 [Bonjour\(操作パネル -USB I/F 設定\) ... 79](#page-78-1) [Bonjour\(操作パネル - ネットワーク設定\) ... 80](#page-79-1)

# **C**

[Code39\(Windows\) ... 15](#page-14-0) [Code128\(Windows\) ... 16](#page-15-0) [CR\(操作パネル\) ... 83](#page-82-0)

# **E**

[EAN128\(Windows\) ... 20](#page-19-0) [ECP\(操作パネル\) ... 78](#page-77-1) [EPSON ステータスモニタ\(Mac OS X\) ... 30](#page-29-0) [EPSON ステータスモニタ\(Windows\) ... 7](#page-6-0) [ESC/P\(操作パネル\) ... 73](#page-72-0) **ESC/Page (操作パネル) ... 73** [\[ESC/Page 環境設定\]メニュー\(操作パネル\) ... 83](#page-82-1) [ESC/PS\(操作パネル\) ... 73](#page-72-2) [\[ESC/PS 環境設定\]メニュー\(操作パネル\) ... 82](#page-81-0)

# **F**

[FF\(操作パネル\) ... 83](#page-82-2)

## **G**

[GW\(操作パネル -I/F カード設定\) ... 81](#page-80-2) [GW\(操作パネル -USB I/F 設定\) ... 79](#page-78-2) [GW\(操作パネル - ネットワーク設定\) ... 80](#page-79-2)

# **I**

[I/F カード\(操作パネル\) ... 81](#page-80-3) [I/F カード情報印刷\(操作パネル\) ... 70](#page-69-1) [I/F カード初期化\(操作パネル\) ... 81](#page-80-4) [\[I/F カード設定\]メニュー\(操作パネル\) ... 81](#page-80-5) [I/F タイムアウト\(操作パネル\) ... 76](#page-75-0) [Interleaved 2 of 5\(Windows\) ... 17](#page-16-0) [IP\(操作パネル -I/F カード設定\) ... 81](#page-80-6) [IP\(操作パネル -USB I/F 設定\) ... 79](#page-78-3) [IP\(操作パネル - ネットワーク設定\) ... 80](#page-79-3) [IP アドレス ... 86](#page-85-1) [IP アドレス設定\(操作パネル -I/F カード設定\) ... 81](#page-80-7) [IP アドレス設定\(操作パネル -USB I/F 設定\) ... 79](#page-78-4) IP アドレス設定 [\(操作パネル - ネットワーク設定\) ... 80](#page-79-4)

## **J**

[JAN\(短縮バージョン\)\(Windows\) ... 13](#page-12-0) [JAN\(標準バージョン\)\(Windows\) ... 12](#page-11-0)

## **L**

[LCD コントラスト\(操作パネル\) ... 77](#page-76-0) [LF\(操作パネル\) ... 83](#page-82-3) [Link Speed\(操作パネル\) ... 80](#page-79-5)

#### **M**

MAC アドレス (操作パネル) ... 71 [MCU バージョン\(操作パネル\) ... 71](#page-70-1) [MP トレイサイズ\(操作パネル\) ... 72](#page-71-0) [MP トレイタイプ\(操作パネル\) ... 72](#page-71-1) [MP トレイ優先\(操作パネル\) ... 76](#page-75-1) MS Network (操作パネル -I/F カード設定) ... 81 [MS Network\(操作パネル -USB I/F 設定\) ... 79](#page-78-5) MS Network (操作パネル - ネットワーク設定) ... 80

## **N**

[NetWare\(操作パネル -I/F カード設定\) ... 81](#page-80-9) [NetWare\(操作パネル -USB I/F 設定\) ... 79](#page-78-6) [NW-7\(Windows\) ... 18](#page-17-0)

## **O**

[OCR-B TrueType フォント\(Windows\) ... 24](#page-23-0) [OHP シート ... 43](#page-42-0) [【OK】ボタン ... 67](#page-66-0)

# **R**

[RAM ディスク ... 62](#page-61-0) ...<br>RAM ディスク (操作パネル) ... 77 [RIT\(操作パネル\) ... 74](#page-73-0) [ROM モジュール A 情報\(操作パネル\) ... 70](#page-69-2)

## **S**

[SM\(操作パネル -I/F カード設定\) ... 81](#page-80-10) [SM\(操作パネル -USB I/F 設定\) ... 79](#page-78-7) [SM\(操作パネル - ネットワーク設定\) ... 80](#page-79-7)

# **T**

[TrueType フォント\(Windows\) ... 24](#page-23-1)

# **U**

[UPC ... 14](#page-13-0) [USB I/F\(操作パネル\) ... 79](#page-78-8) [\[USB I/F 設定\]メニュー\(操作パネル\) ... 79](#page-78-9) [USB SPEED\(操作パネル\) ... 79](#page-78-10)

[USB 外部機器情報印刷\(操作パネル\) ... 70](#page-69-3) [USB 外部機器初期化\(操作パネル\) ... 79](#page-78-11)

#### **あ**

[厚紙 ... 41](#page-40-0)

#### **い**

[イメージ補正\(操作パネル\) ... 75](#page-74-0) [【印刷可】ボタン ... 67](#page-66-1) [印刷可ランプ ... 67](#page-66-2) [\[印刷書式設定\]メニュー\(操作パネル\) ... 74](#page-73-1) [印刷濃度レベル\(操作パネル\) ... 75](#page-74-1) [インストール\(Mac OS X\) ... 35](#page-34-0) [インストール\(Windows\) ... 25](#page-24-0)

## **う**

[上オフセット\(操作パネル\) ... 75](#page-74-2) [上オフセット B\(操作パネル\) ... 75](#page-74-3)

## **え**

エラーコード (操作パネル) 83 [エラーランプ ... 67](#page-66-3)

#### **お**

[\[応用設定\]画面\(Windows\) ... 5](#page-4-0) [\[お気に入り\]メニュー\(操作パネル\) ... 85](#page-84-0)

# **か**

解像度 (操作パネル) ... 74 [改ページ\(操作パネル\) ... 83](#page-82-5) [拡大 / 縮小 ... 50](#page-49-0) [カスタム用紙\(サイズ\) ... 45](#page-44-0) [カセット1サイズ\(操作パネル\) ... 72](#page-71-2) [カセット1タイプ\(操作パネル\) ... 73](#page-72-3) [カセット 2 サイズ\(操作パネル\) ... 72](#page-71-3) [カセット 2 タイプ\(操作パネル\) ... 73](#page-72-4) [カセット 3 サイズ\(操作パネル\) ... 72](#page-71-4) [カセット 3 タイプ\(操作パネル\) ... 73](#page-72-5) [各国文字\(操作パネル\) ... 82](#page-81-1) [紙種\(操作パネル\) ... 77](#page-76-2) [\[簡易ステータス\]画面\(Mac OS X\) ... 30,](#page-29-1) [31](#page-30-0) [\[簡易ステータス\]画面\(Windows\) ... 7,](#page-6-1) [8](#page-7-0) **[環境設定] 画面 (Windows) ... 5** [漢字書体\(操作パネル\) ... 83](#page-82-6)

## **き**

[\[基本設定\]画面\(Windows\) ... 5](#page-4-2) [給紙位置\(操作パネル\) ... 82](#page-81-2) **給紙口 (操作パネル) ... 76** [\[給紙装置設定\]メニュー\(操作パネル\) ... 72](#page-71-5) [給紙ローラ C1P ライフ\(操作パネル\) ... 70](#page-69-4) [給紙ローラ C2P ライフ\(操作パネル\) ... 70](#page-69-5) [給紙ローラ MP ライフ\(操作パネル\) ... 70](#page-69-6) [共有プリンタ\(Windows\) ... 7,](#page-6-2) [10](#page-9-0)

## **こ**

[\[交換品情報\]画面\(Mac OS X\) ... 32](#page-31-0) [\[交換品情報\]画面\(Windows\) ... 9](#page-8-0) [コピー枚数\(操作パネル\) ... 76](#page-75-3)

#### **さ**

[再インストール\(Mac OS X\) ... 35](#page-34-1) [再インストール\(Windows\) ... 25](#page-24-1) [削除\(Mac OS X\) ... 36](#page-35-0) [削除\(Windows\) ... 26](#page-25-0)

## **し**

[\[システム情報\]メニュー\(操作パネル\) ... 71](#page-70-2) ...<br>自動エラー解除 (操作パネル) ... 77 [自動排紙\(操作パネル\) ... 77](#page-76-4) [縮小 ... 50](#page-49-1) ......<br>縮小 (操作パネル) ... 75 [受信バッファ\(操作パネル -I/F カード設定\) ... 81](#page-80-11) [受信バッファ\(操作パネル -USB I/F 設定\) ... 79](#page-78-12) [受信バッファ\(操作パネル - ネットワーク設定\) ... 80](#page-79-8) [受信バッファ\(操作パネル - パラレル I/F 設定\) ... 78](#page-77-2) [詳細ステータス] 画面 (Mac OS X) ... 30, [31](#page-30-1) [\[詳細ステータス\]画面\(Windows\) ... 7,](#page-6-3) [8](#page-7-1) [【ジョブキャンセル】ボタン ... 67](#page-66-4) [\[ジョブ情報\]画面\(Mac OS X\) ... 32](#page-31-1) [\[ジョブ情報\]画面\(Windows\) ... 9](#page-8-1) [シリアル No\(操作パネル\) ... 71](#page-70-3)

## **す**

[透かし印刷 ... 57](#page-56-0) [スタンプマーク ... 58](#page-57-0) [ステータスシート印刷\(操作パネル\) ... 70](#page-69-7)

## **せ**

[制限範囲\(操作パネル\) ... 84](#page-83-1) [製本 ... 53](#page-52-0) [設定項目\(操作パネル\) ... 68,](#page-67-0) [70](#page-69-8) [設定初期化\(操作パネル\) ... 78](#page-77-3) [設定値\(操作パネル\) ... 68](#page-67-1) ーー<br>設定メニュー (操作パネル) ... 68 [節電時間\(操作パネル\) ... 76](#page-75-4) [ゼロ\(操作パネル\) ... 82](#page-81-3) [全ワーニングクリア\(操作パネル\) ... 78](#page-77-4)

# **そ**

[操作パネル ... 67](#page-66-5) [双方向\(操作パネル\) ... 78](#page-77-5)

# **つ**

[通知設定] 画面 (Mac OS X) ... 33 [通知設定] 画面 (Windows) ... 10

# **て**

[ディスプレイ ... 67](#page-66-6) [定着ユニットライフ\(操作パネル\) ... 70](#page-69-9) [データランプ ... 67](#page-66-7) [転写ユニットライフ\(操作パネル\) ... 70](#page-69-10)

## **と**

[特殊紙 ... 38](#page-37-0) ..............<br>綴じ方向 (操作パネル) ... 76 [トナー交換エラー表示\(操作パネル\) ... 77](#page-76-5) [トナー残量\(操作パネル\) ... 70](#page-69-11) [トナーセーブ\(操作パネル\) ... 75](#page-74-5)

## **に**

[ニブル\(操作パネル\) ... 78](#page-77-6)

## **ね**

ネットワーク I/F (操作パネル) ... 80 [ネットワーク情報印刷\(操作パネル\) ... 70](#page-69-12) [\[ネットワーク設定\]メニュー\(操作パネル\) ... 80](#page-79-10)

## **の**

[延べ印刷枚数\(操作パネル\) ... 70](#page-69-13)

#### **は**

[バーコードフォント\(Windows\) ... 12](#page-11-1) [バージョンアップ\(Mac OS X\) ... 37](#page-36-0) .<br>バージョンアップ (Windows) ... 27 [ハガキ ... 38](#page-37-1) [白紙節約\(操作パネル\) ... 77](#page-76-6) パスワード 8.9 [パスワード印刷 ... 62](#page-61-1) [\[パスワード印刷\]メニュー\(操作パネル\) ... 71](#page-70-4) [パスワード設定\(操作パネル\) ... 84](#page-83-2) [\[パスワード設定\]メニュー\(操作パネル\) ... 84](#page-83-3) [パラレル I/F\(操作パネル\) ... 78](#page-77-7) [パラレル I/F 設定] メニュー (操作パネル) ... 78 [バリ ... 38](#page-37-2)

# **ひ**

[左オフセット\(操作パネル\) ... 75](#page-74-6) [左オフセット B\(操作パネル\) ... 75](#page-74-7) [表示言語\(操作パネル\) ... 76](#page-75-6) [標準料金代理収納\(Windows\) ... 21](#page-20-0)

## **ふ**

[フォーム実行\(操作パネル\) ... 83](#page-82-7) [フォーム番号\(操作パネル\) ... 83](#page-82-8) - ^;<br>フォントタイプ (操作パネル) ... 83 -<br>復帰改行 (操作パネル) ... 83 [\[プリンタ情報\]メニュー\(操作パネル\) ... 70](#page-69-14) [\[プリンタ設定\]イメニュー\(操作パネル\) ... 76](#page-75-7) [プリンタドライバ\(Mac OS X\) ... 28](#page-27-0) [プリンタドライバ\(Windows\) ... 4](#page-3-0) [\[プリンタモードメニュー\]\(操作パネル\) ... 73](#page-72-6) [プリンタリセット] メニュー (操作パネル) ... 78 [\[プリント\]画面\(Mac OS X\) ... 28](#page-27-1) [プロパティ\(Windows\) ... 4](#page-3-1)

# **へ**

[ページエラー回避\(操作パネル\) ... 77](#page-76-7) [ページサイズ\(操作パネル\) ... 74](#page-73-3) - [ページ設定] 画面 (Mac OS X) ... 28 [ヘッダー / フッター ... 61](#page-60-0) [ヘルプ\(Mac OS X\) ... 29](#page-28-0) [ヘルプ\(Windows\) ... 6](#page-5-0)

## **み**

[右マージン\(操作パネル\) ... 83](#page-82-11)

# **め**

[メインバージョン\(操作パネル\) ... 71](#page-70-5) [メモリ\(操作パネル\) ... 71](#page-70-6)

## **も**

[文字コード\(操作パネル\) ... 82](#page-81-4)

## **ゆ**

ユーザー定義サイズ 45 [\[ユーティリティ\]画面 ... 6](#page-5-1) [郵便番号\(カスタマバーコード\) ... 19](#page-18-0)

# **よ**

[用紙位置\(操作パネル\) ... 82](#page-81-5) [用紙サイズフリー\(操作パネル\) ... 77](#page-76-8) [用紙方向\(操作パネル\) ... 74](#page-73-4)

# **ら**

[ラベル紙 ... 42](#page-41-0)

# **り**

[リセット\(操作パネル\) ... 78](#page-77-10) [リセットオール\(操作パネル\) ... 78](#page-77-11) [両面印刷 ... 53](#page-52-1) [両面印刷\(操作パネル\) ... 76](#page-75-8)

# **れ**

[連続紙\(操作パネル\) ... 82](#page-81-6)

# **わ**

[ワーニングクリア\(操作パネル\) ... 78](#page-77-12) [割り付け印刷 ... 51](#page-50-0)